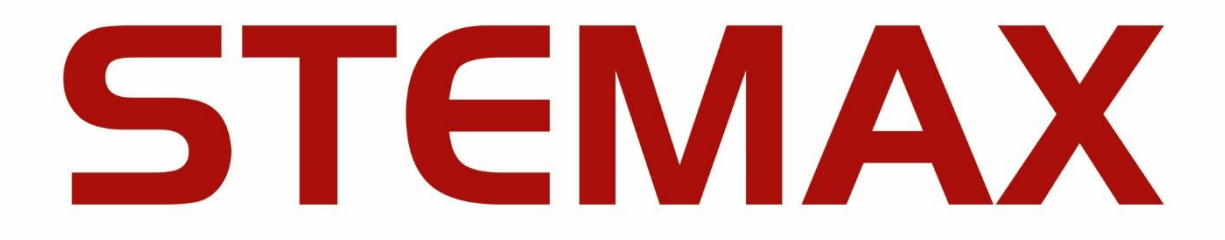

## АГНС.421452.002 И2

# **МОНИТОР STEMAX**

версия программного обеспечения

## **6.1**

РУКОВОДСТВО ДИСПЕТЧЕРА

**ОГЛАВЛЕНИЕ** 

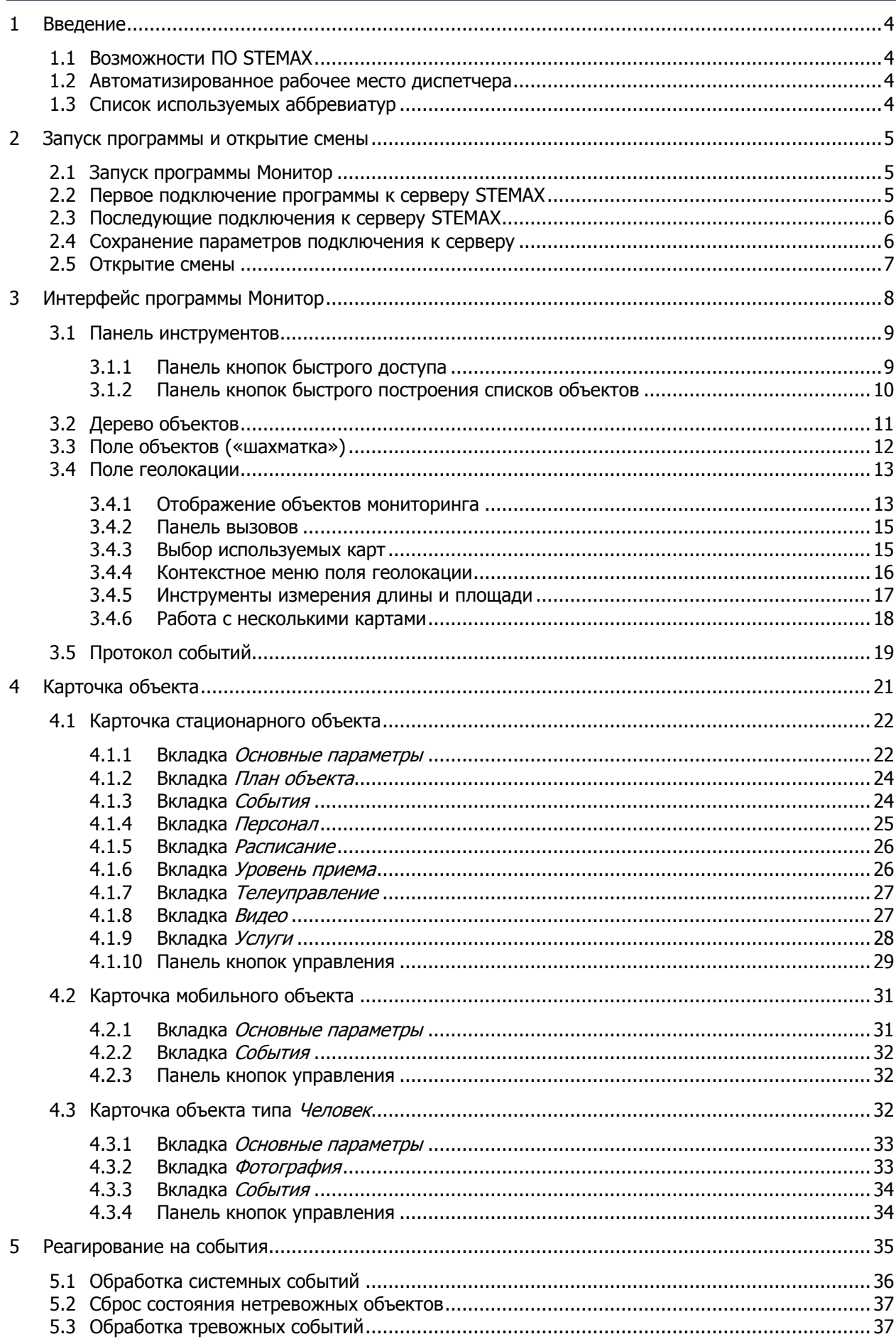

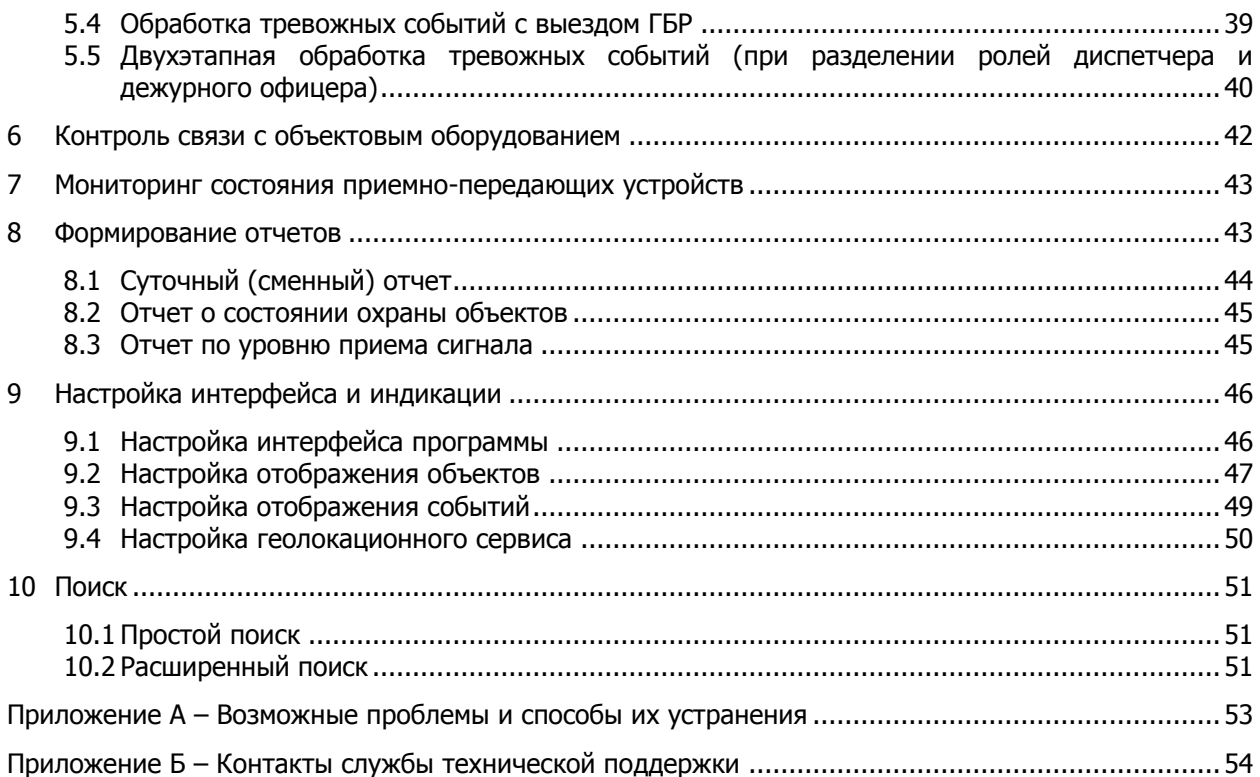

## <span id="page-3-0"></span>**1 ВВЕДЕНИЕ**

## <span id="page-3-1"></span>**1.1 ВОЗМОЖНОСТИ ПО STEMAX**

Программное обеспечение (ПО) STEMAX — это система управления процессами охранного предприятия, охватывающая все технологические аспекты его деятельности:

- мониторинг стационарных объектов (зданий, банкоматов и т.д.);
- мониторинг и управление группами быстрого реагирования (ГБР) в режиме реального времени;
- оповещение абонентов;
- предоставление клиентам исчерпывающей информации о состоянии объектов посредством Call-центра, доступа через веб-интерфейс личных кабинетов и мобильное приложение STEMAX;
- ведение подробной отчетности.

ПО STEMAX используется для контроля, отображения состояния и управления системами мониторинга на удаленных объектах.

ПО STEMAX имеет клиент-серверную архитектуру и представляет собой пакет программных модулей, защищенный от незаконного использования и распространения аппаратной лицензией. ПО STEMAX имеет современный дизайн, интуитивно понятный интерфейс с гибкими настройками, обеспечивающими быстрое освоение и удобное для пользователя визуальное восприятие.

В обязанности диспетчера ПО STEMAX входит постоянное наблюдение за состоянием удаленных объектов с помощью программы Монитор и принятие необходимых мер при возникновении нештатных ситуаций.

## <span id="page-3-2"></span>**1.2 АВТОМАТИЗИРОВАННОЕ РАБОЧЕЕ МЕСТО ДИСПЕТЧЕРА**

Программа Монитор позволяет диспетчеру получать подробную информацию о состоянии объектов, оборудования и каналов связи, оперативно реагировать на возникающие ситуации. При появлении событий, требующих внимания диспетчера, программа использует звуковую и визуальную индикацию.

В ходе работы с программой *Монитор* диспетчер должен:

- следить за тем, чтобы программа корректно функционировала и была постоянно подключена к серверу STEMAX. Подробные сведения о подключении программы к серверу STEMAX [см.](#page-4-1) в [2.1;](#page-4-1)
- открывать новую смену, заступая на дежурство в протоколе событий появится сообщение об этом (см. [2.5\)](#page-6-0);
- оперативно обрабатывать события, требующие внимания (см. [5\)](#page-34-0), и принимать необходимые меры (например, связаться с городской пожарной частью при пожаре, с правоохранительными органами при несанкционированном проникновении на объект, с технической службой при аварии оборудования);

Примечание — Сведения о конкретных мерах, которые требуется принимать при различных типах событий, диспетчер уточняет у своего руководства.

- при необходимости формировать отчеты по работе системы и событиям (см. [8\)](#page-42-2) и изменять параметры программы Монитор (см. [9](#page-42-1)) при наличии соответствующих прав;
- оперативно принимать меры для устранения проблем, которые могут возникнуть при работе с программой Монитор, если диспетчер обладает соответствующими знаниями, возможностями и полномочиями. Некоторые проблемы и способы их устранения описаны в Приложении А (стр. [53\)](#page-52-0).

По всем вопросам, связанным с работой программы Монитор, диспетчер в первую очередь обращается к настоящему руководству, а при необходимости дополнительной информации и помощи в решении проблем — к администратору ПО STEMAX.

#### <span id="page-3-3"></span>**1.3 СПИСОК ИСПОЛЬЗУЕМЫХ АББРЕВИАТУР**

ГБР — группа быстрого реагирования.

ОС – операционная система.

ПК — персональный компьютер.

ПО — программное обеспечение.

ПЦН — пульт централизованного наблюдения.

ШС — шлейф сигнализации.

## <span id="page-4-0"></span>**2 ЗАПУСК ПРОГРАММЫ И ОТКРЫТИЕ СМЕНЫ**

## <span id="page-4-1"></span>**2.1 ЗАПУСК ПРОГРАММЫ МОНИТОР**

Для запуска программы Монитор откройте от имени администратора файл MS\_Monitor.exe**,** расположенный в папке установки ПО STEMAX (по умолчанию C:\Program Files\MS\_System).

Также программа *Монитор* может быть открыта с помощью меню *Пуск* ОС Windows: выберите Все программы  $\rightarrow$  ПО STEMAX  $\rightarrow$  Монитор.

Примечание — Программу Монитор рекомендуется всегда запускать **от имени администратора** ОС.

После запуска программы Монитор на экране появится ее основное окно в неактивном состоянии и окно авторизации Соединение с сервером (см. [рисунок](#page-4-3) 2.1).

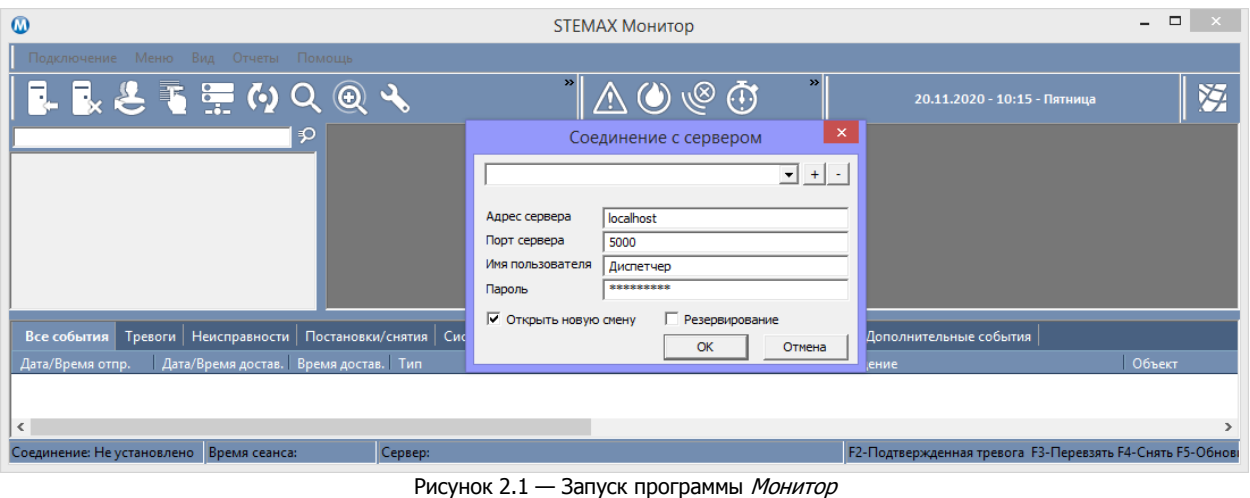

## <span id="page-4-3"></span><span id="page-4-2"></span>**2.2 ПЕРВОЕ ПОДКЛЮЧЕНИЕ ПРОГРАММЫ К СЕРВЕРУ STEMAX**

Введите в окне авторизации (см. [рисунок](#page-4-3) 2.1) данные в соответствии с таблицей 2.1 и нажмите кнопку ОК.

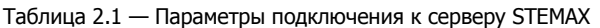

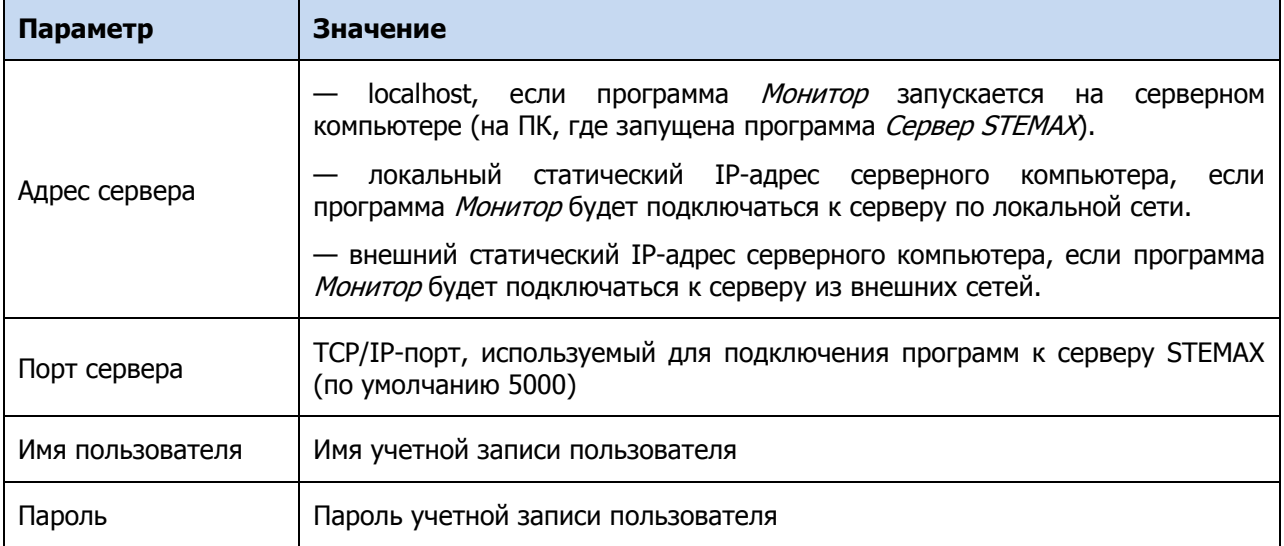

При необходимости установите флаги:

- *Открыть новую смену* установите данный флаг, чтобы открыть новую смену при подключении к серверу (см. [2.5\)](#page-6-0).
- Резервирование установите данный флаг при использовании функции резервирования сервера STEMAX и заполните данные для авторизации на резервном сервере (см. [рисунок](#page-5-2) 2.2). В случае отказа основного сервера STEMAX переход на резервный сервер будет выполнен автоматически, быстро и незаметно для пользователя (см. подробнее о функции

резервирования сервера STEMAX в руководстве администратора ПО STEMAX, [доступном для](https://nppstels.ru/download/get.php?ID=2410)  [скачивания на сайте НПП «Стелс»](https://nppstels.ru/download/get.php?ID=2410)).

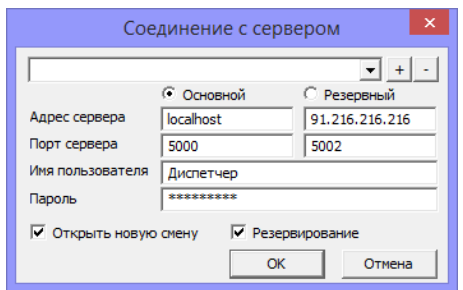

Рисунок 2.2 — Окно авторизации при использовании функции резервирования сервера

## <span id="page-5-2"></span><span id="page-5-0"></span>**2.3 ПОСЛЕДУЮЩИЕ ПОДКЛЮЧЕНИЯ К СЕРВЕРУ STEMAX**

Для открытия окна авторизации впоследствии нажмите кнопку  $\Box$  на панели инструментов или в меню Подключение выберите пункт Подключиться к серверу (см. [рисунок](#page-5-3) 2.3).

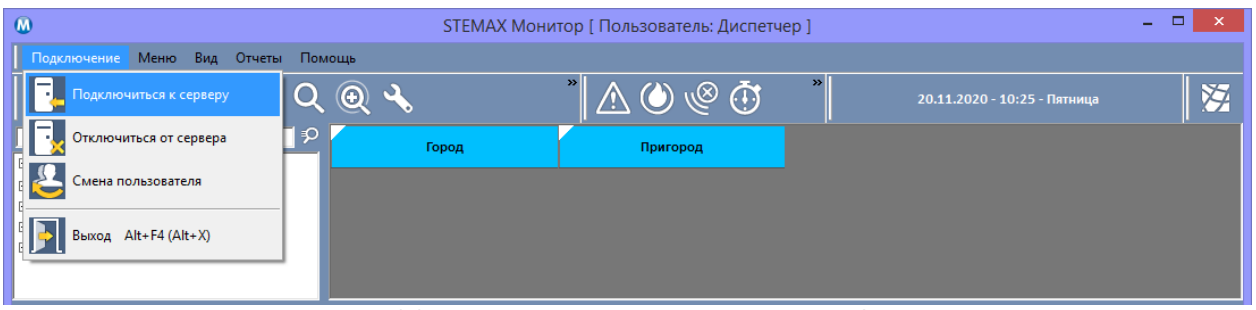

Рисунок 2.3 — Повторное подключение к серверу STEMAX

<span id="page-5-3"></span>Администратор ПО STEMAX может скрыть в окне авторизации адрес и порт сервера STEMAX в целях безопасности. В этом случае окно авторизации будет иметь следующий вид (см. [рисунок](#page-5-4)  [2.4\)](#page-5-4). Для подключения будут использованы данные предыдущего подключения к серверу STEMAX, от диспетчера потребуется ввести только логин и пароль.

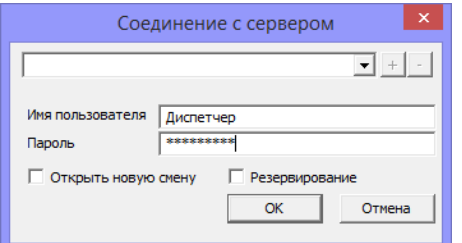

Рисунок 2.4 — Окно авторизации со скрытыми данными о сервере STEMAX

<span id="page-5-4"></span>Для скрытия адреса и порта сервера STEMAX в настройках программы *Монитор* предусмотрен соответствующий флаг на вкладке Интерфейс (см. [9.1\)](#page-45-1). Доступ к настройкам может быть защищен паролем, установленным администратором (см. Руководство администратора ПО STEMAX, доступное [для скачивания на сайте НПП «Стелс»](https://nppstels.ru/download/get.php?ID=2410)).

#### <span id="page-5-1"></span>**2.4 СОХРАНЕНИЕ ПАРАМЕТРОВ ПОДКЛЮЧЕНИЯ К СЕРВЕРУ**

Для удобства параметры подключения могут быть сохранены, чтобы не указывать их снова вручную. Для этого введите параметры один раз и нажмите кнопку  $\pm$  в верхней части окна авторизации (см. [рисунок](#page-6-1) 2.5).

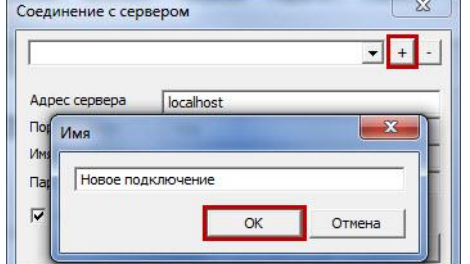

Рисунок 2.5 — Добавление профиля подключения

<span id="page-6-1"></span>В открывшемся окне Имя укажите имя профиля подключения (например, ФИО диспетчера) и нажмите кнопку ОК. Выполните подключение к серверу STEMAX, чтобы параметры сохранились в созданный профиль.

Профиль подключения сохранится в памяти программы. При последующих авторизациях он может быть выбран из раскрывающегося списка в верхней части окна авторизации (см. [рисунок](#page-6-2) 2.6).

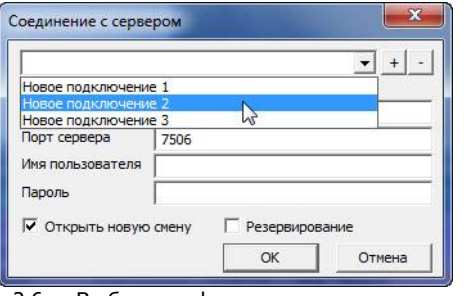

Рисунок 2.6 — Выбор профиля подключения из списка

<span id="page-6-2"></span>Кнопка  $\Box$  предназначена для удаления выбранного профиля подключения.

## <span id="page-6-0"></span>**2.5 ОТКРЫТИЕ СМЕНЫ**

Заступая на дежурство, диспетчер отражает открытие новой смены, установив в окне авторизации флажок Открыть новую смену (см. [рисунок](#page-6-3) 2.7).

Примечание — Информация о времени открытия и закрытия смены диспетчером попадает в протокол событий программы Администратор STEMAX.

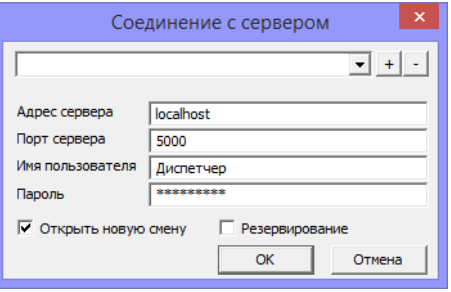

Рисунок 2.7 — Открытие новой смены

<span id="page-6-3"></span>Если программа Монитор уже подключена к серверу STEMAX, то для смены пользователя и открытия новой смены может быть использована соответствующая функция в меню Подключение (см. [рисунок](#page-7-1) 2.8).

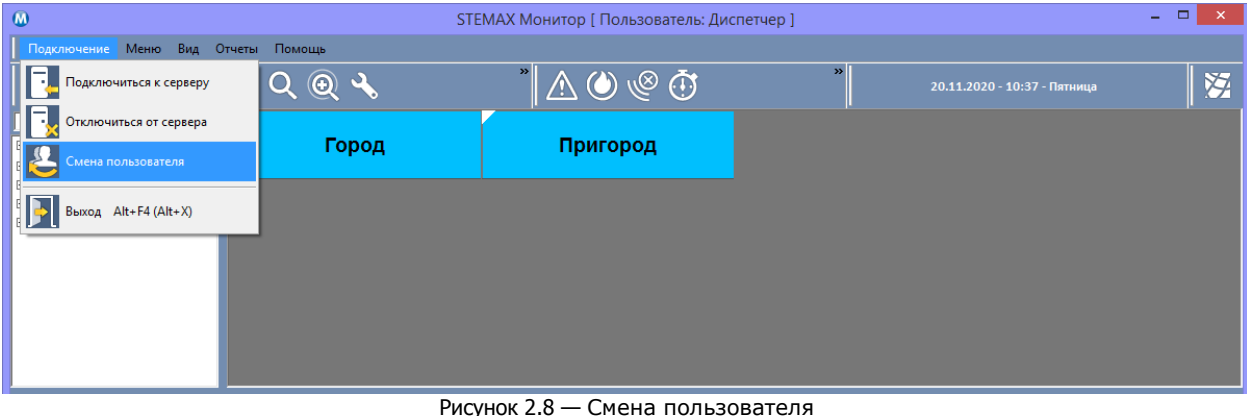

## <span id="page-7-1"></span><span id="page-7-0"></span>**3 ИНТЕРФЕЙС ПРОГРАММЫ МОНИТОР**

Основное окно программы Монитор представлено на иллюстрации (см. [рисунок](#page-7-2) 3.1). В верхней части окна находятся **меню** и **[панель инструментов](#page-8-0) (А)**. В основной части окна отображаются **[дерево объектов](#page-10-0) (Б)**, **[поле объектов / геолокации](#page-11-0) (В)** и **[протокол событий](#page-16-0) (Г)**.

| $\omega$                                                                                                    |                                                                                                    | <b>STEMAX Монитор [ Пользователь: Диспетчер ]</b> |                                          |                                                           |  |  |  |  |  |  |
|----------------------------------------------------------------------------------------------------|----------------------------------------------------------------------------------------------------|---------------------------------------------------|------------------------------------------|-----------------------------------------------------------|--|--|--|--|--|--|
| Подключение Меню<br>Вид Отчеты Помощь                                                                                                    |                                                                                                    |                                                   |                                          |                                                           |  |  |  |  |  |  |
| the set<br>$\bullet$ Q $\circledast$ $\bullet$<br>ほとも                                                                                                   |                                                                                                    | $\boldsymbol{\Sigma}$<br>$\circledcirc$           | 20.11.2020 - 10:39 - Пятница             |                                                           |  |  |  |  |  |  |
| <b>E-Fill</b> Livicom<br>Иркутская область                                                                                                    |                                                                                                    | 31.2                                              | 31                                       | 10005                                                     |  |  |  |  |  |  |
| Кемеровская область<br>电子<br>Новосибирская область<br>田手<br>10006<br>Томская область<br>هه وا<br><b>Н- Кедровый</b>                                     |                                                                                                    |                                                   |                                          |                                                           |  |  |  |  |  |  |
| Стрежевой<br>由手<br>É- <b>fé</b><br>Томск<br><b>ELECTRIC</b><br>5<br>Кировский район<br>中<br>Ленинский район<br>由<br>由論<br>Люди<br>Советский район<br>由一 |                                                                                                    |                                                   |                                          | ∍<br>∍                                                    |  |  |  |  |  |  |
| Все события                                                                                                    | Тревоги   Неисправности   Постановки/снятия   Системные   Постановки/Снятия/Тревоги   ГБР   Информатор   Дополнительные события |                                                   |                                          |                                                           |  |  |  |  |  |  |
| Дата/Время достав. Время достав.<br>Дата/Время отпр.                                                                                                    | Tип                                                                                                    | Подтип                                            | Сообщение                                | Объе ^                                                    |  |  |  |  |  |  |
| 20.11.20 10:38:46<br>20.11.20 1<br>÷                                                                                                    | Объекты                                                                                                    | Обработка                                         |                                          | Mara:                                                     |  |  |  |  |  |  |
| 20.11.20 1<br>20.11.20 10:38:46<br>÷                                                                                                    | Объекты                                                                                                    | Обработка                                         |                                          | Mara:                                                     |  |  |  |  |  |  |
| 20.11.20 10:38:46<br>÷<br>20.11.20 1                                                                                                    | Объекты                                                                                                    | Обработка                                         |                                          | Mara:                                                     |  |  |  |  |  |  |
| 20.11.20 1<br>20.11.20 10:27:41<br>÷                                                                                                    | Пользователи                                                                                                    | Открытие смены                                    | Диспетчер                                |                                                           |  |  |  |  |  |  |
| 20.11.20 10:27:40<br>÷<br>20.11.20 1                                                                                                    | Пользователи                                                                                                    | Закрытие смены                                    | ::Администратор                          |                                                           |  |  |  |  |  |  |
| 19.11.20 11:02:18<br>÷<br>19.11.20 1                                                                                                    | Объекты                                                                                                    | Команда выполнена                                 | Включение - ОШИБКА (Нет связи с устро тв | Mara:                                                     |  |  |  |  |  |  |
| 19.11.20 11:02:18<br>$\frac{1}{2}$<br>19.11.20 1                                                                                                    | Объекты                                                                                                    | Команда                                           | Включение                                | Mara: U                                                   |  |  |  |  |  |  |
| €                                                                                                    |                                                                                                    |                                                   |                                          | $\rightarrow$                                             |  |  |  |  |  |  |
| Соединение: Установлено<br>Время сеанса: 00:02:17                                                                                                    | Сервер: Адрес: localhost:5000, Версия: 6.0.0.0, ID: 1                                                                           |                                                   |                                          | <b>F2-Подтвержденная тревога F3-Перевзять F4-Снять F!</b> |  |  |  |  |  |  |

Рисунок 3.1 — Основное окно программы *Монитор* (с отображением поля объектов)

<span id="page-7-2"></span>Внизу находится **панель состояния**, на которой отображается информация о соединении с сервером STEMAX (статус соединения, длительность текущего подключения, тип сервера (основной или резервный), адрес и порт сервера, версия ПО STEMAX и идентификатор сервера), а также список «горячих» клавиш.

Для того чтобы отобразить / скрыть панель инструментов, панель состояния и панель вызовов (на поле геолокации – см.  $3.4.2$ ), предназначены соответствующие функции в меню  $BnA$  (см. рисунок [3.2\)](#page-8-2).

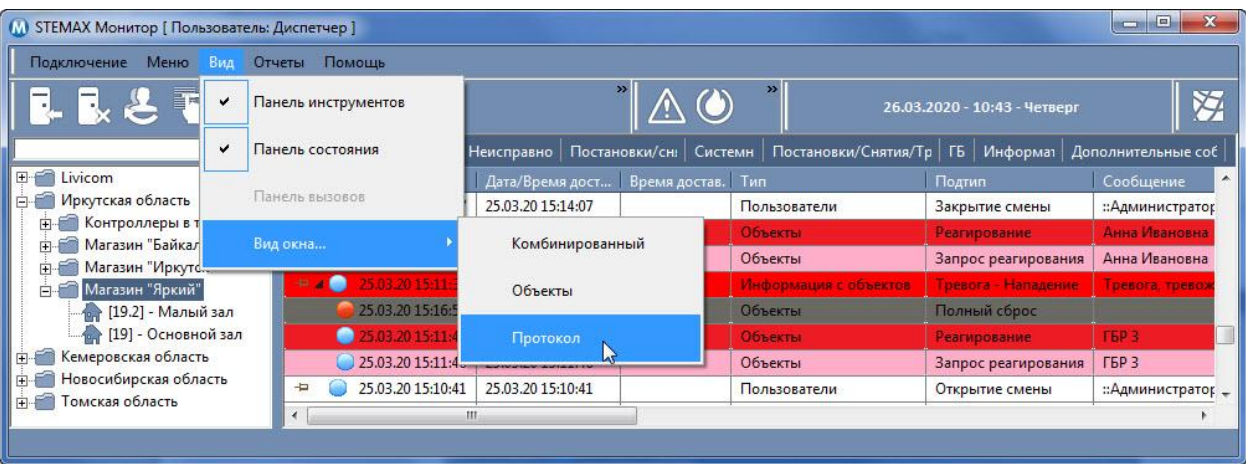

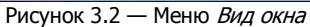

<span id="page-8-2"></span>Для настройки отображения основных элементов интерфейса воспользуйтесь меню  $B\mu\pi \rightarrow B\mu\pi$ окна. Выберите один из предложенных вариантов:

- Комбинированный: в основном окне программы Монитор будут отображаться все три основных элемента интерфейса (вариант по умолчанию).
- Объекты: вся правая часть основного окна будет отведена под поле объектов.
- Протокол: вся правая часть основного окна будет отведена под протокол событий.

## <span id="page-8-0"></span>**3.1 ПАНЕЛЬ ИНСТРУМЕНТОВ**

Панель инструментов состоит из следующих элементов:

- 1) панель кнопок быстрого доступа  $\blacksquare \blacksquare \clubsuit \clubsuit \blacksquare \blacksquare$   $\lozenge$
- 2) панель кнопок быстрого построения списков объектов  $\overline{A} \otimes \overline{B}$
- 3) панель с отображением даты и времени .

Для того чтобы получить доступ к кнопкам, не отображаемым из-за нехватки места, нажмите

Для того чтобы изменить положение панели, потяните за  $\blacksquare$ 

#### <span id="page-8-1"></span>**3.1.1 ПАНЕЛЬ КНОПОК БЫСТРОГО ДОСТУПА**

Панель кнопок быстрого доступа предназначена для ускорения доступа к функциям программы. По умолчанию на данной панели расположены следующие кнопки:

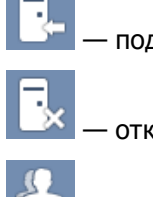

— подключение к серверу STEMAX;

— отключение от сервера STEMAX;

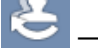

— смена пользователя;

— диспетчер команд (содержит список невыполненных команд и описание проблем, подробнее о командах см. в  $4.1.10$ );

— устройства ПЦН (для мониторинга состояния приемно-передающих устройств, как описано в [7\)](#page-42-0);

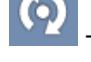

— сброс состояния не тревожных объектов (см. в [5.2\)](#page-36-0);

поиск и расширенный поиск (см. в [10\);](#page-45-0)

- настройки (см. в <u>9</u>).

#### <span id="page-9-0"></span>**3.1.2 ПАНЕЛЬ КНОПОК БЫСТРОГО ПОСТРОЕНИЯ СПИСКОВ ОБЪЕКТОВ**

Панель кнопок быстрого построения списков объектов предназначена для быстрого отбора объектов по типу зафиксированных на них событий. Она позволяет оперативно открыть карточки найденных объектов с целью анализа их состояния и реагирования на него.

Для мгновенного отбора объектов по типам событий предназначены следующие кнопки:

— отображение объектов, на которых зафиксирована тревога;

— отображение объектов, на которых обнаружено задымление;

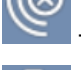

— отображение объектов, на которых зафиксировано подавление сигнала;

отображений объектов, по которым сформированы события типа Нарушение расписания.

Для формирования списков объектов по событиям других типов в Меню выберите пункт Список объектов (см. [рисунок](#page-9-1) 3.3).

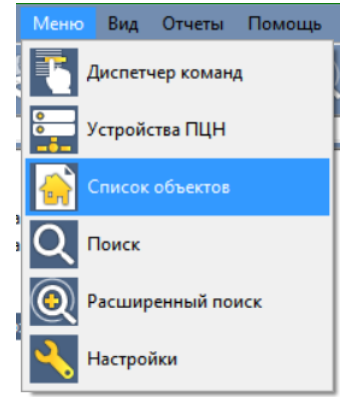

Рисунок 3.3 — Функция *Список объектов* в *Меню*

<span id="page-9-1"></span>В открывшемся окне *Список объектов* (см. [рисунок](#page-9-2) 3.4) выберите тип событий. В результате будет сформирован список соответствующих объектов.

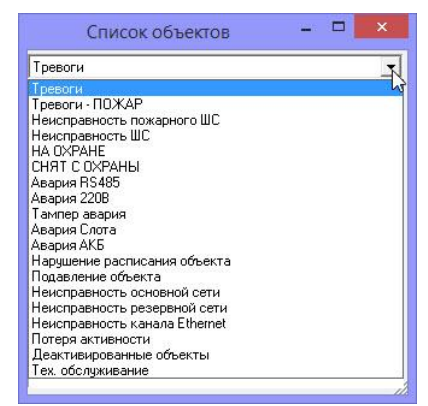

Рисунок 3.4 — Окно *Список объектов*

<span id="page-9-2"></span>Карточка объекта открывается двойным щелчком левой кнопкой мыши по его строке.

В окне *Список объектов* также может быть сформирован список деактивированных объектов и список объектов, поставленных на техобслуживание.

#### <span id="page-10-0"></span>**3.2 ДЕРЕВО ОБЪЕКТОВ**

В **дереве объектов** отображаются объекты мониторинга и группы, в которые они входят (см. [рисунок](#page-10-1) 3.5). В дереве объектов отображаются только те группы объектов и объекты, к которым пользователь имеет доступ.

Примечание — Права доступа всем пользователям назначает администратор ПО STEMAX.

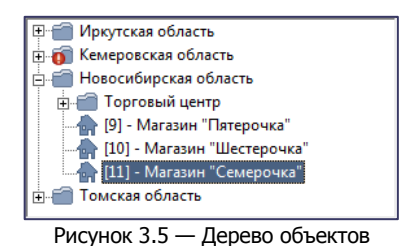

<span id="page-10-1"></span>Объекты, требующие внимания, выделяются в дереве цветом, а группы, в которые они входят, мигающими пиктограммами (графическими символами).

Для того чтобы развернуть свернутую группу и увидеть входящие в нее подгруппы и объекты, нажмите кнопку **+** рядом с ней. Для того чтобы свернуть развернутую группу, нажмите кнопку **–**. Также вы можете свернуть/развернуть группу объектов, дважды щелкнув левой кнопкой мыши по ее названию. Для того чтобы развернуть / свернуть сразу все группы и подгруппы в дереве объектов нажмите клавишу F12 на клавиатуре.

Если выбрать объект в дереве, то карта, отображаемая в поле геолокации, автоматически центрируется по этому объекту (если положение объекта определено). Подробнее см. в [3.4.](#page-12-0)

Для выбора объекта вы можете воспользоваться полем поиска, расположенным над деревом объектов (см. [рисунок](#page-10-2) 3.6).

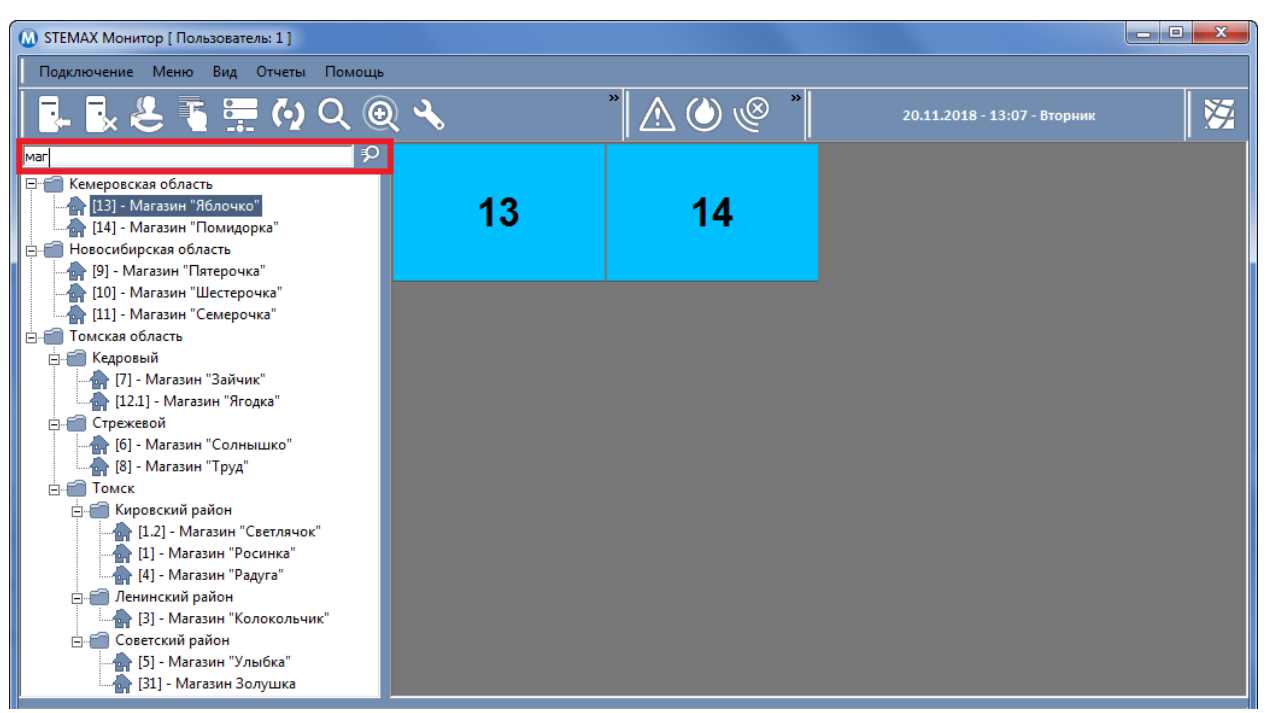

Рисунок 3.6 — Поиск в дереве объектов

<span id="page-10-2"></span>Введите в поле поиска какое-либо сочетание букв или цифр и нажмите кнопку <sup>во</sup> или клавишу «Enter» на клавиатуре. В дереве объектов будут отображены только те объекты, в имени, номере или адресе которых присутствует это сочетание **в любом месте.**

## <span id="page-11-0"></span>**3.3 ПОЛЕ ОБЪЕКТОВ («ШАХМАТКА»)**

**В поле объектов** («шахматка») визуально отображаются в виде прямоугольников карточки объектов и подгрупп, входящих в группу, которая выбрана в дереве объектов. Карточки подгрупп отмечены белым треугольником, расположенным в левом верхнем углу прямоугольника.

| $\omega$                                                                                                    |                                                        | <b>STEMAX Монитор [ Пользователь: Диспетчер ]</b> |                                                           | ▭                |
|----------------------------------------------------------------------------------------------------|--------------------------------------------------------|---------------------------------------------------|-----------------------------------------------------------|------------------|
| Подключение Меню Вид Отчеты Помощь                                                                                                    |                                                        |                                                   |                                                           |                  |
| ┃■■とて票のQ@\                                                                                                    |                                                        | $\rightarrow$<br>$\rightarrow$<br>w               | 20.11.2020 - 10:59 - Пятница                              | 汮                |
| ာ                                                                                                    |                                                        |                                                   |                                                           |                  |
| E- <sup>2</sup> Livicom                                                                                                    | Кедровый                                               | Стрежевой                                         | Томск                                                     |                  |
| Иркутская область<br><b>E</b><br>Кемеровская область                                                                                           |                                                        |                                                   |                                                           |                  |
| Новосибирская область<br>由手                                                                                                    |                                                        |                                                   |                                                           |                  |
| é a<br>Томская область                                                                                                    |                                                        |                                                   |                                                           |                  |
| <b>E-FO</b><br>Кедровый                                                                                                    |                                                        |                                                   |                                                           |                  |
| 由手<br>Стрежевой<br>É.F<br>Томск                                                                                                    |                                                        |                                                   |                                                           |                  |
| .≓fi rsp<br>Ėŀ                                                                                                    |                                                        |                                                   |                                                           |                  |
| Кировский район<br>由手                                                                                                    |                                                        |                                                   |                                                           |                  |
| Ленинский район<br>中国                                                                                                    |                                                        |                                                   |                                                           |                  |
| 由論<br>Люди                                                                                                    |                                                        |                                                   |                                                           |                  |
| <b>НАР</b> Советский район                                                                                                    |                                                        |                                                   |                                                           |                  |
| Тревоги   Неисправности   Постановки/снятия   Системные   Постановки/Снятия/Тревоги   ГБР   Информатор   Дополнительные события<br>Все события |                                                        |                                                   |                                                           |                  |
| Дата/Время достав.<br>Время достав. Тип<br>Дата/Время отпр.                                                                                    |                                                        | Подтип                                            | Сообщение                                                 | Объе $^{\wedge}$ |
| 20.11.20 10:38:46<br>÷<br>20.11.20 1                                                                                                    | Объекты                                                | Обработка                                         |                                                           | Mara:            |
| 20.11.20 10:38:46<br>$\Rightarrow$<br>20.11.20 1                                                                                               | Объекты                                                | Обработка                                         |                                                           | Mara:            |
| 20.11.20 10:38:46<br>$\Rightarrow$<br>20.11.20 1                                                                                               | Объекты                                                | Обработка                                         |                                                           | Mara:            |
| $\overline{\phantom{a}}$<br>20.11.20 1<br>20.11.20 10:27:41                                                                                    | Пользователи                                           | Открытие смены                                    | Диспетчер                                                 |                  |
| 20.11.20 10:27:40<br>$\overline{\phantom{a}}$<br>20.11.20 1                                                                                    | Пользователи                                           | Закрытие смены                                    | ::Администратор                                           |                  |
| 19.11.20 1<br>19.11.20 11:02:18<br>÷                                                                                                    | Объекты                                                | Команда выполнена                                 | Включение - ОШИБКА (Нет связи с устройств                 | Mara:            |
| 19.11.20 11:02:18<br>÷<br>19.11.20 1                                                                                                    | Объекты                                                | Команда                                           | Включение                                                 | Mara: U          |
| $\overline{\phantom{a}}$                                                                                                    |                                                        |                                                   |                                                           | $\rightarrow$    |
| Соединение: Установлено<br>Время сеанса: 00:21:59                                                                                              | Сервер: Адрес: localhost: 5000, Версия: 6.0.0.0, ID: 1 |                                                   | <b>F2-Подтвержденная тревога F3-Перевзять F4-Снять F!</b> |                  |

Рисунок 3.7 — Отображение состояния объектов в поле объектов

Состояние объектов обозначается с помощью основного цвета и цвета рамки. Значение цветов зависит от заданных настроек. По умолчанию установлены настройки, представленные на иллюстрации (см. [рисунок](#page-11-1) 3.8).

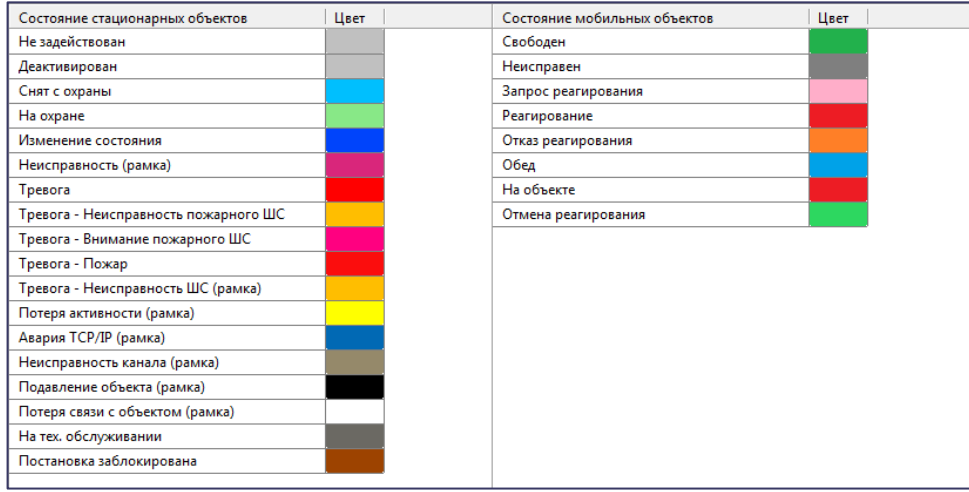

Рисунок 3.8 — Отображение состояния объектов в поле объектов

<span id="page-11-1"></span>Примечание — Изменение значения цветов карточек объекта и их рамок выполняется в окне Настройки (см. [9.2\)](#page-46-0).

Карточки объектов, требующих внимания диспетчера, начинают мигать, окрашиваясь в цвет, который установлен для индикации типа событий.

Некоторые типы событий могут также обозначаться появлением пиктограмм (если установлены соответствующие настройки):

**b ABADUS** основного источника питания,

- **O**  $\Box$  Авария резервного источника питания,
- $\circ$   $\rightarrow$  Авария тампера,
- o **E ABADIA ИНТЕРФЕЙСА RS-485,**
- o Нарушение расписания,
- $\circ$   $\mathsf{Y}$  Снижение уровня сигнала.

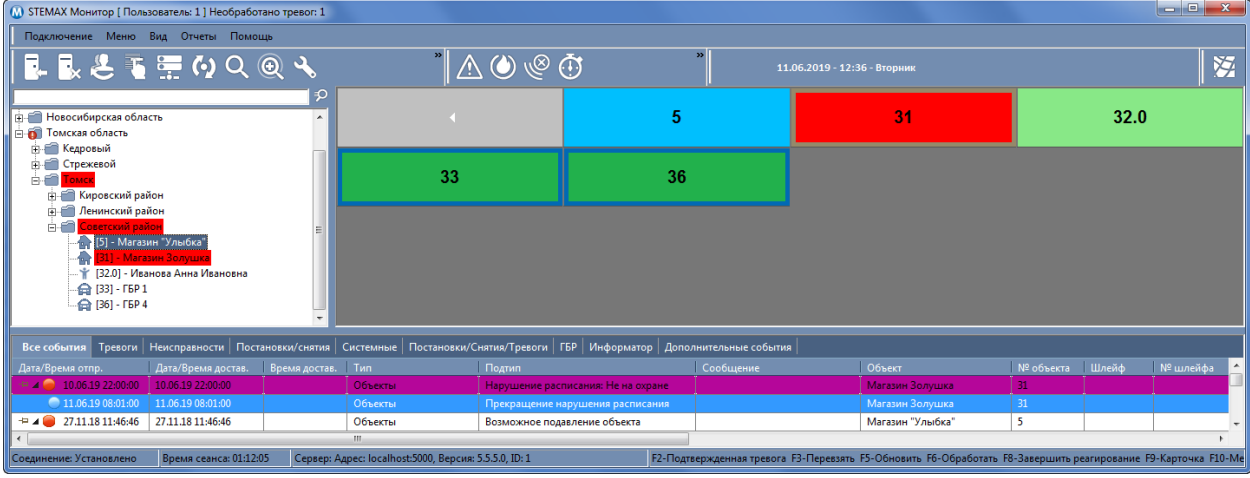

Рисунок 3.9 — Отображение тревоги по объекту №31 в программе Монитор

Карточка объекта может быть открыта тремя способами:

- 1. щелкните по объекту левой кнопкой мыши в поле объектов;
- 2. дважды щелкните по объекту левой кнопкой мыши в дереве объектов;
- 3. дважды щелкните левой кнопкой мыши по строке события с объекта в протоколе событий (см. [3.5\)](#page-18-0).

Размер поля объектов может быть изменен (при наличии соответствующих прав) в окне Настройки (см. [9\)](#page-42-1). Размер варьируется от 4 х 4 до 50 х 50 карточек на одном экране.

#### <span id="page-12-0"></span>**3.4 ПОЛЕ ГЕОЛОКАЦИИ**

Для переключения между отображением поля объектов и поля геолокации (карты местности с

обозначенными на ней объектами) предназначены кнопки  $\mathbb{Z}$  и  $\mathbb{H}$  в правом верхнем углу основного окна.

Вид основного окна программы Монитор с отображением поля геолокации представлен на иллюстрации (см. [рисунок](#page-12-2) 3.10).

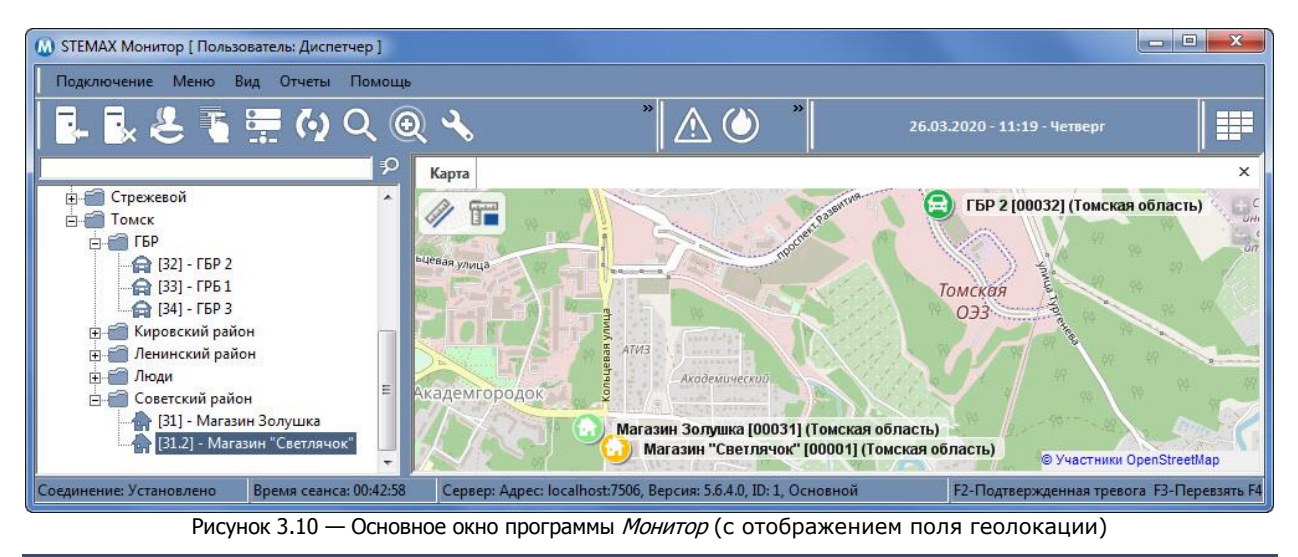

#### <span id="page-12-2"></span><span id="page-12-1"></span>**3.4.1 ОТОБРАЖЕНИЕ ОБЪЕКТОВ МОНИТОРИНГА**

Поле геолокации позволяет диспетчеру видеть положение мобильных и стационарных объектов на картах в режиме реального времени. При этом положение мобильных объектов и объектов типа Человек определяется системой автоматически, а положение стационарных объектов должен

задать администратор ПО STEMAX (порядок определения местоположения стационарных объектов описан в руководстве администратора ПО STEMAX, [доступном для скачивания на сайте НПП](https://nppstels.ru/download/get.php?ID=2410)  [«Стелс»](https://nppstels.ru/download/get.php?ID=2410)).

Примечание — Постоянное отслеживание местоположения объектов типа Человек (пользователей STEMAX Alarm) в системе не предусмотрено. Координаты человека система определяет только в момент нажатия тревожной кнопки, после чего его местоположение отображается на карте до тех пор, пока диспетчер не подаст команду Полный сброс из карточки объекта (см. [4.3.4\)](#page-33-1).

Если выбрать объект мониторинга в дереве объекта, то карта, отображаемая в поле геолокации, автоматически центрируется по этому объекту (если положение объекта определено).

При изменении масштаба карты иконки близлежащих объектов будут автоматически группированы. В центре иконки группы объектов будет отображено количество объединенных объектов.

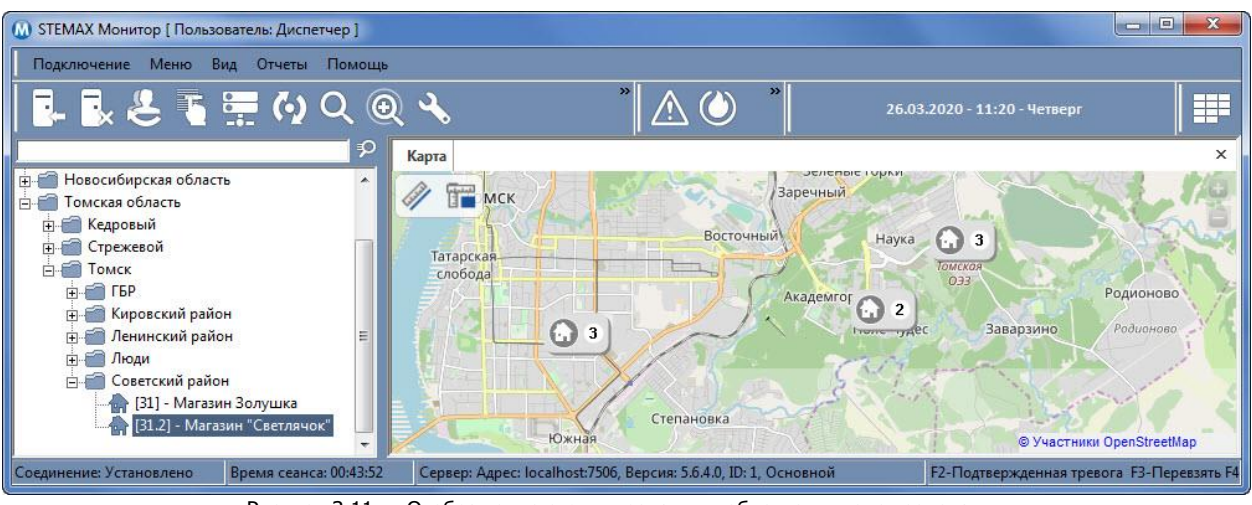

Рисунок 3.11 — Отображение сгруппированных объектов в поле геолокации

Состояние объектов обозначается с помощью цвета фона пиктограммы. Значение цветов зависит от заданных настроек. По умолчанию установлены настройки, представленные на иллюстрации (см. [рисунок](#page-11-1) 3.8).

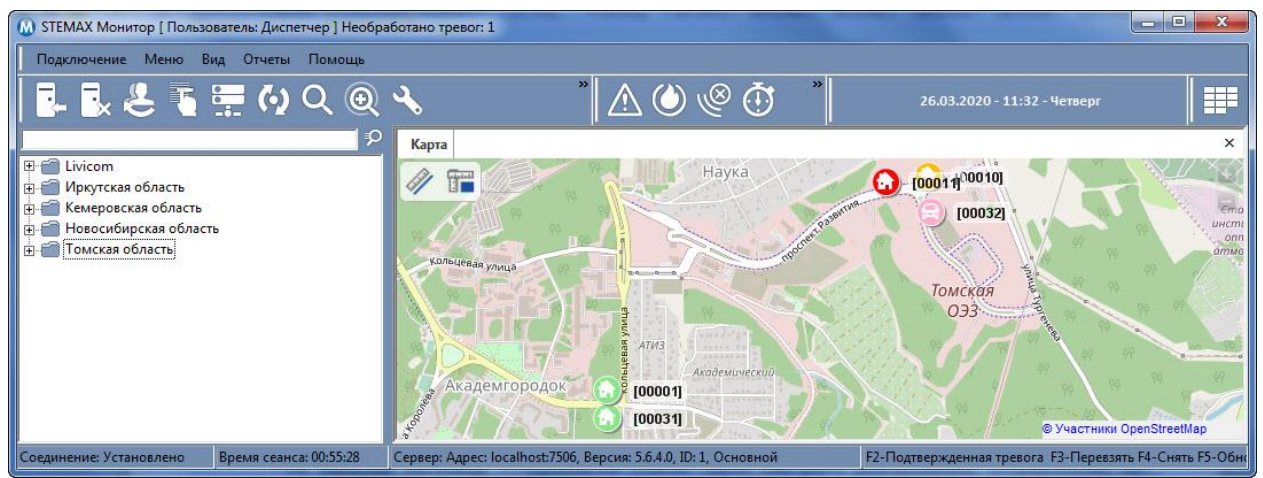

Рисунок 3.12 — Отображение объектов в поле геолокации

#### <span id="page-14-0"></span>**3.4.2 ПАНЕЛЬ ВЫЗОВОВ**

На **панели вызовов** отображается список групп быстрого реагирования, отправленных на тревожные объекты (см. [рисунок](#page-14-2) 3.13).

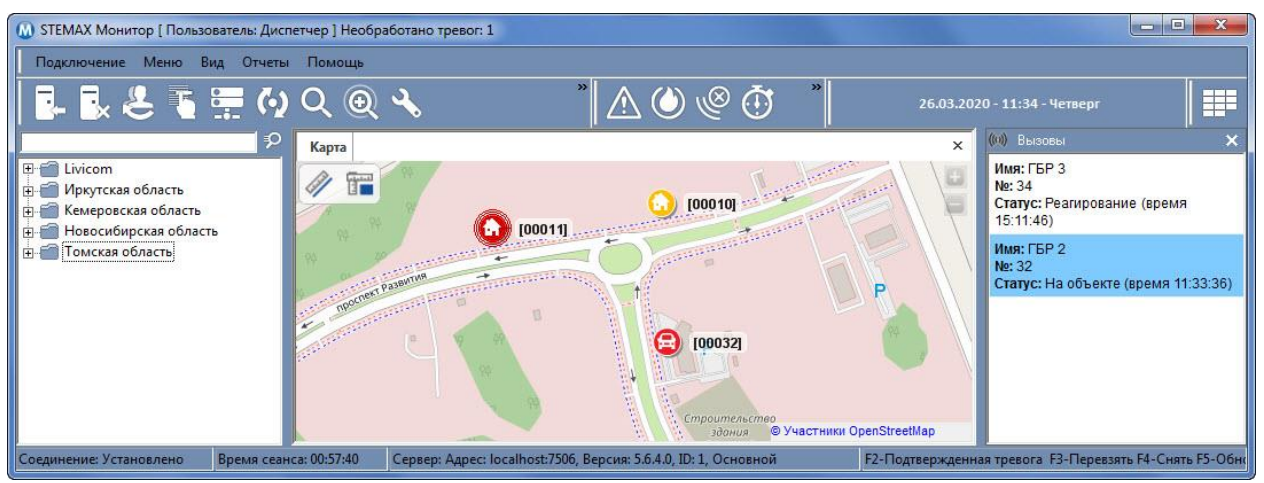

Рисунок 3.13 — Поле геолокации с открытой панелью вызовов

<span id="page-14-2"></span>Для того чтобы отобразить / скрыть панель вызовов на поле геолокации, воспользуйтесь соответствующим флагом в меню Вид (см. [рисунок](#page-14-3) 3.14).

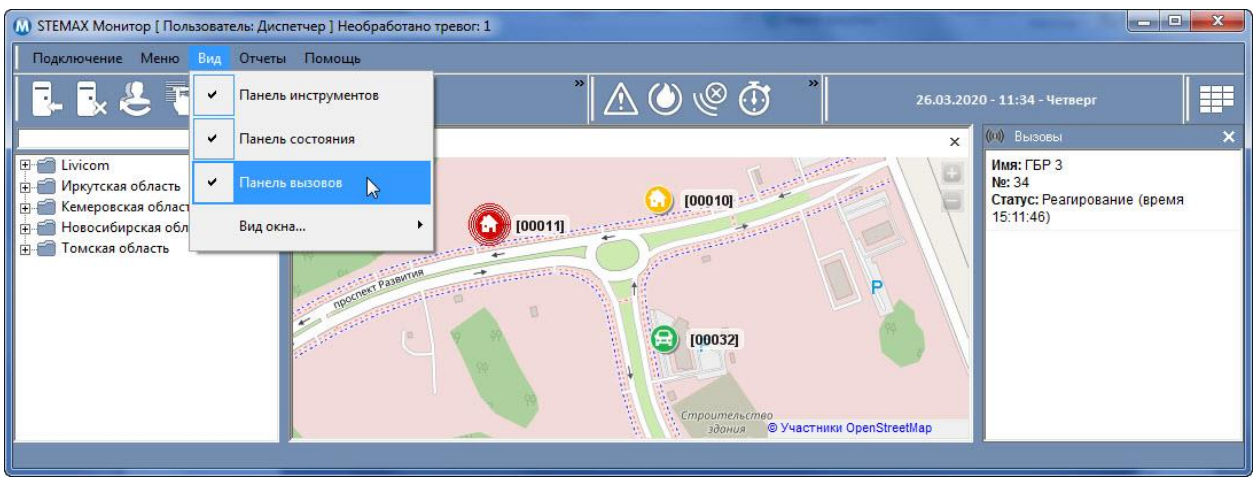

Рисунок 3.14 — Управление панелью вызовов

<span id="page-14-3"></span>Примечание — На панели вызовов отображаются только те ГБР, к которым пользователь имеет доступ.

Для каждой ГБР на панели вызовов отображается следующая информация:

- Имя: наименование ГБР (мобильного объекта).
- №: номер мобильного объекта.
- Статус: текущий статус ГБР и время установки статуса.

Если нажать левой кнопкой мыши на карточку ГБР на панели вызовов, то карта, отображаемая в поле геолокации, будет автоматически центрирована по текущему местоположению группы.

#### <span id="page-14-1"></span>**3.4.3 ВЫБОР ИСПОЛЬЗУЕМЫХ КАРТ**

В ПО STEMAX реализована возможность использовать в качестве картографической основы интернет-сервисы OpenStreetMap, Google Карты и Google Гибрид. По умолчанию используются карты OpenStreetMap.

Для того чтобы определить **набор используемых карт**, в основном окне программы Монитор

нажмите кнопку **на панели инструментов или в** Меню выберите пункт Настройки. В открывшемся окне *Настройки* перейдите на вкладку *Карты* и флажками выберите необходимые карты (см. [рисунок](#page-15-1) 3.15).

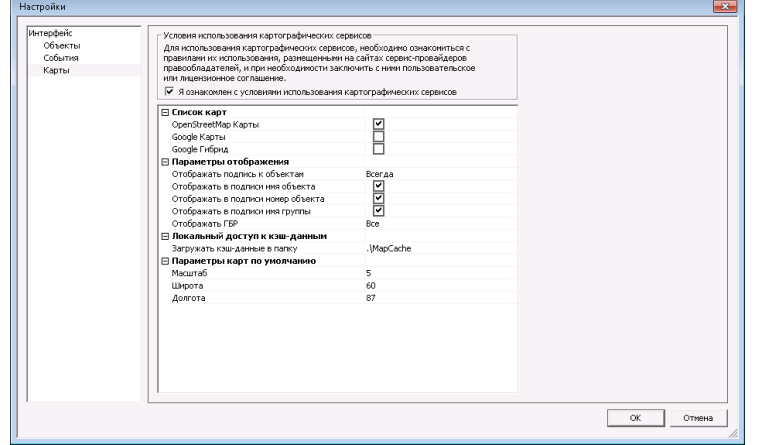

Рисунок 3.15 — Окно Настройки, вкладка Карты

<span id="page-15-1"></span>Примечание — Перед использованием картографических сервисов Google необходимо установить флажок **Я ознакомлен с условиями использованиями картографических сервисов**. Ознакомиться с правилами использования картографических сервисов возможно на веб-сайте правообладателя.

На вкладке *Карты* также задаются другие параметры отображения карт по умолчанию (см. подробнее в [9.4\)](#page-49-0).

Переключение между используемыми картами (если их выбрано несколько в настройках на вкладке Карты) выполняется с помощью контекстного меню поля геолокации (см. [3.4.4\)](#page-15-0).

#### <span id="page-15-0"></span>**3.4.4 КОНТЕКСТНОЕ МЕНЮ ПОЛЯ ГЕОЛОКАЦИИ**

Щелчок правой кнопкой мыши в поле геолокации вызывает контекстное меню (см. [рисунок](#page-15-2) 3.16), в котором доступны описанные ниже функции.

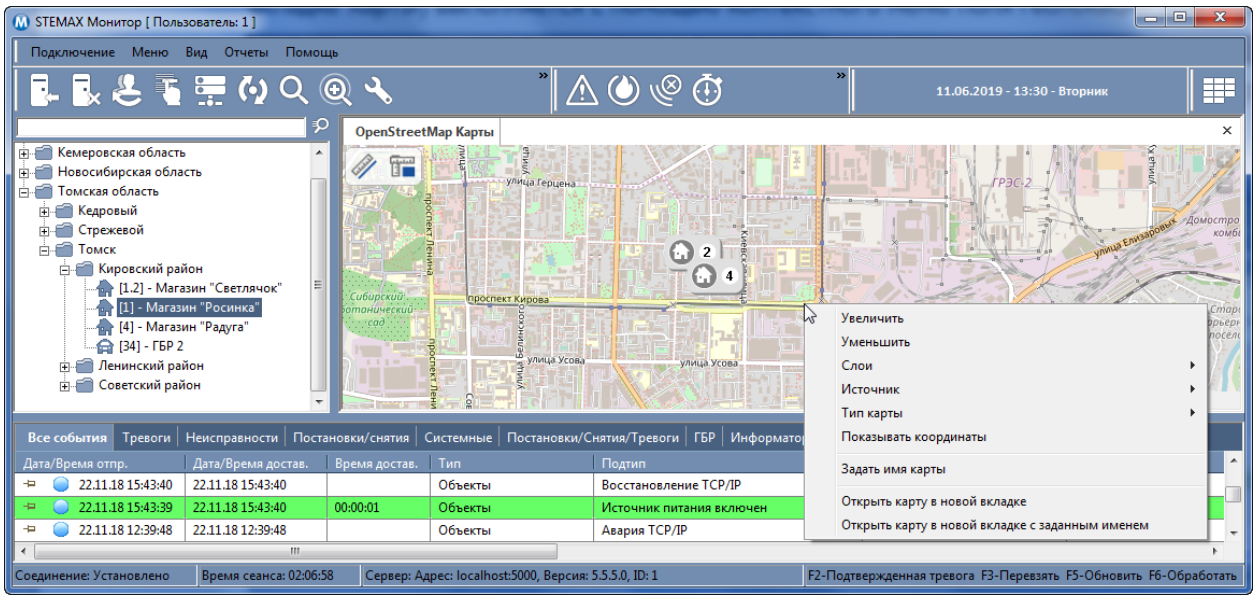

Рисунок 3.16 — Контекстное меню поля геолокации

<span id="page-15-2"></span>**Увеличить**: увеличение масштаба карты.

**Уменьшить**: уменьшение масштаба карты.

Примечание — Масштабирование карты также может выполняться следующими способами: 1) с помощью клавиш + и – на клавиатуре ПК (когда активна область карты); 2) вращая колесико мыши вверх для увеличения масштаба и вниз для уменьшения; 3) с помощью кнопок  $\blacksquare$  и  $\blacksquare$ . расположенных в правом верхнем углу поля геолокации.

**Слои**: меню, в котором флажками выбирается отображаемая на карте информация: Мобильные объекты; Стационарные объекты; Названия объектов.

**Источник**: выбор источника отображаемых фрагментов карты (загрузка из сети Интернет или использование файлов, сохраненных локально).

- Интернет: загрузка из сети Интернет.
- Кэш: использование файлов, сохраненных локально.
- Кэш + Интернет: комбинированный вариант, когда приоритетно используются файлы, сохраненные локально, однако при их отсутствии для необходимых участков местности загружаются фрагменты карты из сети Интернет.

**Тип карты**: выбор картографической основы из набора используемых карт, сформированного в настройках (см. [3.4.3\)](#page-14-1).

**Показывать координаты**: отображение географических (широта и долгота) координат точки, на которую наведен курсор мыши. Если функция активирована, в меню рядом с этим пунктом будет установлен флажок. Для скрытия координат выберите этот пункт меню повторно.

**Задать имя карты:** возможность задать имя открытой карты при работе с несколькими картами (подробнее о работе с несколькими картами см. в [3.4.6\)](#page-17-0).

**Открыть карту в новой вкладке:** открытие новой вкладки с картой в поле геолокации. По умолчанию вкладке будет задано имя Карта.

**Открыть карту в новой вкладке с заданным именем:** открытие новой вкладки с возможностью задать имя для открываемой карты.

#### <span id="page-16-0"></span>**3.4.5 ИНСТРУМЕНТЫ ИЗМЕРЕНИЯ ДЛИНЫ И ПЛОЩАДИ**

В поле геолокации реализованы инструменты, позволяющие измерить длину и площадь произвольно заданных маршрутов и областей на карте.

Для того чтобы **измерить длину**, выполните описанные ниже действия.

- 1. Шелкните левой кнопкой мыши по значку В левом верхнем углу поля геолокации.
- 2. Щелкая левой кнопкой мыши по карте, обозначьте на ней интересующий вас маршрут. Программа автоматически соединяет прямой линией две последние точки и отображает длину обозначенного маршрута в километрах (см. [рисунок](#page-16-1) 3.17). Для удаления точки нажмите кнопку Esc.

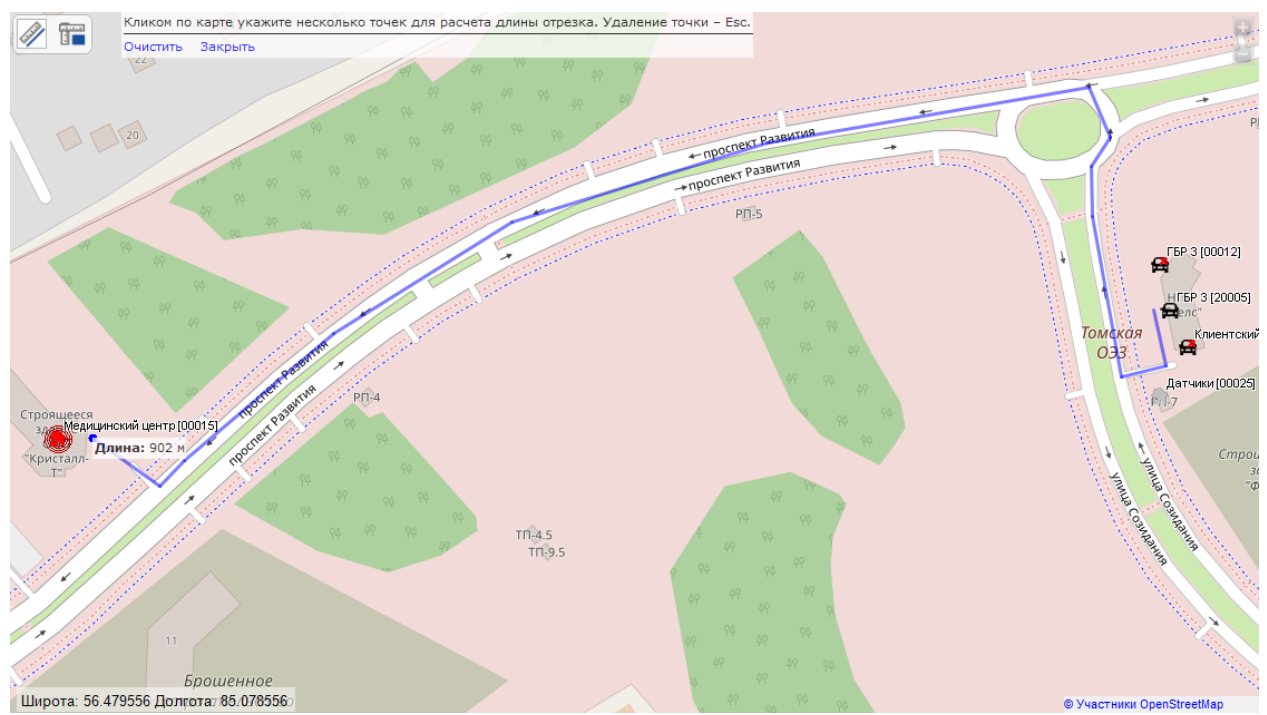

Рисунок 3.17 — Измерение длины маршрута

<span id="page-16-1"></span>Для того чтобы **измерить площадь**, выполните описанные ниже действия.

- 1. Шелкните левой кнопкой мыши по значку  $\mathbb{F}^n$  в левом верхнем углу поля.
- 2. Щелкая левой кнопкой мыши по карте, обозначьте на ней вершины интересующей вас фигуры. Программа автоматически соединяет прямой линией две последние точки и, после того как указано более двух точек, отображает площадь обозначенной фигуры (см. [рисунок](#page-17-1)  [3.18](#page-17-1)). Для удаления точки нажмите кнопку Esc.

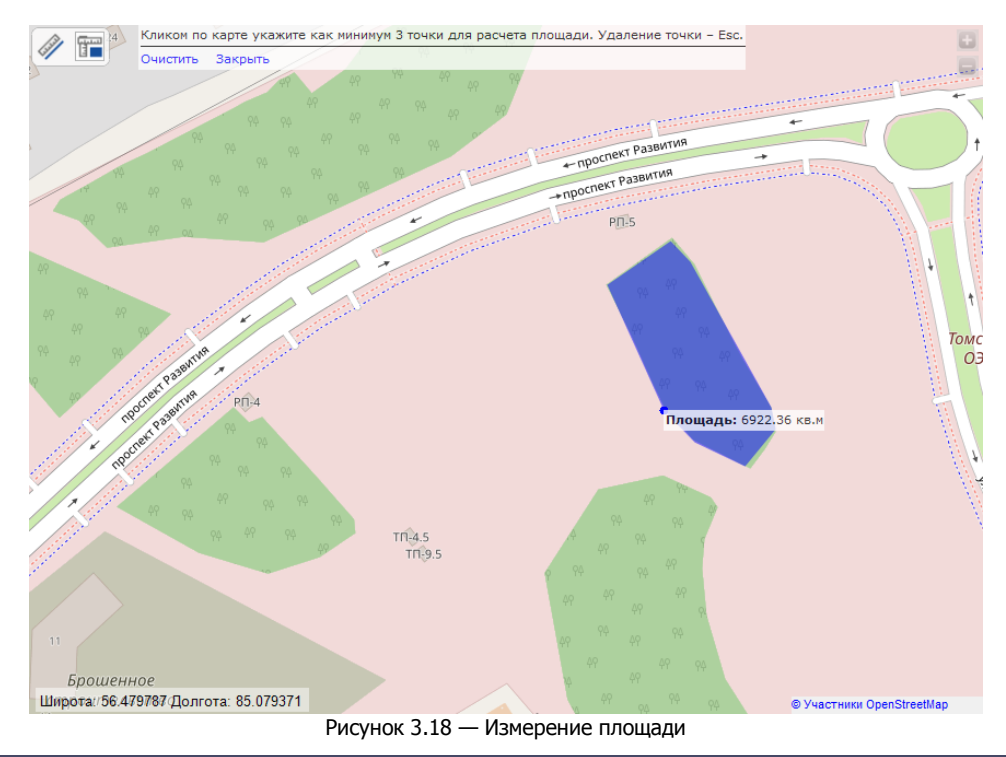

#### <span id="page-17-1"></span><span id="page-17-0"></span>**3.4.6 РАБОТА С НЕСКОЛЬКИМИ КАРТАМИ**

Диспетчер может открыть несколько карт в поле геолокации программы Монитор. В этом случае каждая карта будет размещена на отдельной вкладке, корешки вкладок располагаются над активной картой в левом верхнем углу. Для перехода к другой карте щелкните по корешку соответствующей вкладки левой кнопкой мыши.

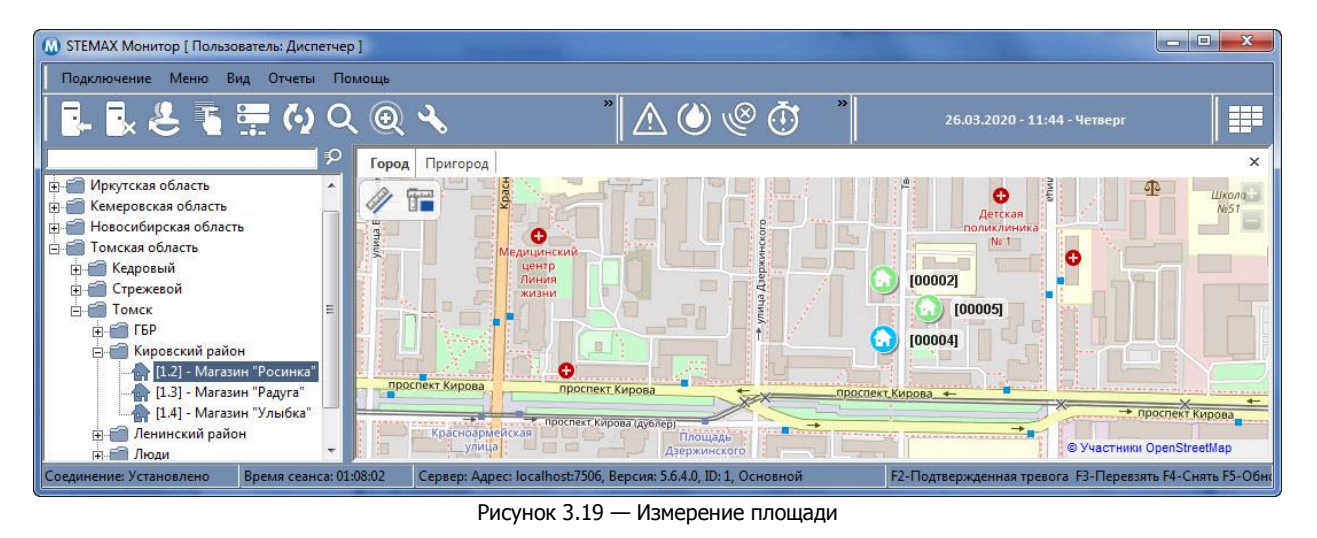

Для того чтобы открыть новую вкладку с картой воспользуйтесь контекстным меню поля геолокации (см. [рисунок](#page-15-2) 3.16): выберите пункт Открыть карту в новой вкладке, чтобы создать вкладку с именем Карта, или выберите пункт Открыть карту в новой вкладке с заданным именем, чтобы задать имя создаваемой вкладки.

Для того чтобы **переименовать** активную вкладку с картой, вызовите контекстное меню поля геолокации и выберите пункт Задать имя карты.

Для того чтобы **закрыть** активную вкладку с картой, щелкните левой кнопкой мыши по значку в ее правом верхнем углу.

## <span id="page-18-0"></span>**3.5 ПРОТОКОЛ СОБЫТИЙ**

В **протоколе событий** в программе Монитор (см. [рисунок](#page-18-1) 3.20) отображаются события по всем доступным пользователю объектам, зафиксированные в текущем сеансе работы.

Для того чтобы посмотреть в протоколе только события определенного типа, воспользуйтесь вкладками, расположенными над ним (Все события, Тревоги, Неисправности, Постановки/снятия, Системные, Постановки/снятия/тревоги, ГБР, Информатор и Дополнительные события).

|                          |                                              |          |           |                    | Все события   Тревоги   Неисправности   Постановки/снятия   Системные   Постановки/Снятия/Тревоги   ГБР   Информатор   Дополнительные события |                              |                   |                |                                   |
|--------------------------|----------------------------------------------|----------|-----------|--------------------|----------------------------------------------------------------------------------------------------|------------------------------|-------------------|----------------|-----------------------------------|
| Дата/Время отпр.         | Дата/Время до Время Тип                      |          |           | Подтип             | Сообщение                                                                                                    | Объект                       | № объекта №  Инфо |                |                                   |
| $-26.03.201231:43$       | 26.03.20 12:32:04                            | 00:00:21 | Информаци | Тревога - Периметр | Тревога, короткое замыкание                                                                                                    | Магазин Золушка 31           |                   |                | Свободен ГБР 2; Событие подтвержд |
| 26.03.2012:35:44         | 26.03.20 12:36:05                            | 00:00:21 | Информаци | Норма              | На охране, норма                                                                                                    | Магазин Золушка   31         |                   | $\overline{2}$ |                                   |
| 26.03.20 12:34:40        | 26.03.20 12:34:40                            | 00:00:00 | Объекты   | Свободен           | ГБР 2; Событие подтверждено                                                                                                    | Магазин Золушка 31           |                   |                | :: Администратор                  |
|                          | 26.03.20 12:33:10 26.03.20 12:33:11          | 00:00:01 | Объекты   | На объекте         | <b>TEP 2</b>                                                                                                    | Магазин Золушка 31           |                   |                | :: Администратор                  |
|                          | 26.03.20 12:32:57 26.03.20 12:32:57 00:00:00 |          | Объекты   | Реагирование       | <b>ГБР 2</b>                                                                                                    | Магазин Золушка 31           |                   |                | :: Администратор                  |
| 26.03.20 12:32:55        | 26.03.20 12:32:55                            |          | Объекты   | Запрос реагирова   | <b>ГБР 2</b>                                                                                                    | Магазин Золушка 31           |                   |                | Диспетчер                         |
| 26.03.2012:32:46         | 26.03.20 12:32:46                            |          | Объекты   | Обработка          |                                                                                                    | Магазин Золушка 31           |                   |                | Диспетчер                         |
| 26.03.20 12:34:40<br>-14 | 26.03.20 12:34:40                            | 00:00:00 | Объекты   | Свободен           | Магазин Золушка; Событие                                                                                                    | F <sub>BP</sub> <sub>2</sub> | 32                |                | :: Администратор                  |
| ٠<br><b>COL</b>          | 03.2012:33:10 26.03.2012:33:11               | 00:00:01 | Объекты   | На объекте         | Магазин Золушка                                                                                                    | <b>FBP 2</b>                 | 32                |                | :: Администратор                  |
| ٠                        | 26.03.20 12:32:57 26.03.20 12:32:57          | 00:00:00 | Объекты   | Реагирование       | Магазин Золушка                                                                                                    | <b>F6P 2</b>                 | 32.               |                | ::Администратор                   |
| $\rightarrow$            |                                              |          | Ш         |                    |                                                                                                    |                              |                   |                |                                   |

Рисунок 3.20 — Протокол событий в основном окне программы *Монитор*

<span id="page-18-1"></span>События по отдельным объектам отображаются, если открыть их карточки и перейти на вкладку События (см. [4.1.3\)](#page-23-1).

По умолчанию количество событий, отображаемых в протоколе в основном окне программы Монитор, составляет 100. Количество отображаемых событий может быть изменено в настройках программы (см. [9.3\)](#page-48-0).

Для того чтобы лента оставалась наглядной для диспетчера, по умолчанию группируются события, относящиеся к реагированию на одно тревожное событие. Для разворачивания группы событий нажмите на кнопку  $\mathbb{P}$ , для сворачивания -  $\mathbb{Z}$ .

Для сгруппированных тревог в столбце Инфо отображается текущий статус реагирования (Обработано, Подтверждено, Запрос реагирования, Реагирование, Отказ реагирования, Неисправен, На объекте, Отмена реагирования, Реагирование завершено, Ложная тревога).

Диспетчер может закрепить наиболее важные тревоги в верхней части ленты с помощью кнопки

 $\overline{P}$ , расположенной в левом углу строки события. Для открепления тревоги предназначена кнопка .

|        |                  |                                                   |          |                       |                     | Все события Тревоги Неисправности Постановки/снятия Системные Постановки/Снятия/Тревоги ГБР Информатор Дополнительные события |                    |       |                         |                                      |
|--------|------------------|---------------------------------------------------|----------|-----------------------|---------------------|----------------------------------------------------------------------------------------------------|--------------------|-------|-------------------------|--------------------------------------|
|        | Дата/Время отпр. | Дата/Время дост Время достав. Тип                 |          |                       | Подтип              | Сообщение                                                                                                    | Объект             |       | № объекта № шлейфа Инфо |                                      |
|        |                  | 19.03.20 14:22:43 19.03.20 14:23:30 00:00:47      |          | Информация с объектов | Тревога             | Тревога, короткое замыкание Магазин "Солнышко" 6                                                                              |                    |       |                         | Реагирование ГБР 2; :: Администратор |
| $\sim$ |                  | 19.03.20 14:23:48 19.03.20 14:23:48               | 00.00:00 | <b>Объекты</b>        | <b>Реагирование</b> | Магазин "Солнышко"                                                                                                    | <b>F6P 2</b>       | 10006 |                         | <b>::Администратор</b>               |
| 中工     |                  | 19.03.20 14:23:48 19.03.20 14:23:48               |          | Объекты               | Запрос реагирования | Магазин "Солнышко"                                                                                                    | <b>FEP 2</b>       | 10006 |                         | :: Администратор                     |
| 40 1   |                  | 19.03.20 14:23:17 19.03.20 14:23:17               |          | Объекты               | Обработка           |                                                                                                    | Магазин "Солнышко" |       |                         | :: Администратор                     |
|        |                  | $\leftarrow$ (19.03.20 14:22:22 19.03.20 14:23:09 | 00:00:47 | Информация с объектов | Режим: НА ОХРАНЕ    | Ключ №2                                                                                                    | Магазин "Солнышко" |       |                         |                                      |
|        |                  |                                                   |          |                       |                     |                                                                                                    |                    |       |                         |                                      |

Рисунок 3.21 — Протокол событий в основном окне программы *Монитор*

Для отображения событий в протоколе без группировки уберите флаг в параметре Группировать события реагирования по тревоге в ленте на вкладке События в настройках программы Монитор (см. [9.3\)](#page-48-0).

Информация в протоколе представлена в следующих столбцах:

- Дата/время отправки: момент отправки события контроллером (согласно системному времени контроллера).
- Дата/время доставки: момент получения события сервером STEMAX (согласно системному времени ОС Windows).
- Время доставки: время, потребовавшееся для доставки события.

Примечание — Это значение вычисляется на основе значения времени на контроллере и в ОС Windows (два предыдущих столбца).

• *Тип:* тип события.

- Подтип: подтип события.
- Сообщение: сообщение, которым сопровождается этот подтип событий.
- Объект: название объекта, с которого поступило событие.
- *№ объекта:* номер объекта, с которого поступило событие.
- Шлейф: комментарий к шлейфу сигнализации, с которого поступило событие.
- *№ шлейфа:* номер шлейфа сигнализации, с которого поступило событие.
- Ключ: ключ, с помощью которого объект был поставлен на охрану или снят с охраны.
- Вход/выход: вход/выход телеметрии.
- Канал: канал передачи извещения.
- Инфо: дополнительная информация (например, текущий статус реагирования для сгруппированных тревог или номер телефона, с которого поступило сообщение, при передаче по каналу DATA).
- *№ устройства:* серийный номер объектового устройства, с которого поступило событие.
- *№ сообщения:* внутренний номер события.
- *Адрес:* внутренний номер (адрес) объектового устройства в сети RS-485.
- *Адрес объекта:* адрес объекта, с которого поступило событие.
- Оперативная группа: информация, идентифицирующая группу быстрого реагирования, которая обслуживает объект.

Для того чтобы скрыть ненужные столбцы из протокола событий, щелкните правой кнопкой по названию любого столбца. Откроется окно Выбор колонок (см. [рисунок](#page-19-0) 3.22), в котором снимите флажки с названий ненужных столбцов.

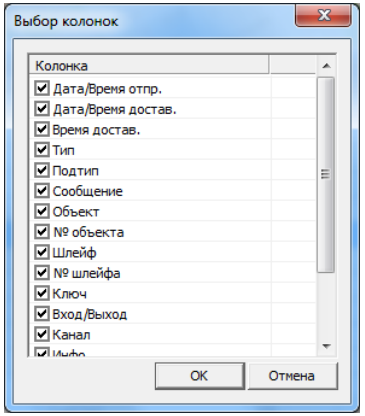

Рисунок 3.22 — Окно *Выбор колонок*

<span id="page-19-0"></span>Меню доступных действий отображается при щелчке правой кнопкой мыши по строке события в протоколе (см. [рисунок](#page-19-1) 3.23).

|                                          |                                            |          |           |                     |                            | Все события   Тревоги   Неисправности   Постановки/снятия   Системные   Постановки/Снятия/Тревоги   ГБР   Информатор   Дополнительные события |                   |                        |
|------------------------------------------|--------------------------------------------|----------|-----------|---------------------|----------------------------|----------------------------------------------------------------------------------------------------|-------------------|------------------------|
| Дата/Время отпр.                         | Дата/Время до Время Тип                    |          |           | Подтип              | Сообщение                  | <b>Объект</b>                                                                                                    | № объекта №  Инфо |                        |
| $-4$ 26.03.20 13:40:29 26.03.20 13:41:05 |                                            | 00:00:36 | Информаци | Тревога - Периметр  |                            | Тревога, короткое замыкание   Магазин Золушка                                                                                                 | $-31$             | На объекте ГБР 2: :: А |
| 26.03.20 13:42:09 26.03.20 13:42:10      |                                            | 00:00:01 | Объекты   | На объекте          | <b>TEP</b><br>$\mathsf{L}$ | Обработать F6                                                                                                    |                   | ::Администратор        |
|                                          | 26.03.20 13:41:58 26.03.20 13:41:59        | 00:00:01 | Объекты   | Реагирование        | ГБР                        | Завершить реагирование F8                                                                                                    |                   | :: Администратор       |
| 26.03.20 13:41:56                        | 26.03.20 13:41:56                          |          | Объекты   | Запрос реагирова    | <b>ГБР 2</b>               | Подтвержденная тревога F2                                                                                                    | 31                | Диспетчер              |
|                                          | 26.03.2013:42:09 26.03.2013:42:10 00:00:01 |          | Объекты   | На объекте          | Mar                        | Отбой ГБР F11                                                                                                    |                   | :: Администратор       |
|                                          | 26.03.20 13:41:58 26.03.20 13:41:59        | 00:00:01 | Объекты   | <b>Реагирование</b> | Mar                        | Открыть карточку F9                                                                                                    |                   | :: Администратор       |
| 26.03.20 13:41:56<br>$\frac{1}{2}$       | 26.03.20 13:41:56                          |          | Объекты   | Запрос реагирова    | Mara                       |                                                                                                    | 32                | Диспетчер              |
| 26.03.20 13:41:33<br>÷                   | 26.03.20 13:41:33                          |          | Объекты   | Восстановление Т    |                            | Информация по событию                                                                                                    | 32                |                        |
| 26.03.20 13:40:11<br>$\frac{1}{2}$       | 26.03.20 13:40:47                          | 00:00:36 | Информаци | Режим: НА ОХРАНЕ    | Клю                        | Очистить лог                                                                                                    |                   |                        |
|                                          |                                            |          | Ш         |                     |                            |                                                                                                    |                   |                        |

Рисунок 3.23 — Контекстное меню протокола событий

<span id="page-19-1"></span>С помощью меню могут быть выполнены следующие действия с событием:

- Обработать: обработка события (см. подробнее об обработке событий в [5\)](#page-34-0).
- Завершить реагирование: завершение реагирования на тревожное событие по объекту. После нажатия кнопки открывается окно с типовыми сообщениями о результатах реагирования и полем для написания произвольного комментария.
- *Подтвержденная тревога:* передача тревожного события по объекту дежурному офицеру при двухэтапной обработке событий (см. [5.5\)](#page-39-0).
- Открыть карточку: открытие карточки объекта мониторинга.
- Подтвердить постановку / Подтвердить снятие: подтверждение постановки объекта на охрану / снятия объекта с охраны (функция отображается только для событий постановки, снятия и перевзятия).
- Информация по событию: открытие отдельного окна, содержащего информацию по событию (см. [рисунок](#page-20-1) 3.24).

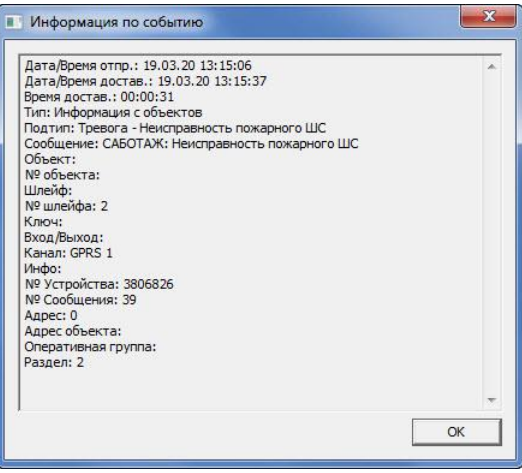

Рисунок 3.24 — Окно Информация по событию

<span id="page-20-1"></span>Примечание — Для событий с сообщением "САБОТАЖ" в окне *Информация по событию* посмотрите информацию по номеру раздела устройства, по которому сформировано событие (см. [рисунок](#page-20-1) [3.24\)](#page-20-1).

- *Очистить лог:* полная очистка протокола событий в текушем сеансе (для того чтобы снова отобразить события, достаточно повторно подключить программу Монитор к серверу STEMAX).
- Отправить ГБР: отправка на объект группы быстрого реагирования.

При выборе пункта меню Отправить ГБР откроется окно (см. [рисунок](#page-20-2) 3.25), в котором отобразится следующая информация:

- 1) список свободных ГБР (на вкладке Свободные)
- 2) список всех ГБР (на вкладке Все)
- 3) расстояние между группами и объектом.

Для того чтобы отправить ГБР, выделите ее в списке и нажмите кнопку Отправить ГБР.

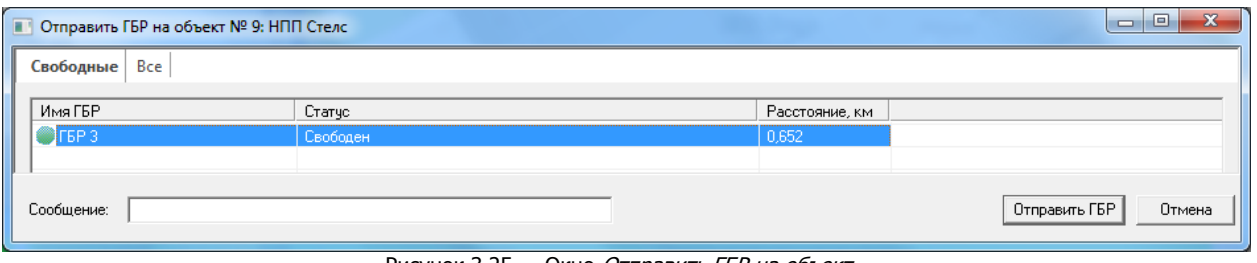

Рисунок 3.25 — Окно Отправить ГБР на объект…

## <span id="page-20-2"></span><span id="page-20-0"></span>**4 КАРТОЧКА ОБЪЕКТА**

В ПО STEMAX предусмотрено три типа объектов:

- 1) объекты мониторинга стационарные объекты, оборудованные объектовыми устройствами серий Мираж и STEMAX (например, здания, банкоматы и прочее);
- 2) мобильные объекты группы быстрого реагирования, использующие планшетные ПК с мобильным приложением *STEMAX ГБР*, и транспортные средства, оборудованные бортовыми терминалами серии Mirage DT.
- 3) объекты типа Человек люди, использующие мобильное приложение STEMAX Alarm.

Каждому объекту в базе данных ПО STEMAX соответствует карточка, в которой содержатся следующие сведения:

- различная информация об объекте,
- планы объекта и другие графические материалы,
- видеопоток с камеры видеонаблюдения,
- команды для управления объектовым оборудованием и для связи с ГБР.

Структура и содержание карточки объекта зависит от типа объекта (стационарный, мобильный объект или объект типа Человек).

Карточка объекта может быть открыта тремя различными способами:

- 1) дважды щелкнув левой кнопкой мыши по названию объекта в дереве объектов;
- 2) щелкнув левой кнопкой мыши по свернутой карточке объекта в поле объектов;
- 3) использовав функцию Открыть карточку в контекстном меню в протоколе событий программы Монитор.

#### <span id="page-21-0"></span>**4.1 КАРТОЧКА СТАЦИОНАРНОГО ОБЪЕКТА**

Типовая карточка стационарного объекта состоит из 7 вкладок:

- 1) Основные параметры (см.  $4.1.1$ ).
- 2) План объекта (см. [4.1.2\)](#page-23-0).
- 3) События (см. [4.1.3\)](#page-23-1).
- 4) *Персонал* (см.  $\overline{4.1.4}$ ).
- 5) Расписание (см. [4.1.5\)](#page-25-0).
- 6) Уровень приема (см. [4.1.6\)](#page-25-1).
- 7) Телеуправление (см. [4.1.7](#page-26-0) данной вкладки нет для объектов системы Livicom, где в качестве контроллера выступает хаб Livi Smart Hub или Livi Smart Hub 2G).
- 8) Услуги (см. [4.1.9\)](#page-27-0).

При наличии на объекте камер видеонаблюдения в карточку объекта добавляется вкладка Видео (см. [4.1.8\)](#page-26-1).

Панель кнопок управления, расположенная внизу карточки объекта и отображаемая на любой ее вкладке, предназначена для подачи команд объектовому оборудованию непосредственно из карточки объекта (см. [4.1.10\)](#page-28-0).

#### <span id="page-21-1"></span>**4.1.1 ВКЛАДКА ОСНОВНЫЕ ПАРАМЕТРЫ**

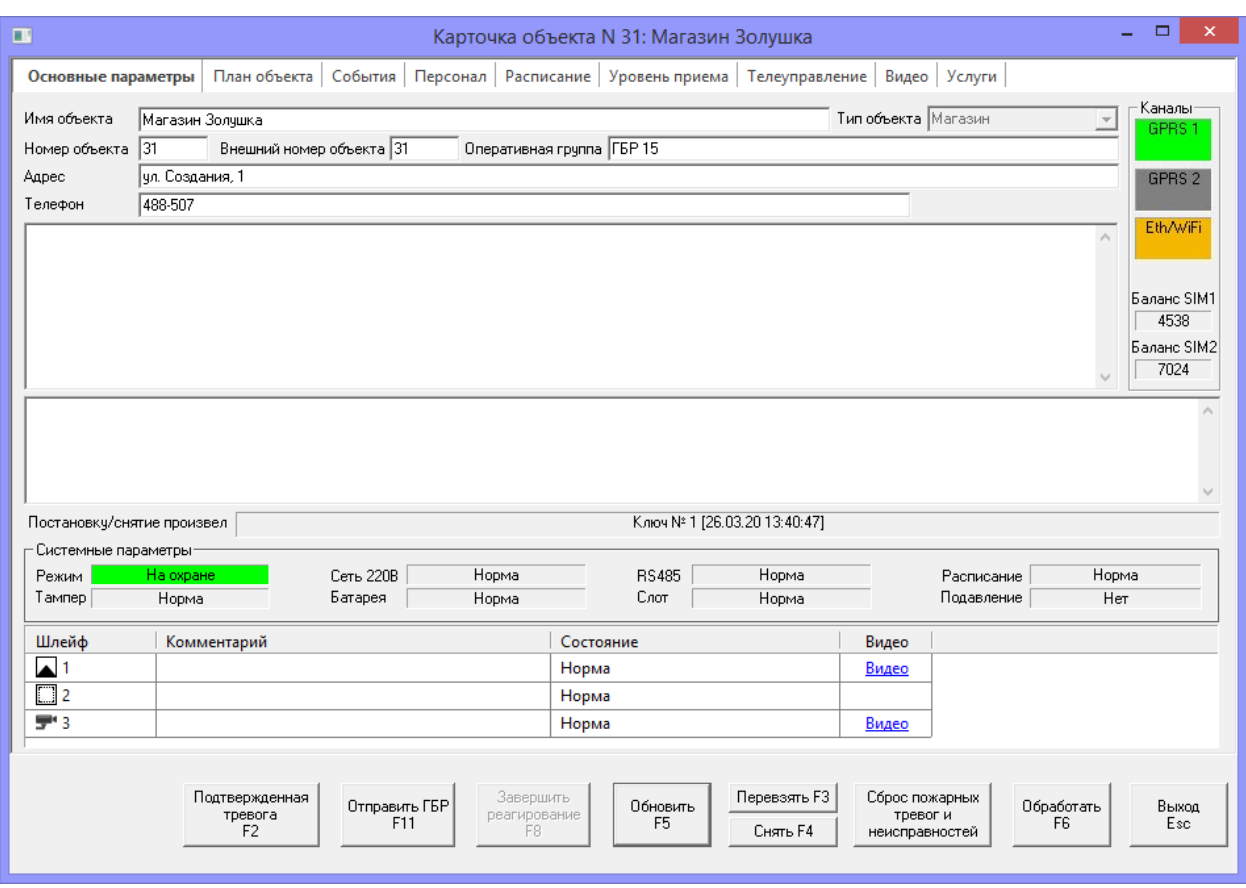

<span id="page-21-2"></span>Рисунок 4.1 — Карточка объекта мониторинга: вкладка Основные параметры

На вкладке Основные параметры (см. [рисунок](#page-21-2) 4.1) отображаются описанные ниже параметры.

- Имя объекта: название объекта (произвольная информация, используемая для идентификации объекта).
- Тип объекта: параметр служит в информационных целях и в качестве фильтра при формировании отчетов.
- Номер объекта: номер объекта на сервере STEMAX.
- Внешний номер объекта: номер объекта, который указывается при интеграции с пожарным или резервным сервером STEMAX.
- Оперативная группа: информация, идентифицирующая группу быстрого реагирования, которая обслуживает объект.
- *Адрес*: адрес объекта.
- *Телефон*: телефонный номер для связи с владельцами объекта (или какими-либо другими ответственными лицами/органами).
- Описание: произвольная информация.
- Комментарий: произвольная информация.

В поле Каналы (справа) находятся **индикаторы состояния ТСР/IP-каналов связи** с объектовым устройством (GPRS, Ethernet/WiFi, Contact ID). Параметры использования индикаторов настраиваются в программе *Администратор STEMAX* (в карточке объекта на вкладке Дополнительные параметры). Отсутствие индикатора означает, что соответствующая настройка не задана.

Если в контроллере настроена функция контроля баланса установленных SIM-карт, то под индикаторами состояния каналов связи будут расположены поля *Баланс SIM1* и *Баланс SIM2*. Поля подсвечиваются красным при снижении баланса ниже уровня, записанного в контроллер в качестве порогового (не применимо для объектов системы Livicom – баланс SIM-карты, установленной в хаб, отображается в мобильном приложении Livicom).

Примечание — Настройка функции контроля баланса SIM-карт контроллера выполняется в программе Конфигуратор Профессионал (см. руководство пользователя, доступное [для скачивания](http://nppstels.ru/support/konf/) на веб-[сайте НПП](http://nppstels.ru/support/konf/) «Стелс»).

Цвета индикаторов имеют следующие значения:

- **зеленый**: соединение установлено;
- **красный**: соединение разорвано;
- **оранжевый**: зафиксирована неисправность оборудования;
- **серый**: по каналу не передаются данные (или параметры определения активности канала настроены некорректно).

В поле **Постановку/снятие произвел** отображается имя лица, который выполнил постановку объекта на охрану / снятие с охраны, и время выполнения этой операции. В случае перевзятия отображается надпись Перевзятие.

В блоке Системные параметры находятся представленные ниже **индикаторы текущего состояния объектового устройства**.

- Режим: текущий режим охраны объекта (На охране / Снят с охраны).
- *Тампер:* состояние датчика открытия корпуса устройства (Норма / Авария)
- Сеть 220 В: состояние питания 220 В (Норма / Авария).
- *Батарея:* наличие подключенной аккумуляторной батареи и уровень ее заряда (Норма / Авария).
- RS-485: состояние интерфейса RS-485 (*Норма / Авария*).
- Слот: состояние слота модуля расширения (Норма / Авария).
- Расписание: исполнение расписания охраны, заданного на вкладке Расписание (Норма / Нарушение).
- Подавление: подавление каналов связи на объекте (Нет / Возможно).

В нижней части вкладки отображается перечень ШС и камер видеонаблюдения с указанием их текущего состояния и параметров.

#### <span id="page-23-0"></span>**4.1.2 ВКЛАДКА ПЛАН ОБЪЕКТА**

На вкладке План объекта могут содержаться любые графические материалы (в формате **.jpg**), предназначенные для содействия оперативному анализу ситуации и принятию решений (план объекта, схема подъезда, общий вид, фотографии и т. д.).

На плане объекта может быть обозначено положение ШС и видеокамер. В этом случае при выделении ШС в списке слева Вы увидите его положение на плане объекта (см. [рисунок](#page-23-2) 4.2).

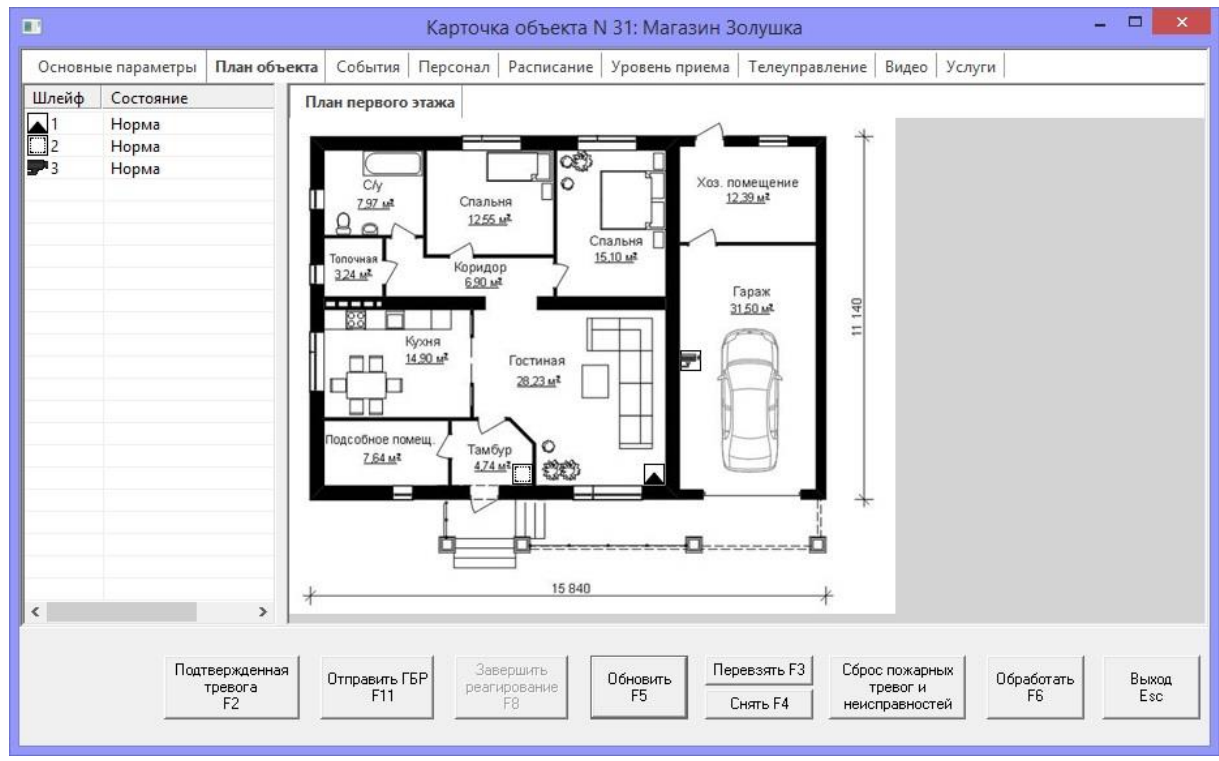

Рисунок 4.2 — Карточка объекта мониторинга: вкладка *План объекта*

<span id="page-23-2"></span>В левом поле вкладки *План объекта* отображаются все зарегистрированные ШС объекта и их текущее состояние. Сработка шлейфа отображается визуально (значки шлейфа, с которого поступило тревожное событие, начинают мигать). При наведении курсора мыши на значок устройства показывается его описание.

Для управления масштабом изображения щелкните по нему (или по серому свободному месту рядом с ним) правой кнопкой мыши и в появившемся меню выберите необходимое действие (Увеличить, Уменьшить, Увеличить до максимума, Уменьшить до минимума). Также для управления масштабом может быть использовано колесико мышки.

#### <span id="page-23-1"></span>**4.1.3 ВКЛАДКА СОБЫТИЯ**

На вкладке События отображается протокол событий по объекту (см. [рисунок](#page-23-3) 4.3). Максимальное количество отображаемых событий задается в окне Настройки (при наличии соответствующих прав – см. [9.3\)](#page-48-0).

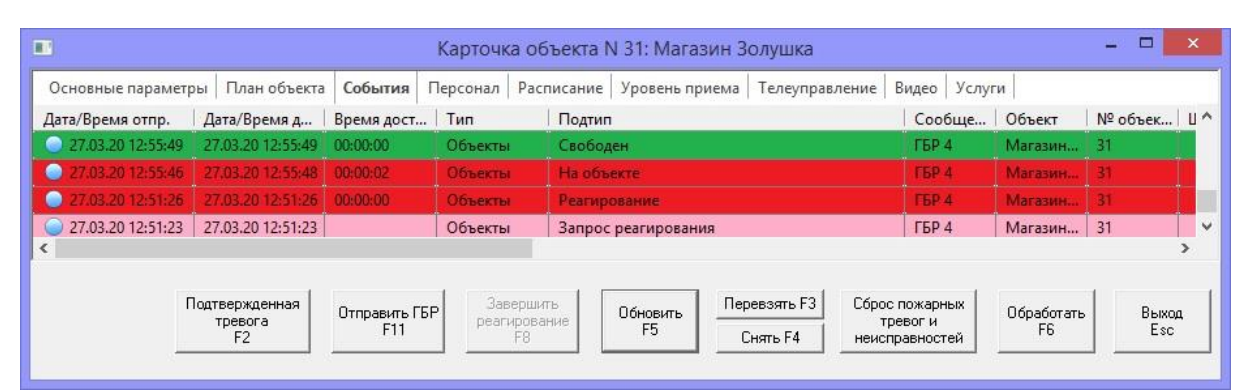

<span id="page-23-3"></span>Рисунок 4.3 — Карточка объекта мониторинга: вкладка *События*

По умолчанию запрашивается 100 последних событий по объекту. При необходимости вы можете запросить большее количество событий. Для этого нажмите правой кнопкой мыши на списке событий, выберите пункт «Запрос событий, шт.» и один из предложенных вариантов: 100,200,300,500,1000,2000.

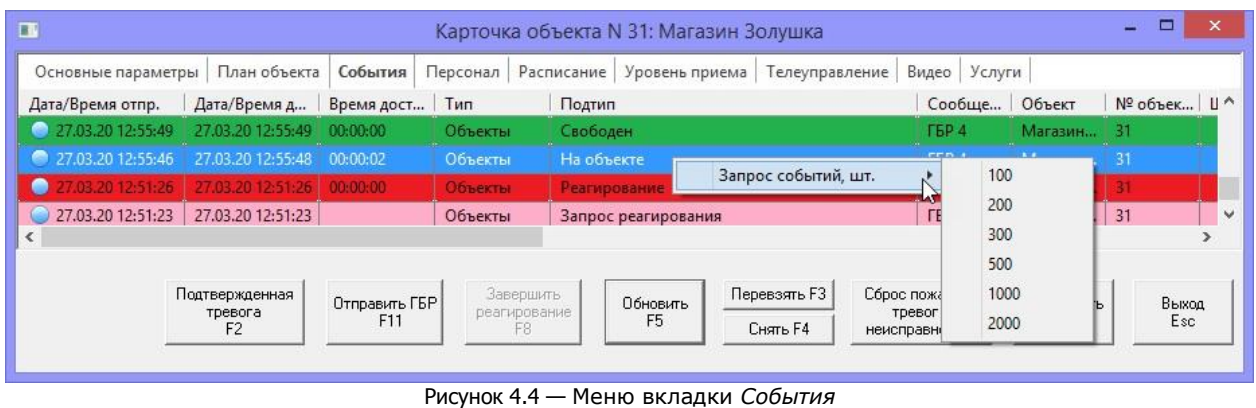

#### <span id="page-24-0"></span>**4.1.4 ВКЛАДКА ПЕРСОНАЛ**

Собственники и/или сотрудники каждого объекта имеют индивидуальные электронные ключи/коды, с помощью которых они выполняют постановку объекта на охрану и снятие с охраны. При этом на сервер STEMAX передается порядковый номер электронного ключа/код, с помощью которого была выполнена эта операция.

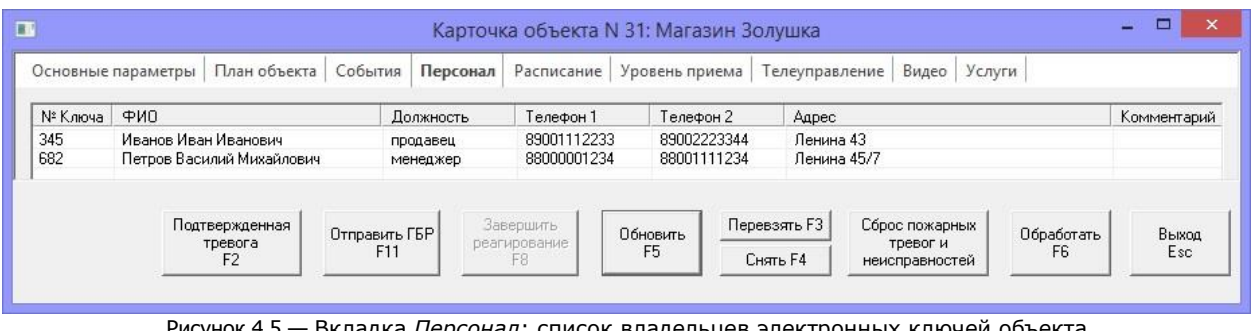

Рисунок 4.5 — Вкладка *Персонал*: список владельцев электронных ключей объекта

<span id="page-24-1"></span>На вкладке *Персонал* содержится информация о владельцах электронных ключей, отсортированная по порядковому номеру электронного ключа (см. [рисунок](#page-24-1) 4.5):

- *№ Ключа:* номер электронного ключа/кода в соответствии с нумерацией, заданной в программе Конфигуратор Профессионал на вкладке База электронных ключей и записанной в контроллер.
- ФИО: ФИО лица, использующего электронный ключ/код.
- Должность: должность лица, использующего электронный ключ/код.
- Телефон 1: номер первого контактного телефона лица, использующего электронный ключ/код.
- Телефон 2: номер второго контактного телефона лица, использующего электронный ключ/код.
- Адрес: адрес лица, использующего электронный ключ/код.
- Комментарий: произвольная дополнительная информация.

Каждый собственник или сотрудник объекта может иметь в своем распоряжении два электронных ключа — основной и тревожный. Тревожный электронный ключ предназначен для снятия объекта с охраны, если владелец ключа выполняет снятие под принуждением злоумышленников. В результате на сервере STEMAX будет сформировано событие *Снятие под принуждением*.

Порядок регистрации электронных ключей описан в руководстве администратора ПО STEMAX, [доступном для скачивания на сайте НПП «Стелс»](https://nppstels.ru/download/get.php?ID=2410).

Примечание — Если для снятия/постановки используются коды, то тревожными являются коды, отличающиеся от обычного кода на единицу (например: если код постановки/снятия — 7777, то тревожные коды — 7776 и 7778). Эти тревожные коды не указываются на вкладке Персонал.

По щелчку правой кнопкой мыши по строке владельца электронного ключа появляется контекстное меню, в котором доступны функции Подтвердить постановку на охрану и Подтвердить снятие с охраны.

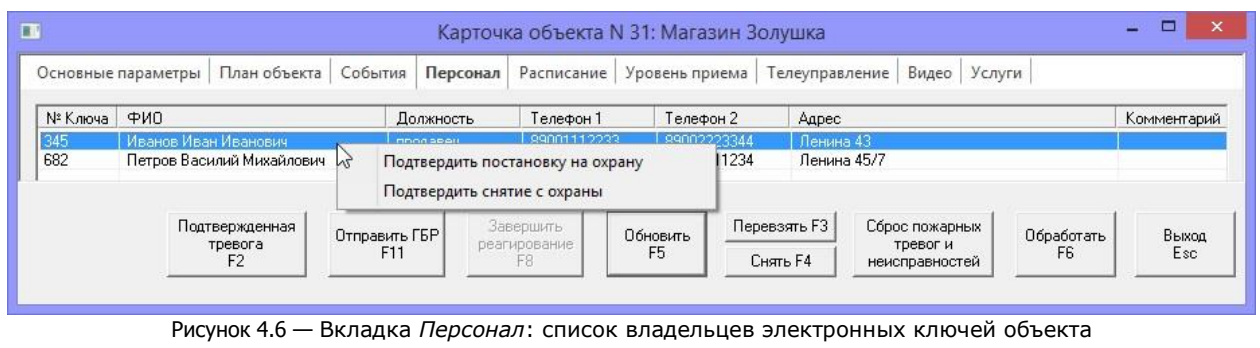

## <span id="page-25-0"></span>**4.1.5 ВКЛАДКА РАСПИСАНИЕ**

На вкладке Расписание (см. [рисунок](#page-25-2) 4.7) отображается время, в которое объект должен находиться на охране.

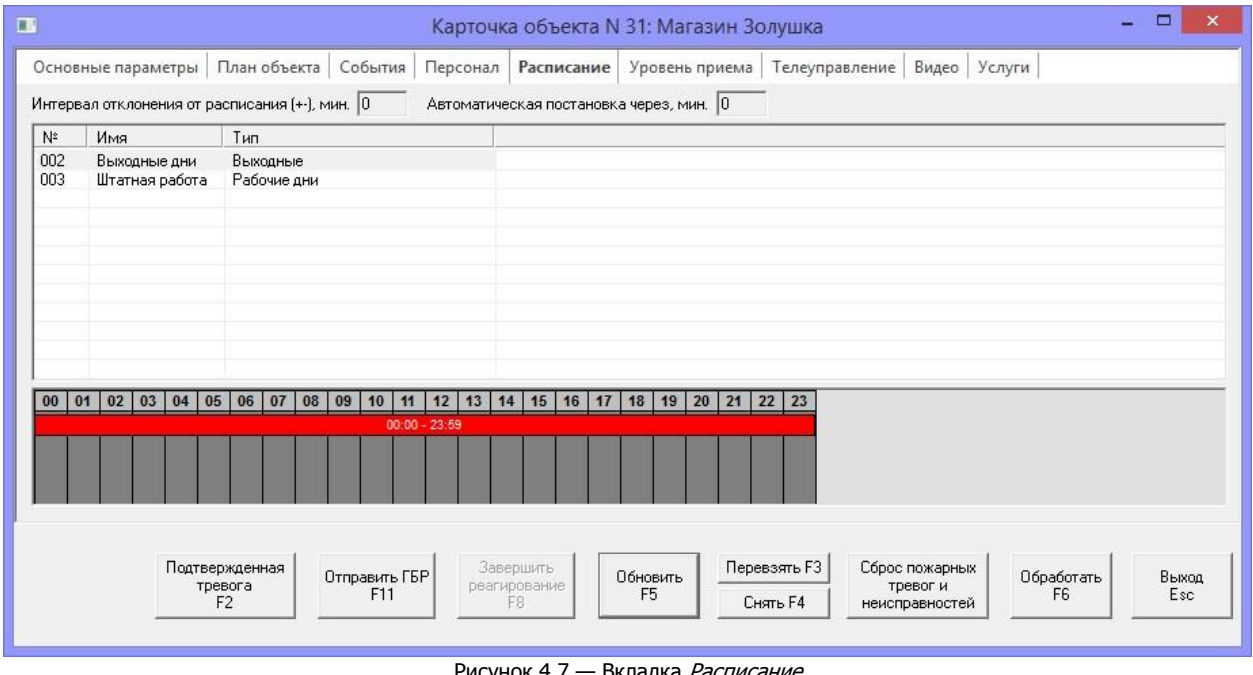

Рисунок 4.7 — Вкладка *Расписание* 

<span id="page-25-2"></span>Если персонал объекта нарушил расписание его постановки на охрану / снятия с охраны, формируется событие Нарушение расписания объекта, в протоколе событий появляется соответствующая запись, а карточка в области объектов в программе Монитор начинает мигать.

Кроме того, администратором ПО STEMAX может быть включена функция формирования события Тревога при нарушениях расписания охраны.

Подробнее о создании расписания охраны объекта и настройке соответствующих событий см. в руководстве администратора ПО STEMAX, [доступном для скачивания на сайте НПП «Стелс»](https://nppstels.ru/download/get.php?ID=2410).

#### <span id="page-25-1"></span>**4.1.6 ВКЛАДКА УРОВЕНЬ ПРИЕМА**

На вкладке Уровень приема (см. [рисунок](#page-26-2) 4.8) графически отображается поколение и уровень сигнала основной и резервной GSM-сети объектового контроллера.

Примечание — Функция поддерживается всеми контроллерами STEMAX и контроллерами Мираж поколения III и выше.

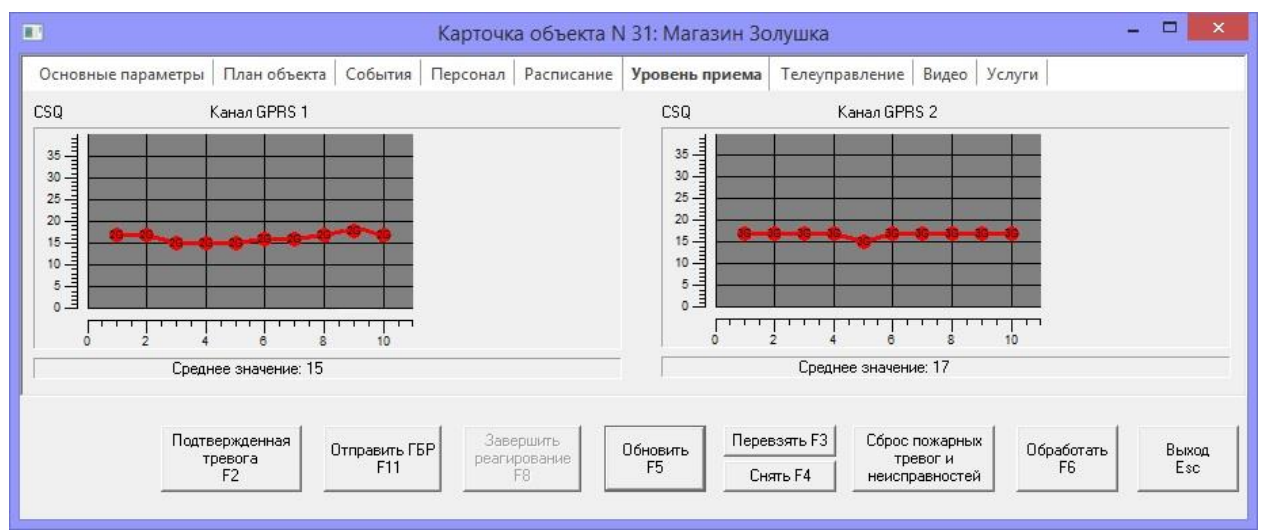

Рисунок 4.8 — Вкладка *Уровень приема*

<span id="page-26-2"></span>По уровню приема сигнала по каналу GPRS 2 информация на данной вкладке может быть устаревшей или отсутствовать, если контроллер давно не переходил на работу по второй SIMкарте.

#### <span id="page-26-0"></span>**4.1.7 ВКЛАДКА ТЕЛЕУПРАВЛЕНИЕ**

Вкладка Телеуправление предназначена для дистанционного управления выходами типа открытый коллектор, исполнительными радиоустройствами Livi, подключенными к контроллерам STEMAX, и выходными реле объектового оборудования STEMAX и Мираж (контроллеров, а также подключенных к контроллерам СКП и СМКУ).

Примечание — Данной вкладки нет для объектов системы Livicom, где в качестве контроллера выступает хаб Livi Smart Hub или Livi Smart Hub 2G.

| $\Box$         |                    |                                 |                        |  | Карточка объекта N 31: Магазин Золушка |                             |       |                          |                |                                              |        |                              | $\Box$<br>٠  | $\times$ |
|----------------|--------------------|---------------------------------|------------------------|--|----------------------------------------|-----------------------------|-------|--------------------------|----------------|----------------------------------------------|--------|------------------------------|--------------|----------|
|                | Основные параметры | План объекта                    | События                |  | Персонал   Расписание   Уровень приема |                             |       |                          | Телеуправление | Видео                                        | Услуги |                              |              |          |
| N              | Состояние          |                                 | Имя                    |  |                                        | <b>Управление</b><br>Подтип |       |                          |                |                                              |        | Статус                       |              |          |
| $\mathbf{1}$   |                    | Управление отоплением           |                        |  |                                        | Вкл.<br>Выкл.               |       |                          | Выход          |                                              |        |                              |              |          |
| $\overline{2}$ |                    | Управление светом               |                        |  |                                        | Вкл.<br>Выкл.               |       |                          | Выход          |                                              |        |                              |              |          |
| 3              |                    |                                 | Вкл.<br>Выкл.<br>Выход |  |                                        |                             |       |                          |                |                                              |        |                              |              |          |
| 4              |                    | Выход 4                         |                        |  | Вкл.                                   |                             | Выкл. |                          | Выход          |                                              |        |                              |              |          |
|                |                    |                                 |                        |  |                                        |                             |       |                          |                |                                              |        |                              |              |          |
|                |                    | Подтвержденная<br>тревога<br>F2 | Отправить ГБР<br>F11   |  | Завершить<br>реагирование<br>F8        | Обновить<br>F <sub>5</sub>  |       | Перевзять F3<br>Снять F4 |                | Сброс пожарных<br>тревог и<br>неисправностей |        | Обработать<br>F <sub>6</sub> | Выход<br>Esc |          |

Рисунок 4.9 — Вкладка *Телеуправление*

<span id="page-26-3"></span>На вкладке *Телеуправление* отображается следующая информация (см. [рисунок](#page-26-3) 4.9):

- N: номер выхода управления.
- Состояние: состояние выхода управления:
	- o серый кружок выход выключен,
		- o зеленый кружок выход включен.
- Имя: имя выхода управления.
- Управлениe: кнопки для включения и отключения выхода.
- Подтип: подтип выхода управления.

#### <span id="page-26-1"></span>**4.1.8 ВКЛАДКА ВИДЕО**

На вкладке Видео отображается сигнал с камер видеонаблюдения на объекте. Вкладка отображается в карточке при наличии зарегистрированных для объекта видеокамер.

Примечание — Если камеры видеонаблюдения зарегистрированы в карточке объекта через внешнюю программу, то ссылки на вкладке Основные параметры будут вести на исполнительный файл внешней программы. Изображение будет открываться не на вкладке Видео, а в интерфейсе выбранной программы.

По умолчанию вкладка пуста. Для просмотра изображения с видеокамер воспользуйтесь ссылками, расположенными на вкладке Основные параметры (см. список ШС, [рисунок](#page-21-2) 4.1).

Примечание — Возможно настроить автоматическое включение изображения с видеокамер на вкладке Видео при тревогах в настройках программы Монитор (см. [9.3\)](#page-48-0).

Вы можете просматривать на вкладке Видео изображения, транслируемые со всех камер, зарегистрированных на объекте (см. [рисунок](#page-27-1) 4.10).

Для сохранения транслируемого видео или отдельных его кадров нажмите на картинку правой кнопкой мыши и выберите соответствующий пункт в контекстном меню.

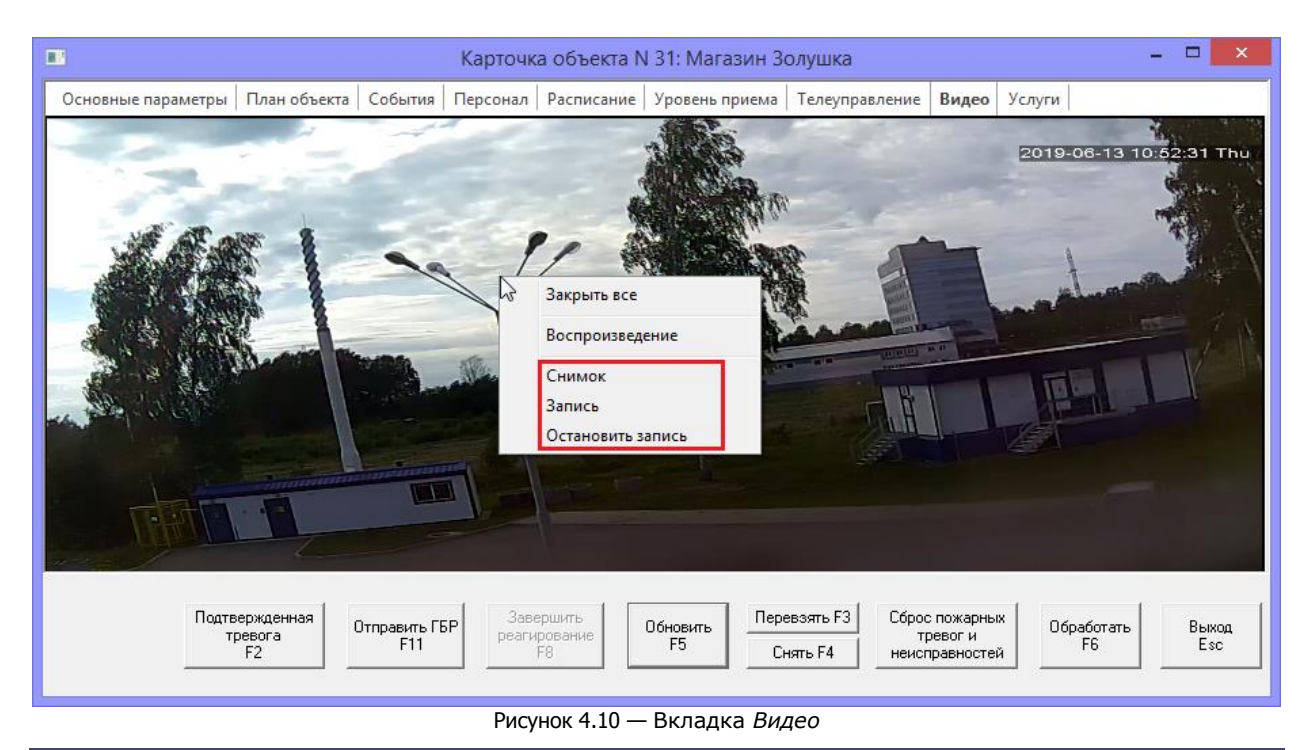

#### <span id="page-27-1"></span><span id="page-27-0"></span>**4.1.9 ВКЛАДКА УСЛУГИ**

Вкладка Услуги позволяет посмотреть, каким пользователям из списка Обслуживающий персонал дан доступ к данному объекту. Создание учетных записей обслуживающего персонала и настройку прав доступа для них выполняет администратор ПО STEMAX.

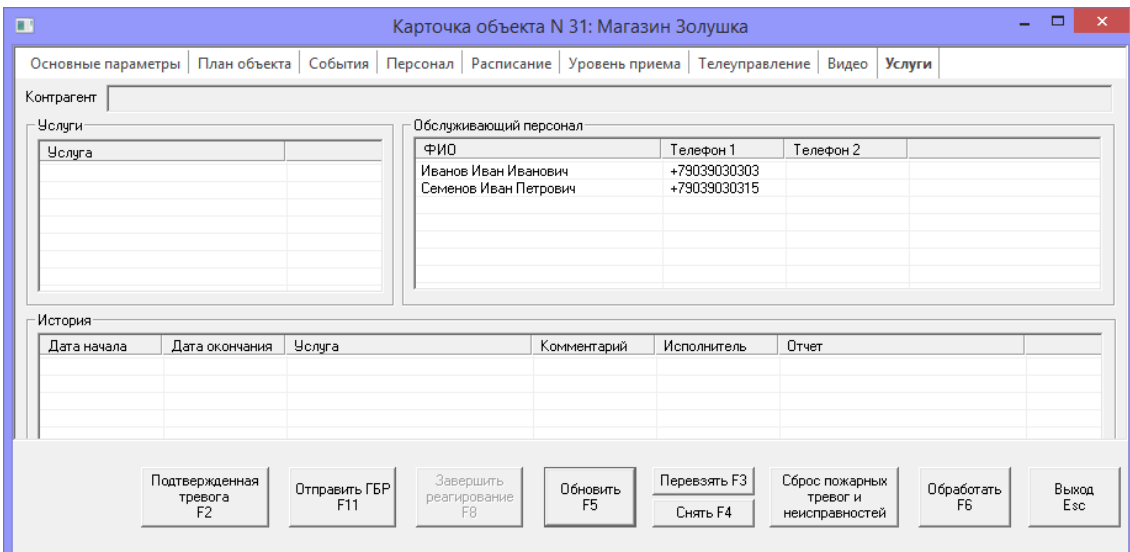

Рисунок 4.11 — Вкладка Услуги в карточке объекта

Поля Услуги и История на данной вкладке предназначены для тех объектов, работа по обслуживанию которых ведется с помощью облачного сервиса Stemax Techcentre. На вкладке Услуги будет отображаться информация о подключенных услугах в Stemax Techcentre и истории выполненных монтажных работ и работ по техническому обслуживанию оборудования.

Примечание – облачный сервис STEMAX TechСentre – это новое решение для комплексного управления монтажными работами и техническим обслуживанием охранно-пожарного оборудования. В состав STEMAX TechСentre входят web-интерфейс для диспетчера и мобильное приложение для инженеров «Stemax Engineer».

#### <span id="page-28-0"></span>**4.1.10 ПАНЕЛЬ КНОПОК УПРАВЛЕНИЯ**

Команды управления объектовым оборудованием подаются из карточки объекта мониторинга с помощью кнопок, расположенных на панели в нижней части карточки и отображаемых на любой ее вкладке (см. [рисунок](#page-28-1) 4.12).

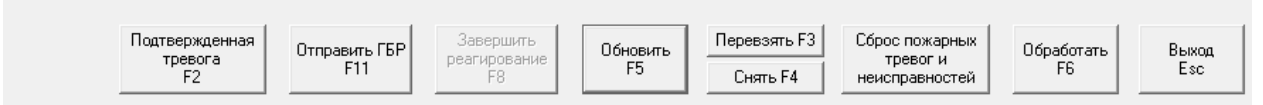

Рисунок 4.12 — Кнопки управления объектовым оборудованием

<span id="page-28-1"></span>Примечание — Набор доступных кнопок зависит от настроек, заданных администратором системы.

Полтвержденная тревога  $F<sub>2</sub>$ 

— передача тревожного события дежурному офицеру при двухэтапной обработке событий (см. [5.5\)](#page-39-0).

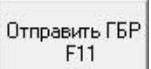

— отправка на объект группы быстрого реагирования. После нажатия кнопки открывается окно Отправить ГБР на объект (см. [рисунок](#page-28-2) 4.13).

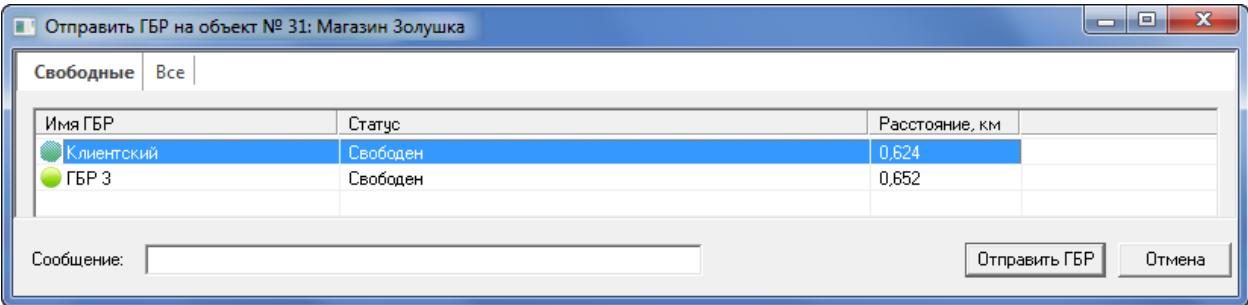

#### Рисунок 4.13 — Окно Отправить ГБР на объект

<span id="page-28-2"></span>В окне отображается список свободных ГБР, список всех ГБР, зарегистрированных на сервере STEMAX, их статус и расстояние до объекта. Для того чтобы отправить ГБР, выберите ее и нажмите кнопку ОК.

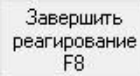

— завершение реагирования на тревожное событие. После нажатия кнопки открывается окно с типовыми сообщениями о результатах реагирования и полем для написания произвольного комментария.

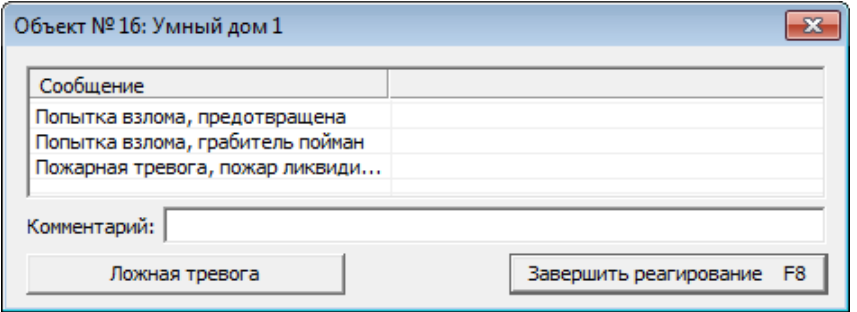

Рисунок 4.14 — Окно Сообщения обработки

В зависимости от информации, поступившей с объекта, диспетчер использует кнопки Ложная тревога и Завершить реагирование, чтобы отразить результат реагирования в протоколе событий.

## Обновить F<sub>5</sub>

— обновление информации в карточке объекта. Данная команда позволяет получить информацию о текущем состоянии объектового устройства (зарегистрировать шлейфы сигнализации, актуализировать информацию о состоянии тампера, источников питания и т.д.).

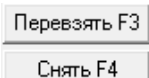

— перевзятие объекта на охрану и снятие объекта с охраны. Команды могут использоваться для изменения режима охраны контроллера для устранения на нем нештатной ситуации силами ГБР (или других специалистов) при отсутствии на объекте владельца. При перевзятии на сервер STEMAX поступает извещение как при обычной постановке на охрану.

После перевзятия выполняется анализ физического состояния ШС, и данные о состоянии актуализируются. Например, если ранее произошла сработка охранного ШС и для него было зафиксировано состояние *Тревога*, а затем он физически вернулся в нормальное состояние, то после перевзятия для него будет зафиксировано состояние Норма.

Если при перевзятии имеются ШС, физически находящиеся в состоянии сработки, то после постановки для них будет зафиксировано состояние Неисправность.

Сброс пожарных тревог и неисправностей

— сброс пожарных тревог и неисправностей ШС. Неисправностью пожарного ШС считается его обрыв или короткое замыкание. Неисправность охранного шлейфа фиксируется, если шлейф физически находился в состоянии сработки при его постановке на охрану. После сброса выполняется анализ физического состояния шлейфов, и данные о состоянии актуализируются. Данная команда не применима для объектов системы Livicom, где в качестве контроллера выступает хаб Livi Smart Hub или Livi Smart Hub 2G.

Обработать F<sub>6</sub>

— «обработка» события. Нажав кнопку *Обработать*, диспетчер тем самым фиксирует свое реагирование на событие (подробнее об обработке событий см. в [5\)](#page-34-0).

Примечание — Для выполнения команд Обновить, Перевзять, Сброс пожарных тревог и неисправностей необходима связь с объектовым устройством.

Если связь с объектовым устройством отсутствует, то открывается окно Диспетчер команд (см. [рисунок](#page-29-0) 4.15), содержащее список невыполненных команд и описание проблем.

<span id="page-29-0"></span>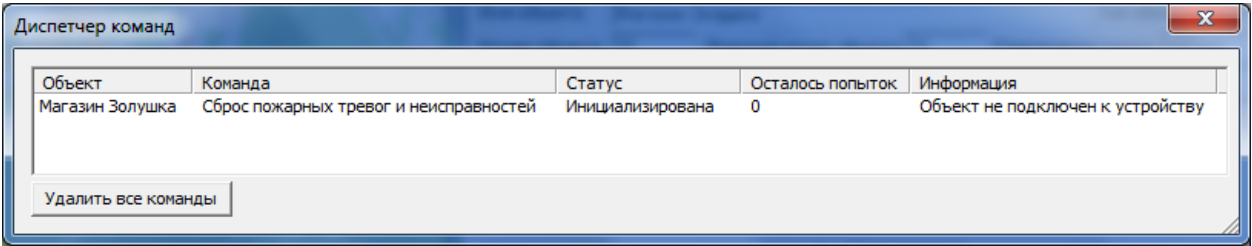

Для того чтобы открыть окно самостоятельно, нажмите кнопку на панели инструментов.

Для очистки всего списка невыполненных команд нажмите кнопку Удалить все команды в окне Диспетчер команд. Для того чтобы удалить отдельную команду, щелкните по ней правой кнопкой мыши в столбце Объект и нажмите появившуюся кнопку Удалить (см. [рисунок](#page-30-2) 4.16).

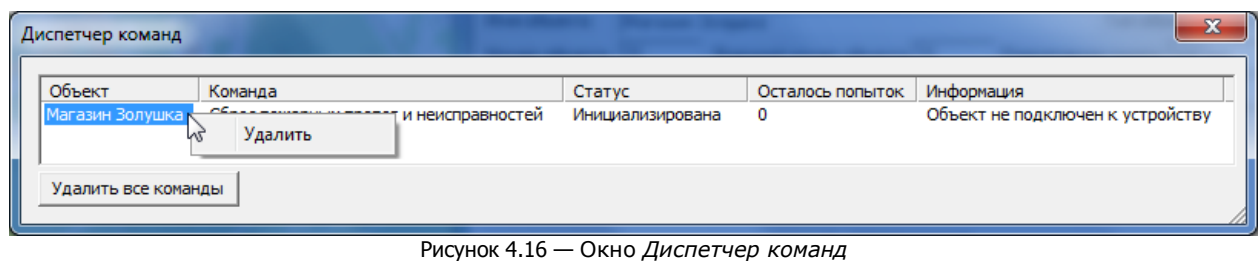

## <span id="page-30-2"></span><span id="page-30-0"></span>**4.2 КАРТОЧКА МОБИЛЬНОГО ОБЪЕКТА**

Типовая карточка мобильного объекта состоит из 2 вкладок:

- 1) Основные параметры (см. [4.2.1\)](#page-30-1).
- 2) События (см. [4.2.2\)](#page-31-0).

Панель кнопок управления, расположенная внизу карточки объекта и отображаемая на любой ее вкладке, предназначена для обработки событий, сформированных по объекту (см. [4.2.3\)](#page-31-1).

#### <span id="page-30-1"></span>**4.2.1 ВКЛАДКА ОСНОВНЫЕ ПАРАМЕТРЫ**

На вкладке Основные параметры (см. [рисунок](#page-30-3) 4.17) отображаются следующие параметры:

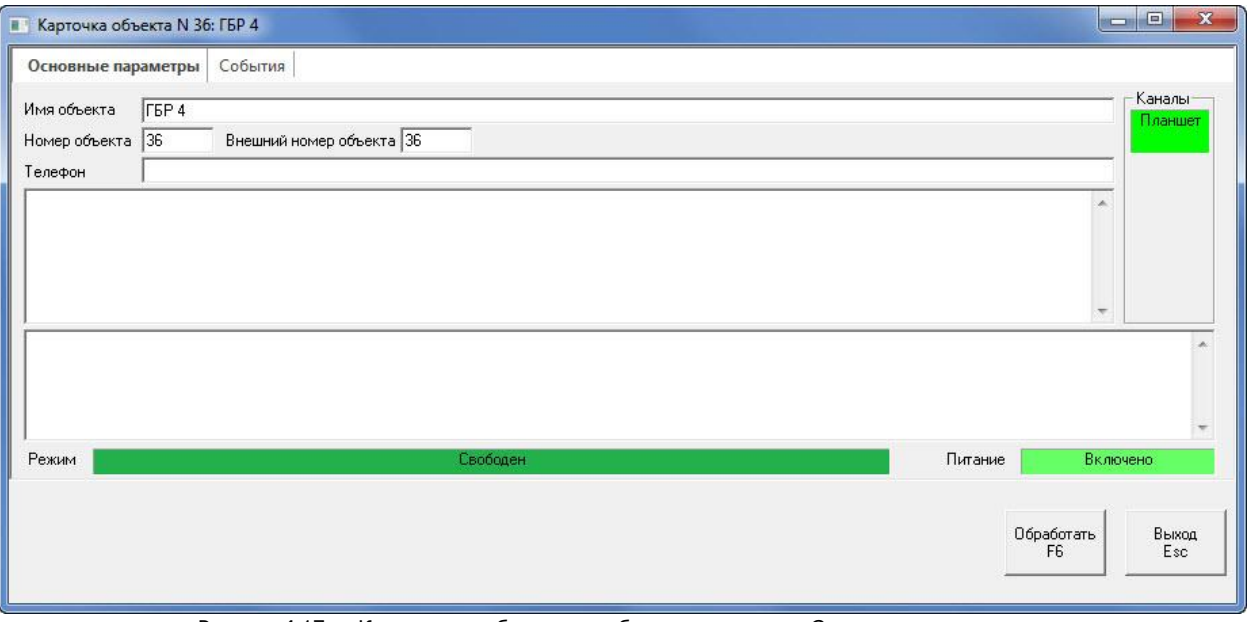

Рисунок 4.17 — Карточка мобильного объекта: вкладка *Основные параметры*

- <span id="page-30-3"></span>• Имя объекта: название объекта (любая информация, используемая для идентификации группы).
- Номер объекта: номер объекта на сервере STEMAX.
- *Внешний номер объекта:* номер объекта, который указывается при интеграции с пожарным или резервным сервером STEMAX.
- *Телефон:* телефонный номер для связи с ГБР.
- Описание: произвольная информация.
- Комментарий: произвольная информация.
- Режим: текущий статус ГБР (Свободен / На объекте / Реагирование / Обед).
- Питание
	- $\circ$  *Включено*: планшет, на котором запущена программа STEMAX ГБР, находится на зарядке (подключен к источнику переменного тока).
- o Выключено: планшет, на котором запущена программа STEMAX ГБР, работает от аккумулятора.
- o Без планшета: у ГБР нет планшета с установленной программой STEMAX ГБР.
- o Не определено: связь с планшетом, на котором запущена программа STEMAX ГБР, отсутствует.

В правом верхнем углу находится **индикатор состояния канала связи** с планшетным ПК. Цвет индикатора имеет следующие значения:

- **зеленый**: соединение установлено;
- **красный**: соединение разорвано;
- **оранжевый**: зафиксирована неисправность оборудования;
- **серый**: по каналу не передаются данные (или параметры определения активности канала настроены некорректно).

#### <span id="page-31-0"></span>**4.2.2 ВКЛАДКА СОБЫТИЯ**

На вкладке События (см. [рисунок](#page-31-3) 4.18) отображается протокол событий по объекту.

| Основные параметры     | События                             |               |         |                     |                                       |                     |                      |
|------------------------|-------------------------------------|---------------|---------|---------------------|---------------------------------------|---------------------|----------------------|
| Дата/Время отпр.       | Дата/Время достав.                  | Время достав. | Тип     | Подтип              | Сообщение                             | <sup>4</sup> Объект | $N^2$ of $\triangle$ |
| 26.03.20 13:48:42      | 26.03.20 13:48:43                   | 00:00:01      | Объекты | Свободен            | Магазин Золушка; Событие подтверждено | FBP <sub>4</sub>    | 36                   |
|                        | 26.03.20 13:42:09 26.03.20 13:42:10 | 00:00:01      | Объекты | На объекте          | Магазин Золушка                       | <b>FBP4</b>         | 36                   |
| 26.03.20 13:41:58<br>o | 26.03.20 13:41:59                   | 00:00:01      | Объекты | Реагирование        | Магазин Золушка                       | <b>FEP 4</b>        | 36                   |
| 26.03.20 13:41:56      | 26.03.20 13:41:56                   |               | Объекты | Запрос реагирования | Магазин Золушка                       | <b>ГБР4</b>         | 36                   |
|                        | m.                                  |               |         |                     |                                       |                     |                      |
|                        |                                     |               |         |                     |                                       |                     |                      |
|                        |                                     |               |         |                     | Обработать                            |                     | Выход                |

Рисунок 4.18 — Карточка мобильного объекта: вкладка *События*

#### <span id="page-31-3"></span><span id="page-31-1"></span>**4.2.3 ПАНЕЛЬ КНОПОК УПРАВЛЕНИЯ**

В карточках мобильных объектов панель кнопок управления содержит 1 кнопку:

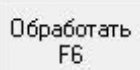

– «обработка» события. Нажав кнопку *Обработать*, диспетчер тем самым фиксирует свое реагирование на событие (подробнее об обработке событий см. в [5.1\)](#page-35-0).

#### <span id="page-31-2"></span>**4.3 КАРТОЧКА ОБЪЕКТА ТИПА ЧЕЛОВЕК**

Типовая карточка объекта типа Человек состоит из 3 вкладок:

- 1) Основные параметры ([см.](#page-21-1) [4.3.1\)](#page-21-1).
- 2) Фотография (см. [4.3.2\)](#page-32-1).
- 3) События ([см.](#page-23-1) [4.3.3\)](#page-23-1).

Панель кнопок управления, расположенная внизу карточки объекта и отображаемая на любой ее вкладке, предназначена для подачи команд объектовому оборудованию непосредственно из карточки объекта ([см.](#page-28-0) [4.3.4\)](#page-28-0).

#### <span id="page-32-0"></span>**4.3.1 ВКЛАДКА ОСНОВНЫЕ ПАРАМЕТРЫ**

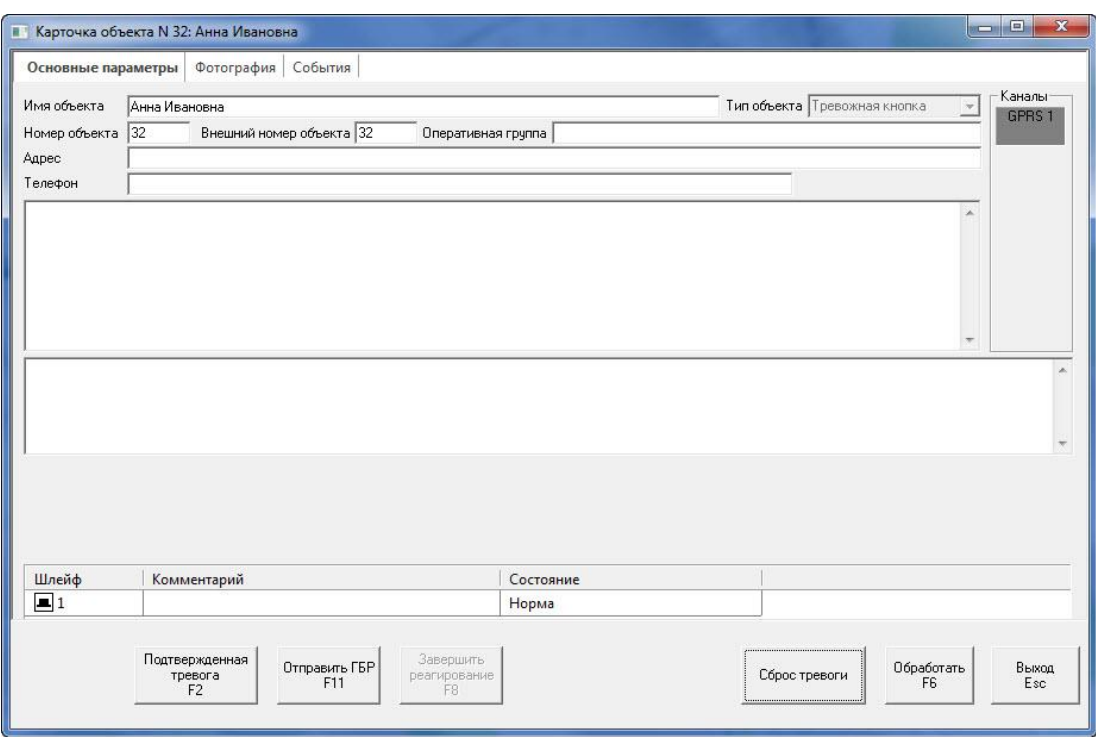

Рисунок 4.19 — Карточка стационарного объекта: вкладка Основные параметры

<span id="page-32-2"></span>На вкладке Основные параметры (см. [рисунок](#page-32-2) 4.19) отображаются описанные ниже параметры.

- Имя объекта: имя пользователя приложения STEMAX Alarm (любая информация, используемая для его идентификации).
- Тип объекта: Тревожная кнопка (параметр служит в информационных целях и в качестве фильтра при формировании отчетов).
- Номер объекта: номер объекта на сервере STEMAX.
- Внешний номер объекта: номер объекта, который указывается при интеграции с пожарным или резервным сервером STEMAX.
- Оперативная группа: информация, идентифицирующая оперативную группу (группу быстрого реагирования), которая закреплена за объектом.
- *Адрес*: адрес пользователя приложения STEMAX Alarm.
- *Телефон*: телефонный номер для связи с пользователем приложения STEMAX Alarm.
- Описание: произвольная информация.
- Комментарий: произвольная информация.

В правом верхнем углу находится **индикатор состояния канала связи** со смартфоном пользователя. Цвет индикатора имеет следующие значения:

- **зеленый**: соединение установлено;
- **красный**: соединение разорвано;
- **оранжевый**: зафиксирована неисправность оборудования;
- **серый**: по каналу не передаются данные (или параметры определения активности канала настроены некорректно).

#### <span id="page-32-1"></span>**4.3.2 ВКЛАДКА ФОТОГРАФИЯ**

На вкладке Фотография (см. [рисунок](#page-33-2) 4.20) могут содержаться любые графические материалы (в формате **.jpg**), предназначенные для содействия оперативному анализу ситуации и принятию решений (фотография пользователя приложения STEMAX Alarm и т. д.).

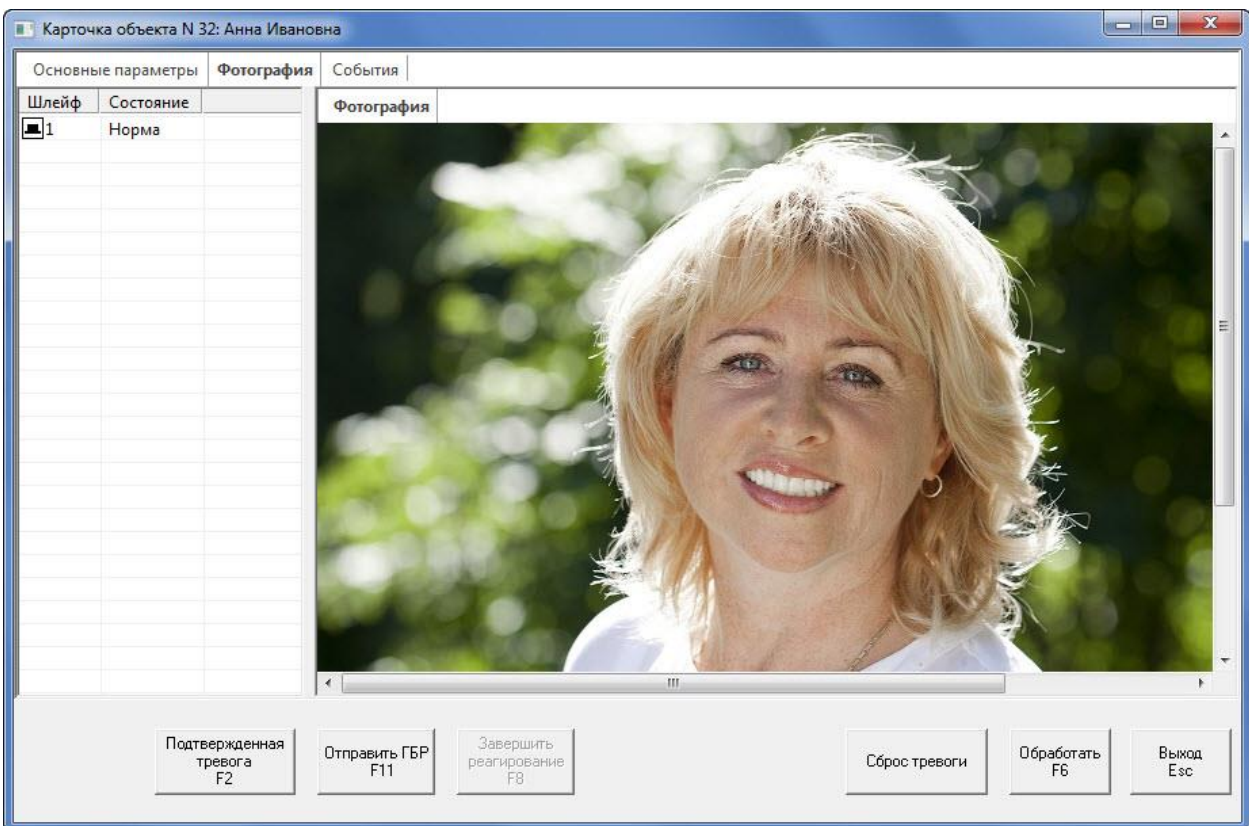

Рисунок 4.20 — Карточка объекта: вкладка Фотография

<span id="page-33-2"></span>Примечание — Добавление графических материалов в карточку объекта возможно только в программе Администратор (как описано в руководстве администратора ПО STEMAX, [доступном для](https://nppstels.ru/download/get.php?ID=2410)  [скачивания на сайте НПП «Стелс»](https://nppstels.ru/download/get.php?ID=2410)).

#### <span id="page-33-0"></span>**4.3.3 ВКЛАДКА СОБЫТИЯ**

На вкладке События (см. [рисунок](#page-33-3) 4.21) отображается протокол событий по объекту.

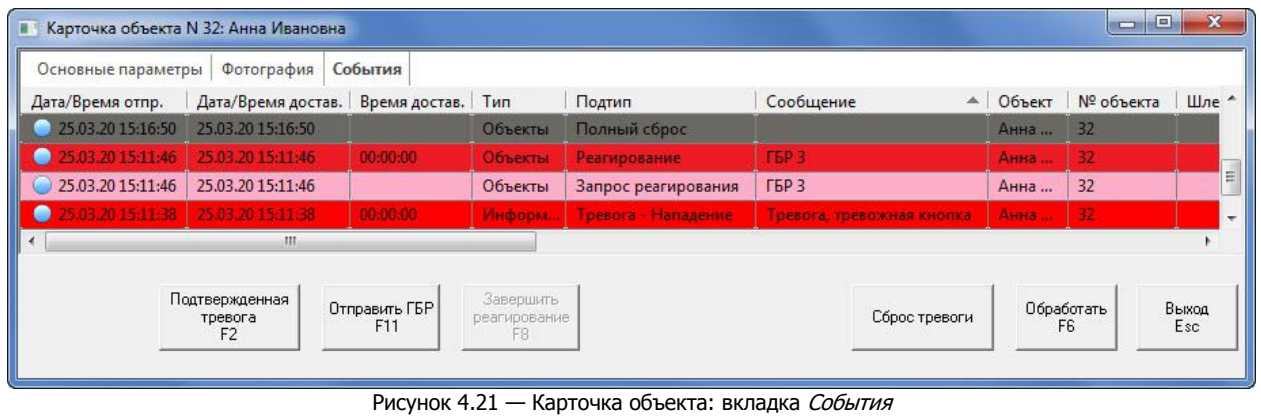

#### <span id="page-33-3"></span><span id="page-33-1"></span>**4.3.4 ПАНЕЛЬ КНОПОК УПРАВЛЕНИЯ**

Команды подаются из карточки объекта с помощью кнопок, расположенных на панели команд в нижней части карточки, отображаемой на любой ее вкладке (см. [рисунок](#page-33-4) 4.22).

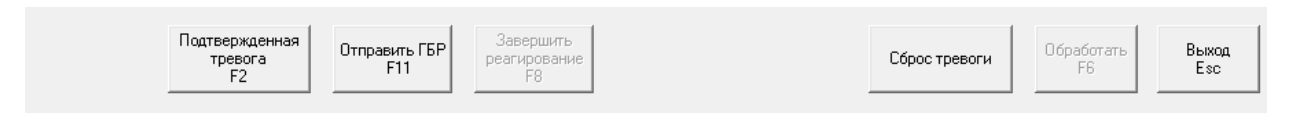

Рисунок 4.22 — Панель команд карточки объекта

<span id="page-33-4"></span>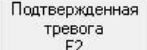

— передача тревожного события дежурному офицеру при двухэтапной обработке событий (см. [5.5\)](#page-39-0).

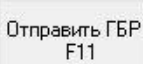

— отправка на объект группы быстрого реагирования. После нажатия кнопки открывается окно Отправить ГБР на объект (см. [рисунок](#page-34-1) 4.23).

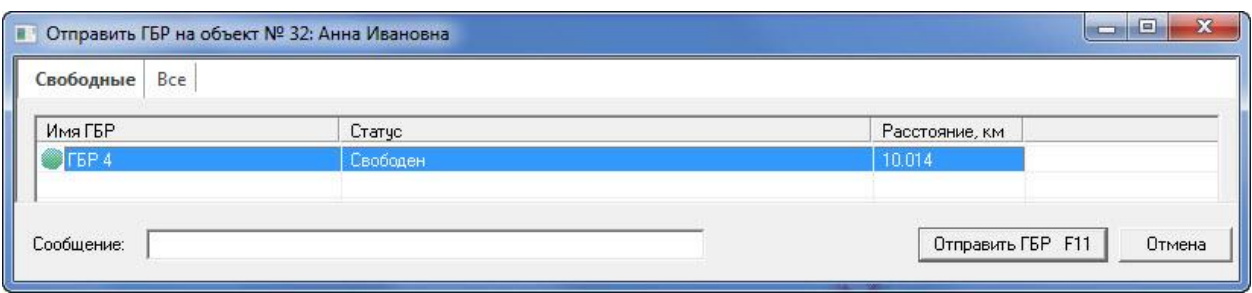

Рисунок 4.23 — Окно Отправить ГБР на объект

<span id="page-34-1"></span>В окне отображается список всех ГБР, зарегистрированных на сервере STEMAX, список свободных ГБР, их статус и расстояние до объекта. Для того чтобы отправить ГБР, выберите ее и нажмите кнопку ОК.

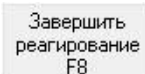

— завершение реагирования на тревожное событие. После нажатия кнопки открывается окно с типовыми сообщениями о результатах реагирования и полем для написания произвольного комментария.

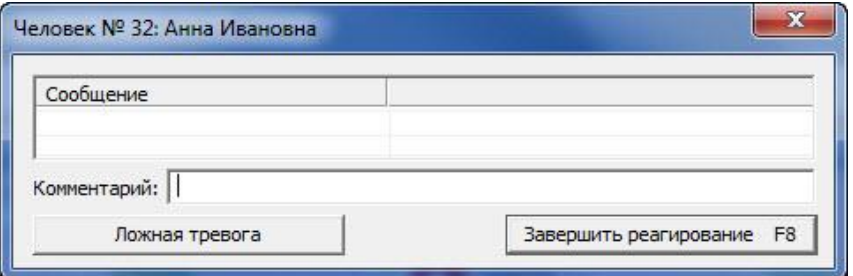

Рисунок 4.24 — Окно Сообщения обработки

В зависимости от поступившей информации диспетчер использует кнопки Ложная тревога и Завершить реагирование, чтобы отразить результат реагирования в протоколе событий.

#### Сброс тревоги

— сброс тревожного состояния. После сброса данные о состоянии связи с приложением STEMAX Alarm актуализируются.

Примечание — Постоянное отслеживание местоположения объектов типа Человек (пользователей STEMAX Alarm) в системе не предусмотрено. Координаты человека система определяет только в момент нажатия тревожной кнопки, после чего его местоположение отслеживается в поле геолокации до тех пор, пока диспетчер не подаст команду *Полный сброс* из карточки объекта.

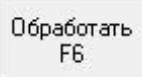

– «обработка» события. Нажав кнопку *Обработать*, диспетчер тем самым фиксирует свое реагирование на событие (подробнее об обработке событий см. в [5.1\)](#page-35-0).

## <span id="page-34-0"></span>**5 РЕАГИРОВАНИЕ НА СОБЫТИЯ**

События в ПО STEMAX делятся на системные и тревожные:

- Системные события связаны с функционированием системы.
- Тревожные события формируются при возникновении различных чрезвычайных ситуаций на объекте.

Тревожные события имеют наиболее высокий приоритет в системе и являются приоритетными для реагирования диспетчера. Если от объекта поступает информация, требующая вмешательства, то его карточка в поле объектов начинает мигать, окрашиваясь в выбранный для этого типа событий

цвет (по умолчанию – в красный цвет). Кроме того, проигрывается соответствующее звуковое оповещение.

В таблице 5.1 приведены списки тревожных и системных событий, которые наиболее часто формируются в процессе работы ПО STEMAX. Полный список формируемых событий вы можете посмотреть в окне Настройки (см. [9.3\)](#page-48-0).

Таблица 5.1 — Разделение событий в ПО STEMAX

| Системные события                        | Тревожные события                         |
|------------------------------------------|-------------------------------------------|
| Постановка под охрану                    | Тревога ШС                                |
| Снятие с охраны                          | Подтвержденная тревога                    |
| Реагирование завершено                   | Короткое замыкание ШС                     |
| Внимание пожарного ШС                    | Обрыв ШС                                  |
| Неисправность ШС                         | Пожар 2                                   |
| Состояние шлейфа, норма                  | Задержанная тревога короткое замыкание ШС |
| Неисправность линии управления           | Задержанная тревога обрыв ШС              |
| RS-485, норма/авария                     | Подстановка под принуждением              |
| АКБ, норма/авария                        | Снятие под принуждением                   |
| 220, норма/авария                        | Возможное подавление объекта              |
| Тампер, норма/авария                     | Снятие не по расписанию *                 |
| Рестарт устройства                       | Нет постановки по расписанию *            |
| Вход в режим локального конфигурирования |                                           |
| Слот, норма/авария                       |                                           |

**\***Данные события становятся тревожными, если администратор установил соответствующие настройки для сервера STEMAX.

Диспетчер, имеющий доступ к окну Настройки (подробнее о данном окне см. в [9\)](#page-45-0), может узнать в нем, какие цвета и звуковые файлы используются для обозначения различных типов событий, а также самостоятельно назначить их (если он обладает такими полномочиями).

Диспетчер, для которого заблокирован доступ к окну Настройки, может получить информацию о значениях цветов и звукового оповещения у администратора ПО STEMAX.

Если соответствующие функции активированы в настройках программы Монитор (см. [9.3](#page-48-0)), то карточка объекта может автоматически открываться при поступлении тревожного события, а проигрываемое при тревоге звуковое оповещение может быть остановлено нажатием клавиши Пробел.

#### <span id="page-35-0"></span>**5.1 ОБРАБОТКА СИСТЕМНЫХ СОБЫТИЙ**

Обрабатывая событие, диспетчер подтверждает свое реагирование на него. При этом диспетчер должен принять все необходимые в сложившейся ситуации меры (например, отправить на объект техника). Время обработки событий фиксируется в программе Администратор, что позволяет контролировать своевременность принятия мер диспетчером.

В программе обработка события может быть подтверждена тремя способами:

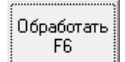

- нажать кнопку <u>в в карточке объекта (см. 4.1.10</u>);
- нажать клавишу F6 при открытой карточке объекта;
- использовать соответствующую функцию в контекстном меню протокола событий (см. [3.5\)](#page-18-0).

Если администратор ПО STEMAX заполнил список сообщений обработки, то после выполнения команды *Обработать* автоматически откроется окно *Сообщения обработки* (см. [рисунок](#page-36-2) 5.1). Сообщения позволяют добавить информацию о результатах обработки в протокол событий. Сообщение может быть выбрано из списка типовых: выделите его в таблице с помощью левой кнопки мыши, или введите самостоятельно в поле Комментарий.

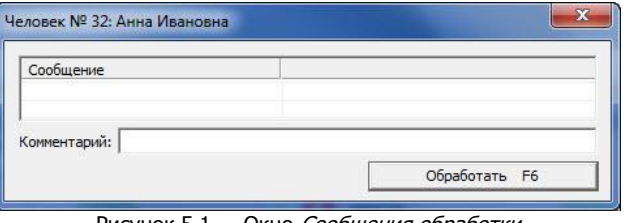

Рисунок 5.1 — Окно Сообщения обработки

<span id="page-36-2"></span>Если список сообщений обработки не заполнен администратором ПО STEMAX или открытие данного окна отключено в настройках программы Монитор, то обработка события будет выполнена сразу после подачи соответствующей команды.

#### <span id="page-36-0"></span>**5.2 СБРОС СОСТОЯНИЯ НЕТРЕВОЖНЫХ ОБЪЕКТОВ**

Если с нескольких объектов одновременно поступают системные события, и их неудобно обрабатывать по одному, то все системные события могут быть обработаны одновременно: нажмите кнопку СФ Сброс состояния на панели инструментов.

Ход выполнения команды отобразится во всплывающем окне, в котором пользователь в любой момент может прервать обработку, нажав кнопку «Отмена».

| Обработка нетревожных объектов                                                                                                    |                                                                                                 |        |
|----------------------------------------------------------------------------------------------------|-------------------------------------------------------------------------------------------------|--------|
|                                                                                                    |                                                                                                 |        |
| Процесс выполнения                                                                                                    | Результат                                                                                       |        |
| Команда объекту id 3, Обработать<br>Команда объекту id 4. Обработать<br>Команда объекту id 5, Обработать<br>Команда объекту id 7, Обработать<br>Команда объекту id 8, Обработать<br>Команда объекту id 9, Обработать<br>Команда объекту id 10, Обработать<br>Команда объекту id 11, Обработать<br>Команда объекту id 13, Обработать<br>Команда объекту id 70, Обработать<br>Команда объекту id 112. Обработать | $-OK$<br>$-OK$<br>$-OK$<br>$-OK$<br>$-OK$<br>$-OK$<br>$-OK$<br>$-OK$<br>$-OK$<br>$-OK$<br>$-OK$ |        |
| ш<br>$\epsilon$                                                                                                    |                                                                                                 |        |
|                                                                                                    |                                                                                                 | Отмена |

Рисунок 5.2 – Обработка нетревожных объектов

Сброс состояния возможен только для нетревожных объектов (объектов, по которым нет актуальных тревожных событий).

## <span id="page-36-1"></span>**5.3 ОБРАБОТКА ТРЕВОЖНЫХ СОБЫТИЙ**

Количество необработанных тревожных событий отображается в шапке основного окна программы  $MOHWTOP$   $\omega$  STEMAX Монитор [ Пользователь: Диспетчер ] Необработано тревог: 3

Порядок обработки тревожных событий в ПО STEMAX разработан так, чтобы гибко подстраиваться под индивидуальные особенности работы каждого охранного предприятия.

Если обработка тревоги охранным предприятием не включает отправку ГБР через ПО STEMAX, то для подтверждения реагирования на тревогу диспетчеру следует подать команду Завершить реагирование.

Примечание — Время завершения реагирования фиксируется в программе *Администратор*, что позволяет контролировать своевременность принятия мер диспетчером.

В программе команда Завершить реагирование может быть подана тремя способами:

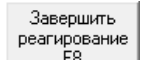

- нажать кнопку  $\lfloor 1 + 8 \rfloor$  в карточке объекта (см.  $4.1.10$ );
- нажать клавишу F8 при открытой карточке объекта;
- использовать соответствующую функцию в контекстном меню протокола событий (см. [3.5\)](#page-18-0).

После выполнения команды Завершить реагирование автоматически откроется окно Сообщения обработки (см. [рисунок](#page-37-0) 5.3). Сообщения позволяют добавить информацию о результатах реагирования в протокол событий. Сообщение может быть выбрано из списка типовых: выделите его в таблице с помощью левой кнопки мыши, или введите самостоятельно в поле Комментарий. В зависимости от информации, поступившей с объекта, диспетчер использует кнопки Ложная тревога и Завершить реагирование, чтобы отразить результат реагирования в протоколе событий (см. [рисунок](#page-37-1) 5.4).

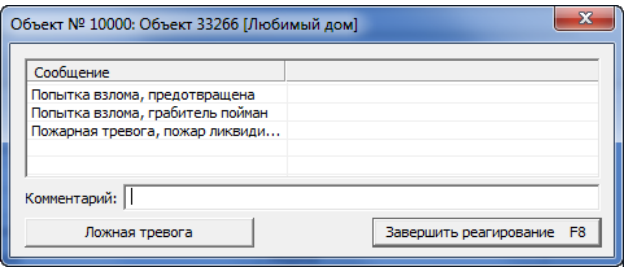

Рисунок 5.3 — Окно Сообщения обработки

<span id="page-37-0"></span>Примечание — Если открытие данного окна (см. [рисунок](#page-37-0) 5.3) отключено в настройках программы Монитор, то команда Завершить реагирование будет выполнена сразу после ее подачи из карточки объекта.

|                                     |                                      |          |                       | Все события   Тревоги   Неисправности   Постановки/снятия   Системные   Постановки/Снятия/Тревоги   ГБР   Информатор   Дополнительные события |                             |                            |                  |
|-------------------------------------|--------------------------------------|----------|-----------------------|----------------------------------------------------------------------------------------------------|-----------------------------|----------------------------|------------------|
| Дата/Время отпр.                    | Дата/Время достав. Время достав. Тип |          |                       | Подтип                                                                                                    | Сообщение                   | <b>Объект</b>              | $\blacktriangle$ |
| 26.11.18 23:49:33                   | 26.11.18 23:49:57                    | 00:00:24 | Объекты               | Ложная тревога                                                                                                    | Тревога                     | Объект 33266 [Любимый д    |                  |
| 26.11.18 23:49:33 26.11.18 23:49:33 |                                      | 00:00:00 | Информация с объектов | Тревога - Объем                                                                                                    | Тревога                     | Объект 33266 [Любимый д.,  | E                |
| 26.11.18 13:53:09                   | 26.11.18 13:53:09                    | 00:00:00 | Информация с объектов | Режим: НА ОХРАНЕ                                                                                                    | Перевзятие: ::Администратор | Объект 33266 ГЛюбимый д.,, |                  |
| 26.11.18 13:53:09                   | 26.11.18 13:53:09                    | 00:00:00 | Информация с объектов | Норма                                                                                                    | На охране, норма            | Объект 33266 [Любимый д    |                  |
| 26.11.18 13:53:09                   | 26.11.18 13:53:09                    |          | Объекты               | Команда выполнена                                                                                                    | Перевзять - УСПЕШНО         |                            |                  |
| 26.11.18 13:53:02                   | 26.11.18 13:53:02                    |          | Объекты               | Команда                                                                                                    | Перевзять                   |                            |                  |
| $26.11.18$ 13:52:03                 | 26.11.18 13:52:26                    | 00:00:23 | Объекты               | Реагирование завершено                                                                                                    | Тревога                     | Объект 33266 ГЛюбимый д.,, |                  |
| 11.18 13:52:03                      | 26.11.18 13:52:03                    | 00:00:00 | Информация с объектов | Тревога - Объем-                                                                                                    | <b>Тревога</b>              | Объект 33266 [Любимый д.,. | $-$              |
|                                     |                                      | m.       |                       |                                                                                                    |                             |                            |                  |

Рисунок 5.4 — Отображение реагирования в протоколе событий программы Монитор

<span id="page-37-1"></span>Примечание — Команда Завершить реагирование выполняется и обрабатывается автоматически в следующих ситуациях:

1. Если по объекту было сформировано событие Тревога, а затем было выполнено снятие с охраны зарегистрированным ключом (см. [рисунок](#page-37-2) 5.5).

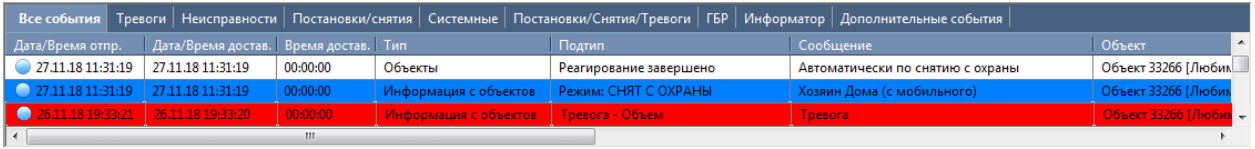

Рисунок 5.5 — Отображение автоматически обработанной тревоги в протоколе событий программы Монитор

<span id="page-37-2"></span>2. Если по объекту было сформировано событие Возможное подавление объекта, а затем событие Прекращение подавления объекта (см. [рисунок](#page-37-3) 5.6).

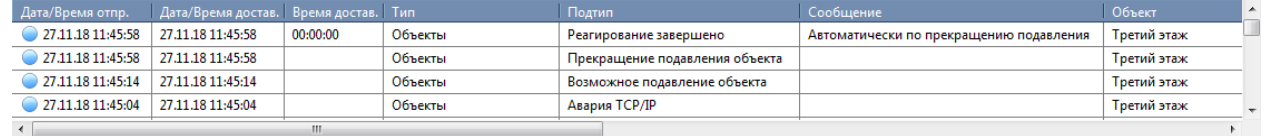

<span id="page-37-3"></span>Рисунок 5.6 — Отображение автоматически обработанной тревоги в протоколе событий программы Монитор

#### <span id="page-38-0"></span>**5.4 ОБРАБОТКА ТРЕВОЖНЫХ СОБЫТИЙ С ВЫЕЗДОМ ГБР**

Если реагирование на тревоги охранным предприятием включает отправку ГБР через ПО STEMAX (при наличии у групп планшетных ПК с установленной программой STEMAX ГБР и при отсутствии планшетов), то порядок обработки событий будет включать в себя следующие действия:

1) После получения тревожного события диспетчер подает из карточки объекта команду Обработать, как описано в [5.1.](#page-35-0)

Обрабатывая событие, диспетчер подтверждает, что тревога взята в работу. После этого звуковое оповещение о тревоге будет прекращено, кнопка Обработать в карточке объекта будет заблокирована и статус объекта изменится с Ожидание реагирования на Обработано диспетчером (см. [рисунок](#page-38-1) 5.7).

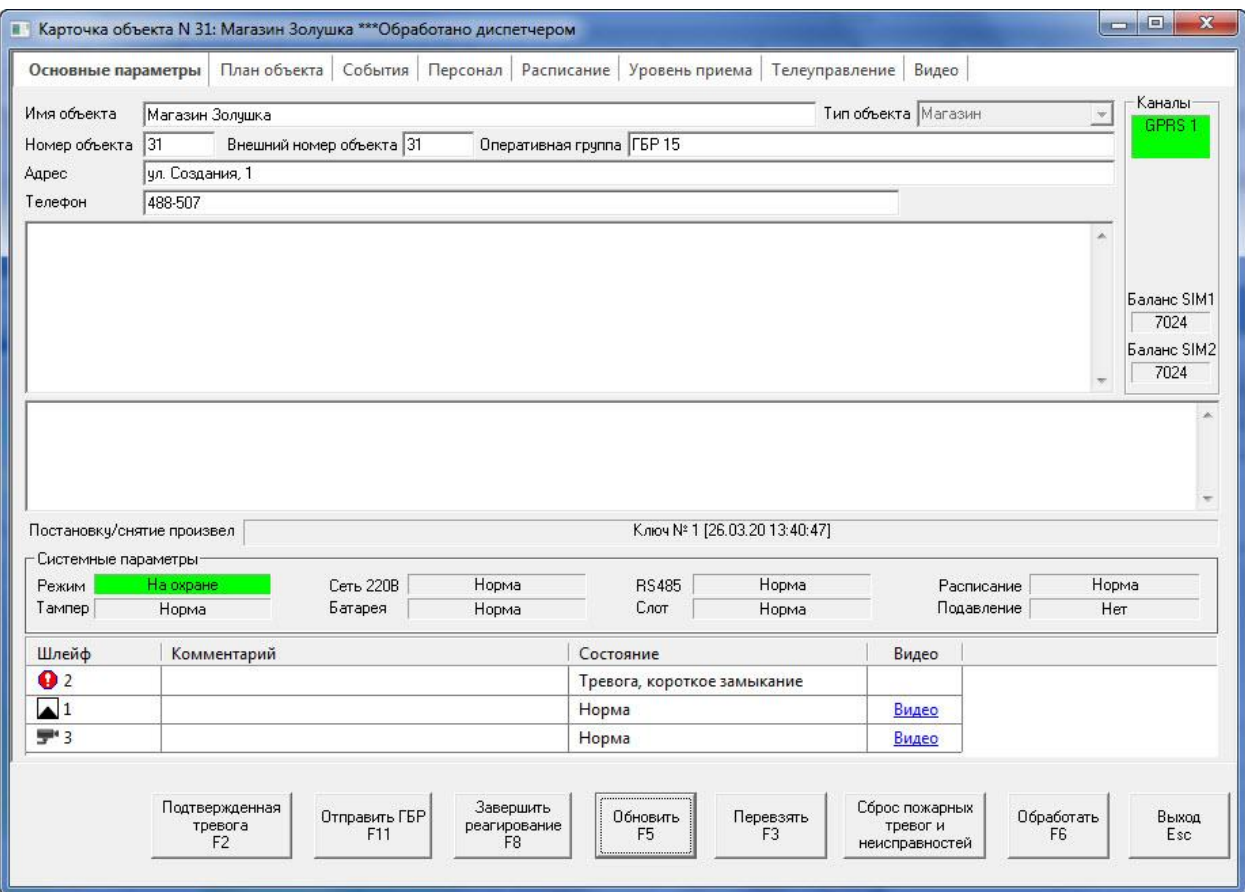

Рисунок 5.7 — Карточка тревожного объекта, обработанного диспетчером

<span id="page-38-1"></span>2) Диспетчер отправляет на объект группу быстрого реагирования.

В программе Монитор отправка ГБР на объект может быть выполнена тремя способами:

- $\left.\begin{array}{cc} 1. & \text{H} & \text{H} & \text{H} \\ \text{H} & \text{H} & \text{H} \\ \text{H} & \text{H} & \text{H} \end{array}\right\}$ в карточке объекта (см. [4.1.10\)](#page-28-0),
- 2. нажать клавишу F11 при открытой карточке объекта,
- 3. использовать соответствующую функцию в контекстном меню протокола событий (см. [3.5\)](#page-18-0).

После выполнения команды Отправить ГБР автоматически откроется окно Отправить ГБР на объект (см. [рисунок](#page-39-1) 5.8).

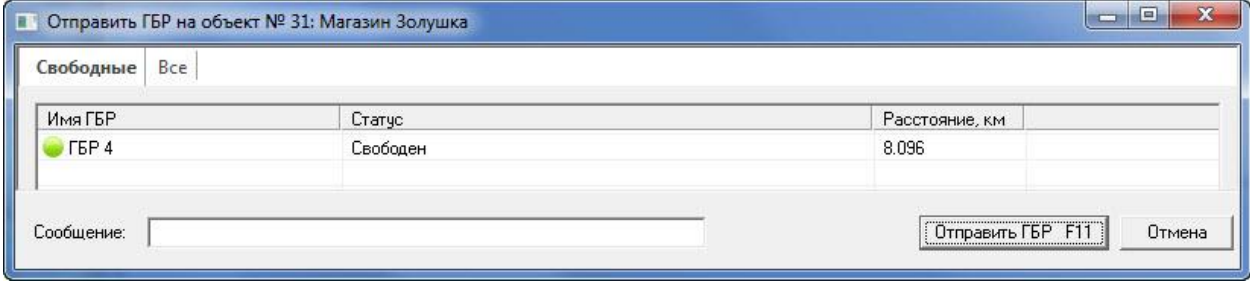

Рисунок 5.8 — Окно Отправить ГБР на объект

<span id="page-39-1"></span>В окне отображается список ГБР, зарегистрированных на сервере STEMAX, их статус и расстояние до объекта (расчет расстояния впыолняется по дорогам через сервис OSRM). Диспетчер выбирает отправляемую ГБР и нажимает кнопку ОК.

3) После получения информации от ГБР о выполненных действиях диспетчер подает команду Завершить реагирование, как описано в [5.3.](#page-36-1)

Ход реагирования фиксируется в ПО STEMAX и отображается в протоколе событий программ Монитор и Администратор (см. [рисунок](#page-39-2) 5.9).

|                                                           |                                                   |         |                                             | Все события Тревоги Неисправности Постановки/снятия Системные Постановки/Снятия/Тревоги ГБР Информатор Дополнительные события |                      |                   |                                      |  |
|-----------------------------------------------------------|---------------------------------------------------|---------|---------------------------------------------|----------------------------------------------------------------------------------------------------|----------------------|-------------------|--------------------------------------|--|
| Дата/Время отпр.                                          | Дата/Время до Время Тип                           |         | Подтип                                      | Сообщение                                                                                                    | Объект               | № объекта №  Инфо |                                      |  |
| P.4 27.03.2019:38:13 27.03.20-09:38:13 00:00:00 06 Merchi |                                                   |         | Подтвержденная т.                           |                                                                                                    | Магазин Золушка 31   |                   | Реагирование ГБР 4: :: Администратол |  |
| 27.03.20 12:51:26 27.03.20 12:51:26 00:00:00 Объекты      |                                                   |         | Реагирование                                | TEP                                                                                                    | Магазин Золушка   31 |                   | <b>:: Администратор</b>              |  |
| 27.03.20 12:51:23 27.03.20 12:51:23                       |                                                   | Объекты | Запрос реагирова   ГБР 4                    |                                                                                                    | Магазин Золушка 31   |                   | Диспетчер                            |  |
| 27.03.20 12:49:25 27.03.20 12:49:25                       |                                                   | Объекты | Обработка                                   |                                                                                                    | Магазин Золушка 31   |                   | Диспетчер                            |  |
|                                                           | п3.2012-44-46 77.03.2012-49.17 00:04:31 Информаци |         | <b>Тревога - Периметр   Тревога коротко</b> |                                                                                                    | Marasum Somittea 31  |                   |                                      |  |
|                                                           |                                                   | ш       |                                             |                                                                                                    |                      |                   |                                      |  |

Рисунок 5.9 — Отображение реагирования в протоколе событий программы Монитор

<span id="page-39-2"></span>События в процессе реагирования на тревогу поступают в ПО STEMAX как с самого объекта, так и от реагирующей ГБР.

Для сворачивания группы событий, относящихся к реагированию на одну тревогу, нажмите на кнопку  $\blacktriangle$ , для разворачивания -  $\blacktriangleright$ . Диспетчер может закрепить наиболее важные тревоги в верхней части ленты с помощью кнопки  $\frac{1}{n}$ , расположенной в левом углу строки события. Для открепления тревоги предназначена кнопка <sup>14</sup>

Впоследствии администратор ПО STEMAX сможет построить подробные отчеты по тревожным событиям и действиям, предпринятым диспетчерами и группами быстрого реагирования.

## <span id="page-39-0"></span>**5.5 ДВУХЭТАПНАЯ ОБРАБОТКА ТРЕВОЖНЫХ СОБЫТИЙ (ПРИ РАЗДЕЛЕНИИ РОЛЕЙ ДИСПЕТЧЕРА И ДЕЖУРНОГО ОФИЦЕРА)**

Звонки клиентов, ложные тревоги от объектов, кратковременные обрывы связи — это отвлекает дежурного оператора. ПО STEMAX позволяет центру охраны взять первый этап обработки событий на себя, чтобы дежурный оператор сконцентрировался на главном — отработке подтвержденных тревог.

Если реагирование на тревоги охранным предприятием выполняется в 2 этапа, то порядок обработки событий будет включать в себя следующие действия:

1) После получения тревожного события диспетчер центра охраны подает из карточки объекта команду Обработать, как описано в [5.1.](#page-35-0)

Обрабатывая событие, диспетчер подтверждает, что тревога взята в работу. После этого звуковое оповещение о тревоге будет прекращено, кнопка Обработать в карточке объекта будет заблокирована и статус объекта изменится с Ожидание реагирования на Обработано диспетчером (см. [рисунок](#page-38-1) 5.7).

2) Если тревога подтверждается, то диспетчер подает из карточки объекта команду Подтвержденная тревога. Если тревога ложная, то диспетчер подает из карточки объекта команду Завершить реагирование, как описано в [5.3.](#page-36-1)

В программе Монитор команда Подтвержденная тревога может быть создана тремя способами:

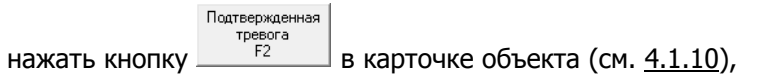

- нажать клавишу F2 при открытой карточке объекта,
- использовать соответствующую функцию в контекстном меню протокола событий (см. [3.5\)](#page-18-0).

После выполнения команды Подтвержденная тревога автоматически откроется окно Сообщения обработки (см. [рисунок](#page-40-0) 5.10). Сообщения позволяют добавить информацию о тревоге в протокол событий. Сообщение может быть выбрано из списка типовых: выделите его в таблице с помощью левой кнопки мыши, или введите самостоятельно в поле Комментарий.

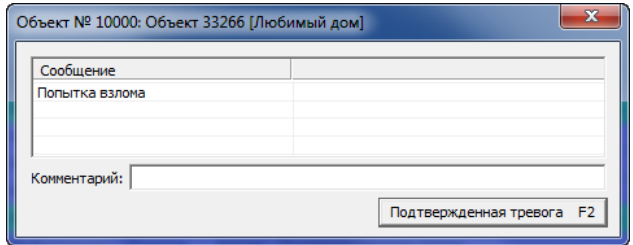

Рисунок 5.10 — Окно Сообщения обработки

<span id="page-40-0"></span>Примечание — Если открытие данного окна (см. [рисунок](#page-40-0) 5.10) отключено в настройках программы Монитор, то команда *Подтвержденная тревога* будет выполнена сразу после ее подачи из карточки объекта.

После выполнения команды *Подтвержденная тревога* статус объекта изменится на Подтвержденная тревога \*\*\*Обработано диспетчером, событие Подтвержденная тревога появится в протоколе событий пользователя, которому назначена в ПО STEMAX роль Дежурный офицер.

3) Дежурный офицер отправляет на объект группу быстрого реагирования.

В программе Монитор отправка ГБР на объект может быть выполнена тремя способами:

Отправить ГБР

- нажать кнопку  $\begin{array}{|c|c|c|c|c|}\n\hline\n\text{H} & \text{H} & \text{H} & \text{H} & \text{H} \\
\hline\n\text{H} & \text{H} & \text{H} & \text{H} & \text{H} \\
\hline\n\text{H} & \text{H} & \text{H} & \text{H} & \text{H} \\
\hline\n\text{H} & \text{H} & \text{H} & \text{H} & \text{H} \\
\hline\n\text{H} & \text{H} & \text{H} & \text{H} & \text{H} & \text{H} \\
\hline\n\text{H}$
- нажать клавишу F11 при открытой карточке объекта,
- использовать соответствующую функцию в контекстном меню протокола событий (см. [3.5\)](#page-18-0).

После выполнения команды Отправить ГБР автоматически откроется окно Отправить ГБР на объект (см. [рисунок](#page-40-1) 5.11).

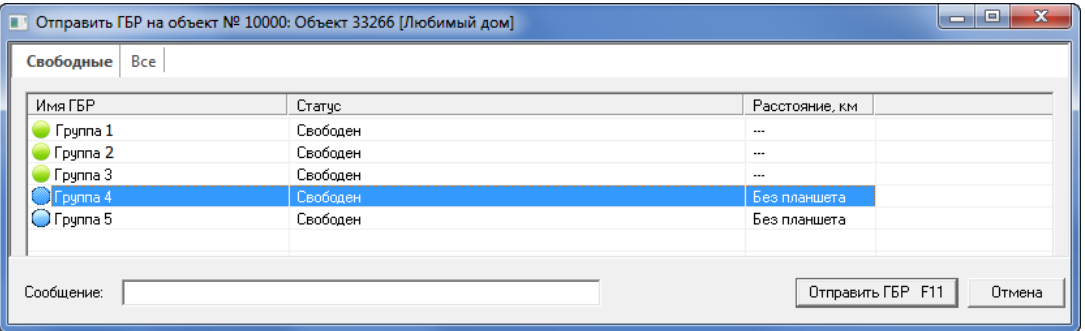

Рисунок 5.11 — Окно Отправить ГБР на объект

<span id="page-40-1"></span>В окне отображается список ГБР, зарегистрированных на сервере STEMAX, их статус и расстояние до объекта. Дежурный офицер выбирает отправляемую ГБР и нажимает кнопку ОК. После этого статус объекта изменится на Отправлено ГБР.

- 4) После получения информации от ГБР о выполненных действиях дежурный офицер подает команду Завершить реагирование, как описано в [5.3.](#page-36-1)
- 5) Когда диспетчер получает информацию о завершении реагирования, он подает из карточки объекта команду Обработать, как описано в [5.1.](#page-35-0)

После выполнения команды Завершить реагирование тревожный статус объекта сохраняется до тех пор, пока диспетчер не подаст команду Обработать, подтверждая, что все необходимые в сложившейся ситуации меры приняты.

Ход реагирования фиксируется в ПО STEMAX и отображается в протоколе событий программ Монитор и Администратор (см. [рисунок](#page-41-1) 5.12).

| Все события  <br>Тревоги |                                      |          | Неисправности   Постановки/снятия   Системные   Постановки/Снятия/Тревоги |                        | <b>ГБР</b>   Информатор   Дополнительные события |                            |           |
|--------------------------|--------------------------------------|----------|---------------------------------------------------------------------------|------------------------|--------------------------------------------------|----------------------------|-----------|
| Дата/Время отпр.         | Дата/Время достав. Время достав. Тип |          |                                                                           | Подтип                 | Сообщение                                        | <b>Объект</b>              | № объекта |
| 26.11.1816:34:31         | 26.11.18 16:34:31                    |          | Объекты                                                                   | Обработка              |                                                  | Объект 33266 ГЛюбимый д    | 10000     |
| 26.11.18 16:32:01        | 26.11.18 16:34:28                    | 00:02:27 | Объекты                                                                   | Реагирование завершено | Тревога, [Попытка взлома, грабитель пойман]      | Объект 33266 [Любимый д.,. | 10000     |
| 26.11.18 16:34:18        | 26.11.18 16:34:19                    | 00:00:01 | Объекты                                                                   | Свободен               | ГБР 3; Событие подтверждено                      | Объект 33266 [Любимый д    | 10000     |
| 26.11.18 16:34:18        | 26.11.18 16:34:19                    | 00:00:01 | Объекты                                                                   | Свободен               | Объект 33266 [Любимый дом]; Событие подт         | FBP <sub>3</sub>           | 20005     |
| 26.11.18 16:34:12        | 26.11.18 16:34:13                    | 00:00:01 | Объекты                                                                   | На объекте             | FEP <sub>3</sub>                                 | Объект 33266 Пюбимый д     | 10000     |
| ●<br>26.11.18 16:34:12   | 26.11.18 16:34:13                    | 00:00:01 | Объекты                                                                   | На объекте             | Объект 33266 [Любимый дом]                       | <b>FBP3</b>                | 20005     |
| 26.11.18 16:34:09        | 26.11.18 16:34:10                    | 00:00:01 | Объекты                                                                   | <b>Реагирование</b>    | FEP <sub>3</sub>                                 | Объект 33266 [Любимый д    | 10000     |
| 26.11.18 16:34:09        | 26.11.18 16:34:10                    | 00:00:01 | Объекты                                                                   | <b>Реагирование</b>    | Объект 33266 [Любимый дом]                       | <b>FEP 3</b>               | 20005     |
| 26.11.1816:34:04         | 26.11.18 16:34:04                    |          | Объекты                                                                   | Запрос реагирования    | <b>F6P3</b>                                      | Объект 33266 [Любимый д    | 10000     |
| 26.11.1816:34:04         | 26.11.18 16:34:04                    |          | Объекты                                                                   | Запрос реагирования    | Объект 33266 [Любимый дом]                       | <b>F6P3</b>                | 20005     |
| 26.11.18 16:32:01        | 26.11.18 16:32:30                    | 00:00:29 | <b>Объекты</b>                                                            | Подтвержденная тревога | Гревога, Попытка взлома                          | Объект 33266 ГЛюбимый д    | 10000     |
| 26.11.18 16:32:18        | 26.11.18 16:32:18                    |          | Объекты                                                                   | Обработка              | Попытка взлома                                   | Объект 33266 [Любимый д    | 10000     |
| 26.11.18 16:32:02        | 26.11.18 16:32:01                    | 00:00:00 | Информация с объектов                                                     | Тревога - Объем        | <b>Тревога</b>                                   | Объект 33266 ГЛюбимый д    | 10000     |
|                          |                                      |          | Ш                                                                         |                        |                                                  |                            |           |

Рисунок 5.12 — Отображение реагирования в протоколе событий программы Монитор

<span id="page-41-1"></span>Впоследствии администратор ПО STEMAX сможет построить подробные отчеты по тревожным событиям и действиям, предпринятым диспетчерами, дежурными офицерами и группами быстрого реагирования.

## <span id="page-41-0"></span>**6 КОНТРОЛЬ СВЯЗИ С ОБЪЕКТОВЫМ ОБОРУДОВАНИЕМ**

При возникновении нештатных ситуаций, касающихся состояния связи с объектом, вокруг карточки в поле объектов появляется цветная рамка (см. [рисунок](#page-41-2) 6.1).

| ГБР (смена 1)             |  |
|---------------------------|--|
| ГБР (смена 2)             |  |
|                           |  |
| Пожарная станция<br>1.1.1 |  |
| Объекты                   |  |

Рисунок 6.1 — Отображение возможного подавления связи с объектовым устройством

<span id="page-41-2"></span>Цвет рамки соответствует типу события; если актуальны одновременно несколько событий этой категории, их отображение (и, соответственно, цвет рамки карточки объекта) определяется приоритетом (см. [таблица](#page-41-3) 6.1).

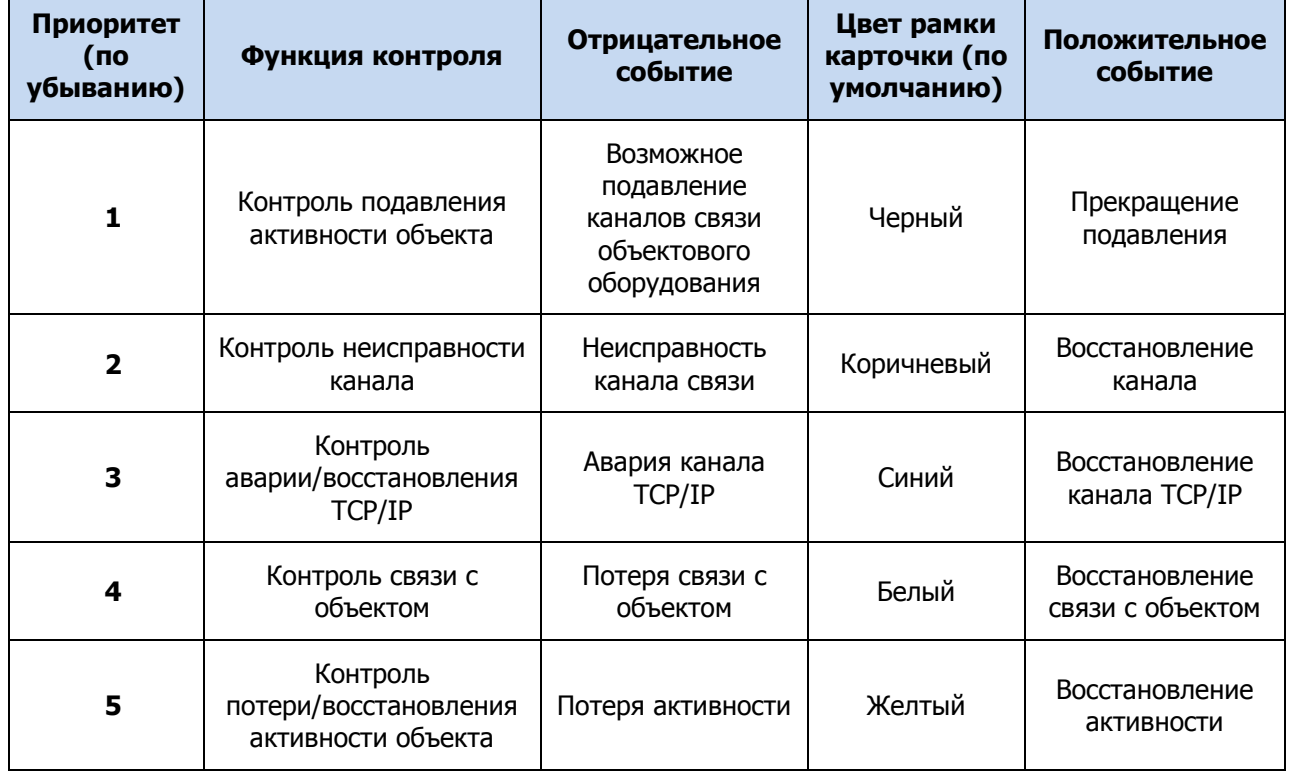

<span id="page-41-3"></span>Таблица 6.1 — Приоритеты контроля активности объекта

Пример — На сервер STEMAX поступает событие *Авария TCP/IP*, и вокруг карточки объекта появляется синяя рамка. Затем поступает событие *Потеря активности*, однако синяя рамка не сменяется желтой, так как приоритет первого события выше. Затем поступает событие Неисправность канала, и рамка становится коричневой, так как приоритет этого события выше.

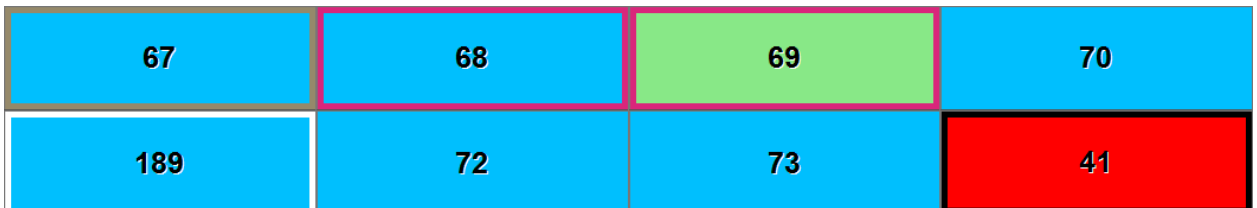

Рисунок 6.2 — Пример отображения событий в виде рамки вокруг карточек объектов

## <span id="page-42-0"></span>**7 МОНИТОРИНГ СОСТОЯНИЯ ПРИЕМНО-ПЕРЕДАЮЩИХ УСТРОЙСТВ**

| Имя          | Тип                 | Порт             | Состояние | Информация                                                                | Описание |
|--------------|---------------------|------------------|-----------|---------------------------------------------------------------------------|----------|
| $  $ Модем-3 | GSM Модем (профе    | COM <sub>4</sub> | Работает  | Норма, уровень сигнала: 18 из 31                                          |          |
| $TCP-1$      | <b>ТСР/IР</b>       | 7500             | Работает  | На связи 2                                                                |          |
| $TCP-2$      | TCP/IP              | 7501             | Работает  | На связи 0                                                                |          |
| $TCP-3$      | <b>TCP/IP</b>       | 7502             | Работает  | На связи 0                                                                |          |
| $TCP-4$      | <b>TCP/IP</b>       | 7503             | Работает  | На связи 0                                                                |          |
| $CID-1$      | Contact ID приёмник | 7507             | Работает  | На связи 1, принято 0, не транскодировано 0, пингов 0                     |          |
| Mobile-1     | Stemax FBP/Alarm    | 7508             | Работает  | На связи 1                                                                |          |
| Livicom-1    | Сервер Livicom      | https://t        | Работает  | Статус соединения - ОК, в очереди 0, отправлено 0, потеряно 0, получено 0 |          |
| Кли-1        | Порт клиентов       | 7506             | Работает  | На связи 1                                                                |          |

Рисунок 7.1 — Окно Устройства ПЦН

<span id="page-42-3"></span>Для мониторинга состояния приемно-передающих устройств следует нажать кнопку на панели инструментов, в результате чего откроется окно Устройства ПЦН (см. [рисунок](#page-42-3) 7.1), содержащее информацию об их текущем состоянии.

Если в работе приемно-передающего устройства возникнут проблемы, то в проток событий программы поступят соответствующие события, которые по умолчанию сопровождаются звуковым сигналом. Для решения проблемы откройте окно Устройства ПЦН, чтобы просмотреть описание неисправности, и свяжитесь с администратором STEMAX.

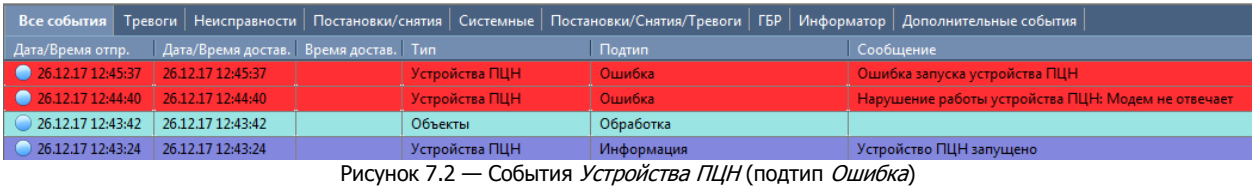

## <span id="page-42-1"></span>**8 ФОРМИРОВАНИЕ ОТЧЕТОВ**

<span id="page-42-2"></span>В программе Монитор диспетчер может формировать следующие отчеты:

- 1) суточный отчет,
- 2) отчет о состоянии охраны объектов,
- 3) отчет по уровню приема сигнала.

Соответствующие функции доступны в меню Отчеты (см. [рисунок](#page-43-1) 8.1).

| • • STEMAX Монитор [ Пользователь: 1 ] Необработано тревог: 10                                                                                |                                          |                           |                  |                  |                              |           |  |  |  |
|----------------------------------------------------------------------------------------------------|------------------------------------------|---------------------------|------------------|------------------|------------------------------|-----------|--|--|--|
| Подключение Меню Вид Отчеты Помощь                                                                                                    |                                          |                           |                  |                  |                              |           |  |  |  |
| ▌▌▌▒▁▝▁▝▌                                                                                                    | <b>Объекты</b>                           | Суточный                  | ⊛<br>$\bigoplus$ | $\mathbf{v}$     | 19.12.2017 - 10:01 - Вторник | 俚         |  |  |  |
|                                                                                                    | Устройства                               | Состояние охраны объектов | <b>Наука</b>     | <b>TO BELLER</b> |                              |           |  |  |  |
| <b>HOLD CTEAC</b><br>r.<br>Алтайская улица<br><b>В</b> Объекты Томска<br>Томская<br>m.                                                        |                                          |                           |                  |                  |                              |           |  |  |  |
| Все события   Тревоги   Неисправности   Постановки/снятия   Системные   Постановки/Снятия/Тревоги   ГБР   Информатор   Дополнительные события |                                          |                           |                  |                  |                              |           |  |  |  |
| Дата/Время отпр.                                                                                                    | Дата/Время достав.   Время достав.   Тип |                           | Подтип           | <b>Сообщение</b> | Объект                       | № объекта |  |  |  |
| 19.12.17 10:01:03<br>19.12.17 10:01:03                                                                                                    |                                          | Пользователи              | Открытие смены   | ::Администратор  |                              |           |  |  |  |
| m.                                                                                                    |                                          |                           |                  |                  |                              |           |  |  |  |
|                                                                                                    |                                          |                           |                  |                  |                              |           |  |  |  |

Рисунок 8.1 — Функции формирования отчетов в программе Монитор

<span id="page-43-1"></span>Примечание — Отчеты формируются с помощью *Модуля отчетов STEMAX*, порядок работы с которым описан в руководстве пользования *STEMAX Модуль отчетов*, доступном для скачивания на [сайте НПП «Стелс»](http://nppstels.ru/products/stantsiya-monitoringa-stemax/po-stemax/).

#### <span id="page-43-0"></span>**8.1 СУТОЧНЫЙ (СМЕННЫЙ) ОТЧЕТ**

Для формирования отчета по событиям за определенный период (например, сутки или смену длительностью более суток) в меню Отчеты выберите Объекты  $\rightarrow$  Суточный.

В открывшемся окне Суточный отчет (см. [рисунок](#page-43-2) 8.2) задайте описанные ниже параметры и нажмите кнопку ОК.

- Период: выбирается длительность отчетного периода (Произвольно, Сегодня, 3 дня, 1 неделя, 2 недели, 1 месяц, 2 месяца, 3 месяца).
- Начало периода и Конец периода: указываются даты начала и конца периода, если выше выбран произвольный период.
- Шаблон отчета: выбирается шаблон отчета из выпадающего списка.

Примечание — Шаблоны отчетов могут быть созданы и отредактированы только в программе Модуль отчетов STEMAX.

• Выбор объектов: выбираются объекты, информация по которым должна быть в отчете. По умолчанию выбраны все объекты. Для выбора определенных объектов снимите флажок в поле Выбрать все и воспользуйтесь поиском для быстрого отбора требуемых объектов.

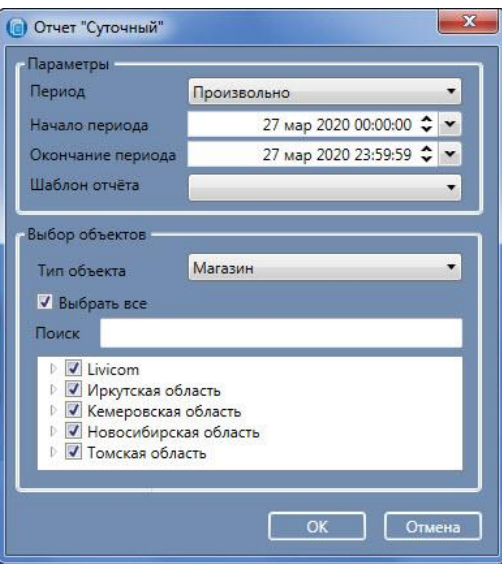

Рисунок 8.2 — Суточный отчет

<span id="page-43-2"></span>Нажмите кнопку ОК, чтобы сформировать отчет. Готовый отчет откроется в новом окне (см. [рисунок](#page-44-2) 8.3).

| <b>R</b> Суточный |                                                                                                    |                     |           |                       |                      |                      | ولتأويض             | $\mathbf{x}$ |
|-------------------|----------------------------------------------------------------------------------------------------|---------------------|-----------|-----------------------|----------------------|----------------------|---------------------|--------------|
|                   | <b>A Печать</b> <mark>• Сохранить • ⊠ А А</mark>                                                                                                | 1<br>Закрыть        |           |                       |                      |                      |                     |              |
|                   | Начало периода: 27.03.2020 0:00:00                                                                                                    |                     |           | Суточный              |                      |                      |                     |              |
|                   | Окончание периода: 27.03.2020 23:59:59<br>Отчёт сформирован: 27.03.2020 13:00:42<br>Отчёт сформировал: Диспетчер<br>Роль: Диспетчер<br>Смена: 0 |                     |           |                       |                      |                      |                     |              |
|                   | Дата/Время отпр.                                                                                                    | Дата/Время дост.    | Событие   | <b>Тип</b>            | Подтип               | <b>No</b><br>объекта | <b>No</b><br>шлейфа |              |
|                   | 27.03.2020 09:07:39                                                                                                    | 27.03.2020 09:30:06 | Ключ № 10 | Информация с объектов | Режим: СНЯТ С ОХРАНЫ | 17                   |                     |              |
|                   | 27.03.2020 09:07:39                                                                                                    | 27.03.2020 09:30:06 | Ключ № 10 | Информация с объектов | Режим: СНЯТ С ОХРАНЫ | 17.2                 |                     |              |
|                   | 27.03.2020 09:25:34                                                                                                    | 27.03.2020 09:30:11 | Ключ № 1  | Информация с объектов | Режим: НА ОХРАНЕ     | 17                   |                     |              |
|                   | 27.03.2020 09:25:34                                                                                                    | 27.03.2020 09:30:11 | Ключ № 1  | Информация с объектов | Режим: НА ОХРАНЕ     | 17.2                 |                     |              |
|                   |                                                                                                    |                     |           |                       |                      |                      |                     | $\mathbf{w}$ |
| Страница 1 из 3   |                                                                                                    |                     |           |                       | 目<br>官目              | $100\%$ -            |                     |              |

Рисунок 8.3 — Суточный отчет

<span id="page-44-2"></span>Готовый отчет Вы можете сохранить в файл (в любом популярном формате) и распечатать с помощью кнопок на панели инструментов.

Кнопка **на панели инструментов позволяет выполнить текстовый поиск по отчету.** 

#### <span id="page-44-0"></span>**8.2 ОТЧЕТ О СОСТОЯНИИ ОХРАНЫ ОБЪЕКТОВ**

Отчет о состоянии охраны объектов содержит сведения о том, в каком режиме охраны (На охране / Снят с охраны) объекты находятся в момент формирования отчета или находились в определенный период.

Для того чтобы сформировать отчет, в меню Отчеты выберите Объекты  $\rightarrow$  Состояние охраны объектов.

В открывшемся окне (см. [рисунок](#page-44-3) 8.4) задайте все параметры и нажмите кнопку ОК.

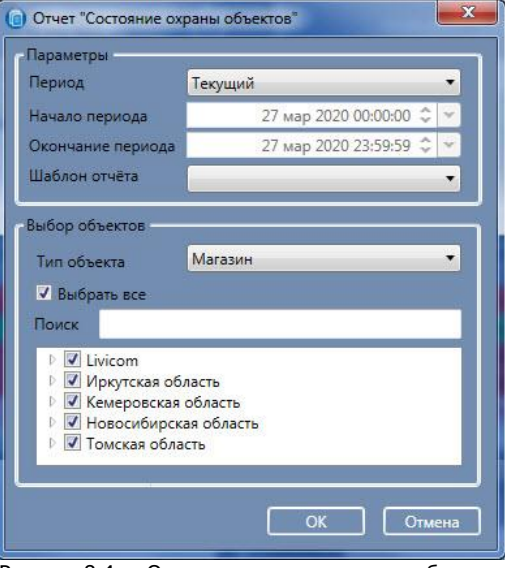

Рисунок 8.4 — Отчет о состоянии охраны объектов

#### <span id="page-44-3"></span><span id="page-44-1"></span>**8.3 ОТЧЕТ ПО УРОВНЮ ПРИЕМА СИГНАЛА**

Для формирования отчета по уровню сигнала GSM-сетей объектового оборудования в меню Отчеты выберите Устройства  $\rightarrow$  Уровень приема сигнала.

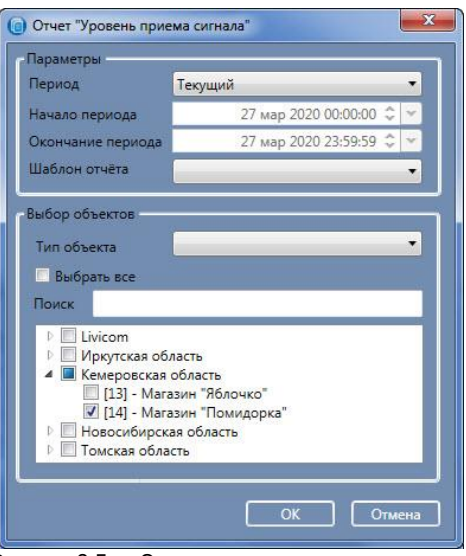

Рисунок 8.5 — Отчет по уровню приема сигнала

<span id="page-45-2"></span>Примечания

**1** Данный отчет может быть сформирован только по 1 определенному объекту. Отчет показывает уровень приема сигнала от выбранного объекта в табличной и графической форме.

**2** Для формирования отчета по уровню сигнала необходимо, чтобы за указанный в отчете период в базу данных ПО STEMAX поступали данные об уровне сигнала. Включение параметра "Запись уровня и тестов в базу" описано в руководстве администратора ПО STEMAX, [доступном для](https://nppstels.ru/download/get.php?ID=2410)  [скачивания на сайте НПП «Стелс»](https://nppstels.ru/download/get.php?ID=2410) (п. 11.3).

В открывшемся окне (см. [рисунок](#page-45-2) 8.5) задайте все параметры и нажмите кнопку ОК.

## <span id="page-45-0"></span>**9 НАСТРОЙКА ИНТЕРФЕЙСА И ИНДИКАЦИИ**

Настройка интерфейса программы, световой и звуковой индикации выполняется в окне *Настройки*.

Для того чтобы открыть это окно, нажмите кнопку **на панели инструментов или** в Меню выберите пункт Настройки.

Окно Настройки содержит 4 вкладки, на которых доступна настройка описанных ниже параметров:

- 1) Интерфейс (см. [9.1\)](#page-45-1),
- 2) Объекты (см. [9.2\)](#page-46-0),
- 3) События (см. [9.3\)](#page-48-0),
- 4) Карты (см. [9.4\)](#page-49-0).

Примечание — Доступ к окну *Настройки* может быть ограничен администратором с помощью пароля.

#### <span id="page-45-1"></span>**9.1 НАСТРОЙКА ИНТЕРФЕЙСА ПРОГРАММЫ**

Настройка интерфейса программы *Монитор* выполняется на вкладке *Интерфейс* (см. [рисунок](#page-45-3) 9.1).

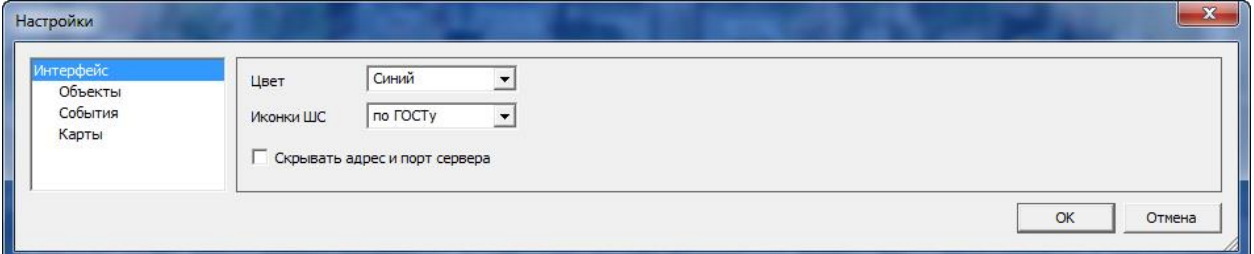

Рисунок 9.1 — Окно Настройки: вкладка Интерфейс

- <span id="page-45-3"></span> **Цвет** (Классический / Синий / Серый): выбор стиля и цветовой гаммы интерфейса программы.
- **Иконки ШС** (Классические / По ГОСТу): выбор стиля обозначений шлейфов сигнализации.

 **Скрывать адрес и порт сервера**: если флаг установлен, то адрес и порт сервера STEMAX будет скрыт от пользователей в окне авторизации и в интерфейсе программы Монитор. Подробнее см. в [2.3.](#page-5-0)

## <span id="page-46-0"></span>**9.2 НАСТРОЙКА ОТОБРАЖЕНИЯ ОБЪЕКТОВ**

Настройка отображения объектов выполняется на вкладке Объекты (см. [рисунок](#page-46-1) 9.2).

• Количество событий в карточке объекта: количество событий, отображаемых в карточке объекта на вкладке События.

Примечание — Не рекомендуется устанавливать количество событий более 30, так как это может замедлить открытие карточек объектов.

- Отображать в списке объектов:
	- о *порядковый номер:* если флажок установлен, то в дереве объектов будет отображаться порядковый номер объекта.
	- o подгруппы вверху: если флажок установлен, то в составе группы сначала будет отображаться список подгрупп, а потом объекты без подгруппы.
- Действие по кнопке 'Обработать' (Обработать состояние / Обработать состояние и закрыть карточку): выбор действия, которое будет выполняться при нажатии кнопки Обработать в карточке объекта.
- *Отображать окно 'События обработки' при нажатии*: отметьте флагами те команды, при выполнении которых должно выводиться окно со списком событий обработки и полем для произвольного комментария. Если флаг не установлен, то команда будет выполняться сразу после нажатия соответствующей кнопки в карточке объекта. Подробнее об окне *'События* обработки' см. в [5.](#page-34-0)

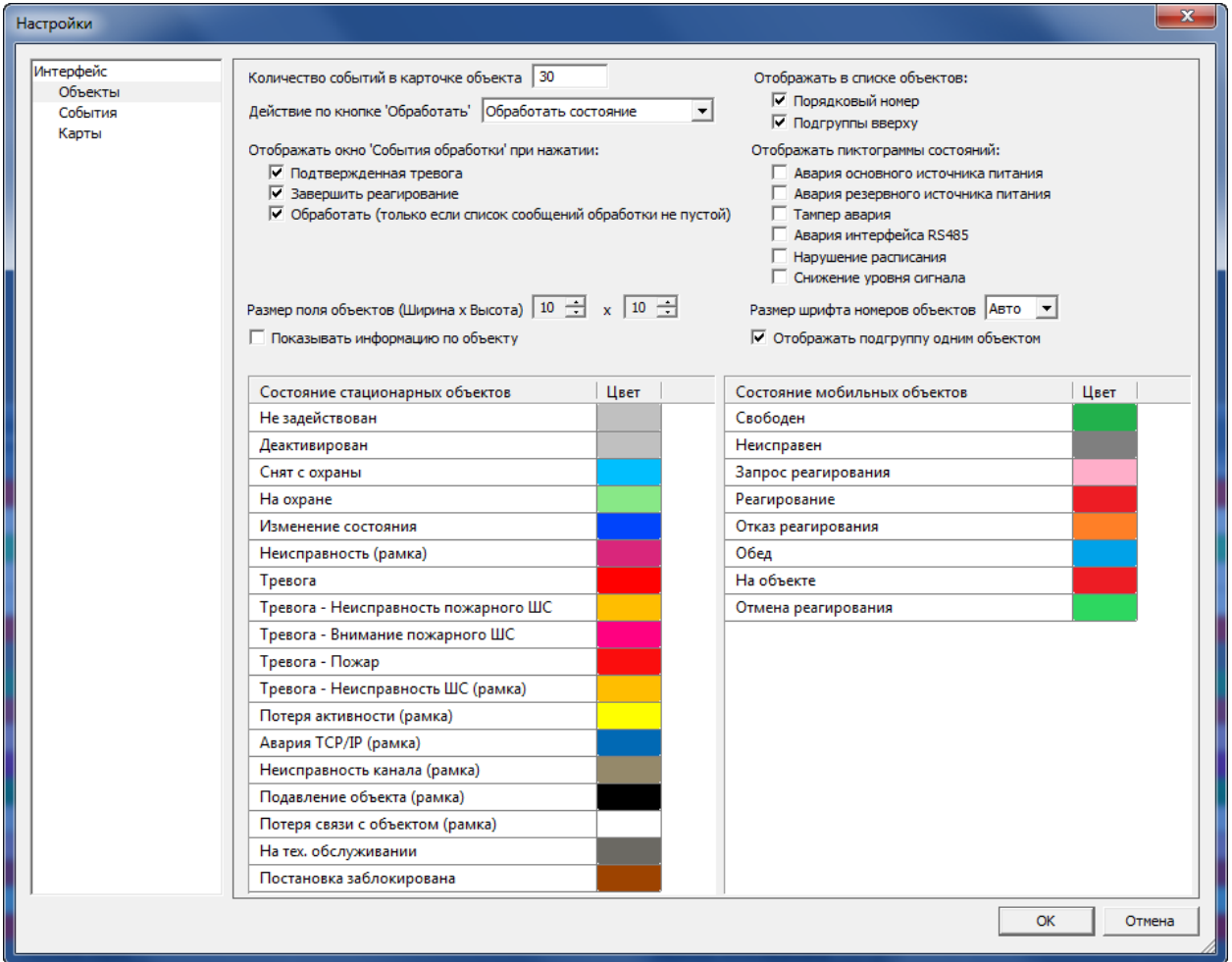

Рисунок 9.2 — Окно Настройки: вкладка Объекты

<span id="page-46-1"></span>• Отображать пиктограммы состояний: если флажок установлен, то состояние объектов будет отображаться в поле объектов не только цветами, но и пиктограммами. После установки этого флажка необходимо выбрать флажками отдельные типы событий, которые будут отображаться пиктограммами:

- **THE ВЕ** Авария основного источника питания,
- o Авария резервного источника питания,
- $\circ$   $\Delta$  Авария тампера,
- o Авария интерфейса RS-485,
- o Нарушение расписания,
- o Снижение уровня сигнала.

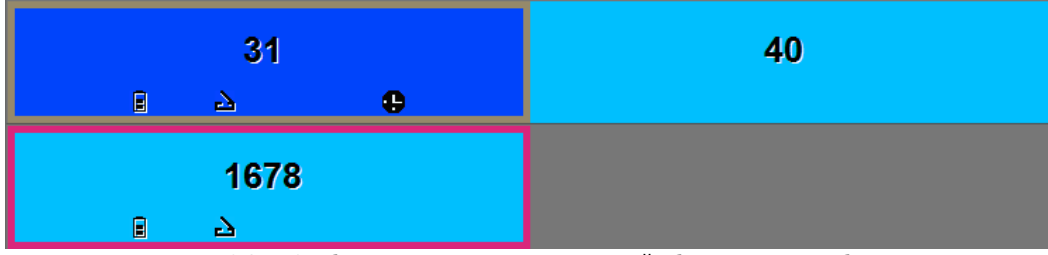

Рисунок 9.3 — Отображение пиктограмм состояний объектов в поле объектов

- Размер поля объектов (ширина х высота): количество карточек, которое отображается в поле объектов. Размер варьируется от 4 х 4 до 50 х 50 карточек на одном экране.
- Размер шрифта номеров объектов: размер шрифта, которым отображаются номера объектов в поле объектов. Установите значение Авто, чтобы шрифт подстраивался под размер карточек автоматически.
- Показывать информацию по объекту: если флажок установлен, то при наведении курсора мыши на карточку объекта в поле объектов будет появляться всплывающая подсказка с информацией об этом объекте, которая приведена в описании в карточке объекта.
- Отображать подгруппу одним объектом: если флажок установлен, то при выборе группы в дереве объектов в поле объектов подгруппы будут отображаться одним объектом.

**Цвета**, которыми отображается состояние объектов в поле объектов и в поле геолокации, могут быть настроены произвольно в таблице в нижней части вкладки. В левом столбце перечислены состояния, в правом отображаются соответствующие им цвета. Для изменения цвета дважды щелкните по цвету левой кнопкой мыши.

В открывшемся окне Цвет выберите цветовой тон и нажмите кнопку ОК (см. [рисунок](#page-47-0) 9.4).

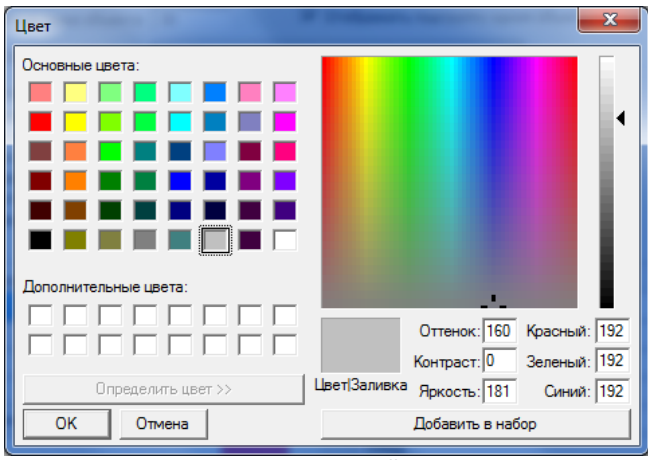

<span id="page-47-0"></span>Рисунок 9.4 — Настройка цвета

## <span id="page-48-0"></span>**9.3 НАСТРОЙКА ОТОБРАЖЕНИЯ СОБЫТИЙ**

Настройка отображения событий выполняется на вкладке События (см. [рисунок](#page-48-1) 9.5).

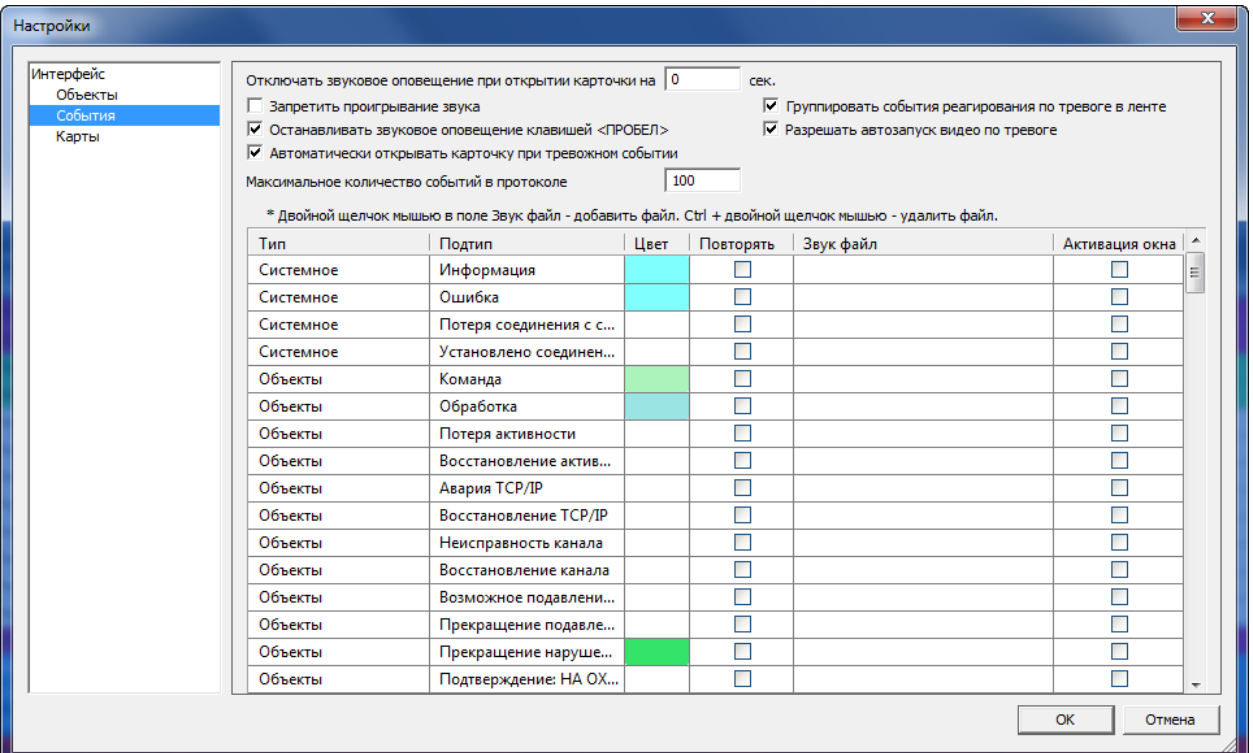

Рисунок 9.5 — Окно Настройки: вкладка События

- <span id="page-48-1"></span>• Отключить звуковое оповещение при открытии карточки на: время, на которое будет отключаться звуковое оповещение при открытии карточки объекта (по истечении этого времени звуковое оповещение будет возобновлено).
- Запретить проигрывание звука: установка этого флажка полностью отключает звуковое оповещение в программе.
- Группировать события реагирования по тревоге в ленте: установка этого флажка позволяет сгруппировать события, поступающие в процессе реагирования на тревогу с самого объекта и от реагирующей ГБР (по умолчанию флаг установлен).
- Останавливать звуковое сопровождение клавишей Пробел: если флажок установлен, то звуковое оповещение будет прекращаться при нажатии клавиши Пробел.
- Разрешить автозапуск видео по тревоге: данный флаг позволяет активировать автоматическое включение изображения с видеокамер на вкладке Видео при тревоге на объекте.
- Автоматически открывать карточку при тревожном событии: если флажок установлен, то при поступлении тревожного события будет автоматически открываться карточка соответствующего объекта.
- Максимальное количество событий в протоколе: максимальное количество событий, которое отображается в общем протоколе событий.

Примечание — Не рекомендуется устанавливать количество событий более 100, так как это может замедлить работу программы. Максимальное количество событий, которое может вместить протокол программы, составляет 3000.

В таблице в нижней части вкладки настраивается отображение отдельных подтипов событий. Эта область представляет собой таблицу, в первых двух столбцах которой перечисляются типы и подтипы событий, а в следующих — их параметры (Цвет, Повторять, Звук. файл, Активация окна):

- Цвет: цвет, которым будет подсвечиваться данный тип событий в программе. Для изменения цвета дважды щелкните по цвету левой кнопкой мыши.
- Повторять: если флажок установлен, то при звуковом оповещении о событии проигрываемый звуковой файл будет повторяться.
- *Звук. файл*: выбирается звуковой файл для оповещения о событии. Для выбора файла дважды щелкните левой кнопкой мыши в соответствующей ячейке. Выберите звуковой файл на Вашем ПК с помощью стандартного диалогового окна.

Примечание — Для оповещения могут использоваться только звуковые файлы в формате **.wav**.

Для удаления звукового файла нажмите и удерживайте клавишу Ctrl и дважды щелкните по названию файла левой кнопкой мыши.

• Активация окна: если этот флажок установлен, то при поступлении события данного типа программа Монитор автоматически развернется из свернутого состояния.

После введения всех настроек нажмите кнопку ОК, чтобы сохранить и применить сделанные изменения.

### <span id="page-49-0"></span>**9.4 НАСТРОЙКА ГЕОЛОКАЦИОННОГО СЕРВИСА**

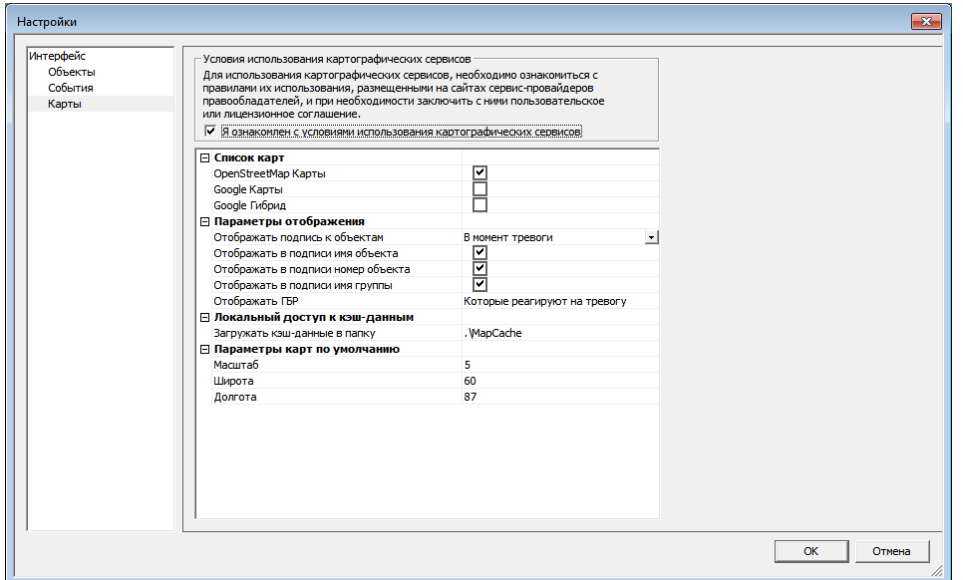

Рисунок 9.6 — Окно Настройки: вкладка Карты

На вкладке Карты (см. Рисунок 10.6) задаются параметры работы геолокационного сервиса.

• Список карт: отметьте карты флажками, чтобы определить список используемых карт.

Примечание — Перед началом работы с картами Google необходимо установить флажок Я ознакомлен с условиями использованиями картографических сервисов.

- Параметры отображения
	- o Отображать подпись к объектам
		- Всегда: в поле геолокации будут отображаться подписи к значкам объектов.
		- *В момент тревоги:* в поле геолокации будут отображаться подписи к значкам только тех объектов, которые находятся в состояние Тревога.
		- Не показывать: в поле геолокации будут отображаться только значки объектов. При выборе данного параметра для просмотра имени и номера объекта наведите курсор на его значок.
	- o Отображать в подписи имя объекта: если флажок установлен, то в поле геолокации в подписи к объекту будет отображаться имя объекта.
	- o Отображать в подписи номер объекта если флажок установлен, то в поле геолокации в подписи к объекту будет отображаться номер объекта.
	- o Отображать в подписи имя группы: если флажок установлен, то в поле геолокации в подписи к объекту будет отображаться название группы, в которую входит объект.
	- o Отображать ГБР
		- **Все:** на карте будет отображено положение всех ГБР, независимо от их текущего статуса.
		- Которые реагируют на тревогу: на карте будет отображено положение только тех ГБР, которые находятся в статусе На реагировании.
- Локальный доступ к кэш-данным: введите путь к папке, в которую будут локально сохраняться фрагменты карт.
- *Параметры карт по умолчанию:* задайте ниже параметры, с которыми карта будет отображаться при ее первом открытии (до того как пользователь как-либо изменит ее отображение).
- o Масштаб: начальный уровень масштабирования карты (по умолчанию установлен уровень 5). Задайте значение от 0 до 19, где 0 – это максимально крупный масштаб, а 19 – минимальный масштаб (карта целиком).
- $\circ$  Широта: широта географической точки, по которой будет центрирована карта.
- o Долгота: долгота географической точки, по которой будет центрирована карта.

## <span id="page-50-0"></span>**10 ПОИСК 10.1 ПРОСТОЙ ПОИСК**

<span id="page-50-1"></span>Для использования данной функции нажмите кнопку **Q** на панели инструментов или в Меню выберите пункт Поиск. В результате откроется окно Поиск, в котором может быть выполнен поиск объектов по имени и номеру (см. [рисунок](#page-50-3) 10.1). При этом принцип поиска по имени и по номеру различается.

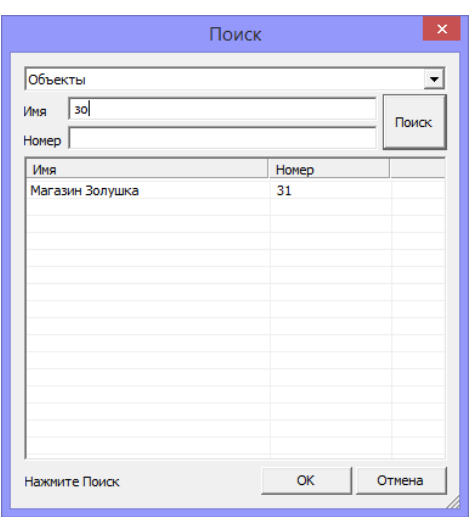

Рисунок 10.1 — Поиск по объектам

<span id="page-50-3"></span>**Поиск по имени**: если в поле Имя ввести какое-либо сочетание символов, то в списке будут отображаться все объекты, в имени которых присутствует это сочетание **в любом месте**.

**Поиск по номеру**: если в поле Номер ввести какое-либо сочетание цифр, то в списке будут отображаться все объекты, номер которых **начинается** с этого сочетания цифр.

Примечание — Фильтрация происходит по нажатию кнопки *Поиск* или клавиши «Enter» на клавиатуре — по тому сочетанию, которое находится в поисковом поле. Найденные объекты отображаются в таблице в нижней части окна *Поиск*. Выделите искомый объект и нажмите кнопку ОК (или дважды щелкните на названии искомого объекта левой кнопкой мыши). Объект будет выделен в дереве объектов программы.

#### <span id="page-50-2"></span>**10.2 РАСШИРЕННЫЙ ПОИСК**

Для использования данной функции нажмите кнопку <sup>©</sup> на панели инструментов или в *Меню* ...<br>выберите пункт *Расширенный поиск*. В результате откроется окно *Расширенный поиск* (см. рисунок [10.2\)](#page-51-0), в котором может быть выполнен поиск по спискам объектов и персонала.

Выбор между поиском по объектам и по персоналу осуществляется в раскрывающемся списке в верхней части окна.

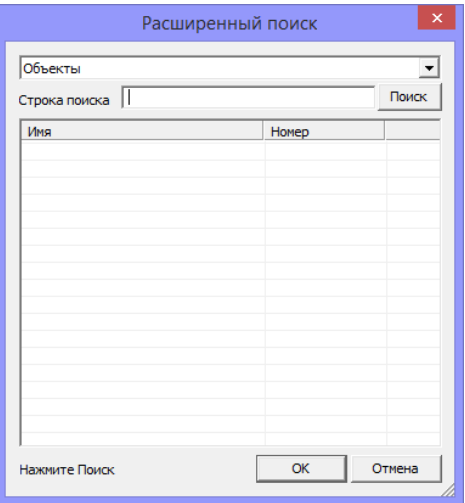

Рисунок 10.2 — Окно Расширенный поиск

<span id="page-51-0"></span>**Принцип поиска:** введите в поле Строка поиска какое-либо сочетание символов и нажмите кнопку Поиск или клавишу «Enter» на клавиатуре. В таблице ниже отобразятся все объекты/персонал, в карточках которых присутствует это сочетание **в любом месте**. Поиск осуществляется не только по именам, но и по другой информации, содержащейся в карточках объектов и в списке персонала.

## <span id="page-52-0"></span>**ПРИЛОЖЕНИЕ А – ВОЗМОЖНЫЕ ПРОБЛЕМЫ И СПОСОБЫ ИХ УСТРАНЕНИЯ**

В таблице А.1 перечислены некоторые проблемы, которые могут возникнуть при работе с программой Монитор, и возможные способы их устранения.

При возникновении проблемы диспетчер должен оперативно принять меры для ее решения. Если диспетчер обладает соответствующими знаниями, возможностями и полномочиями, он может попытаться решить проблему самостоятельно, исходя из приведенной информации. В остальных случаях он должен обратиться для решения проблемы к администратору системы.

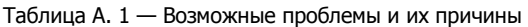

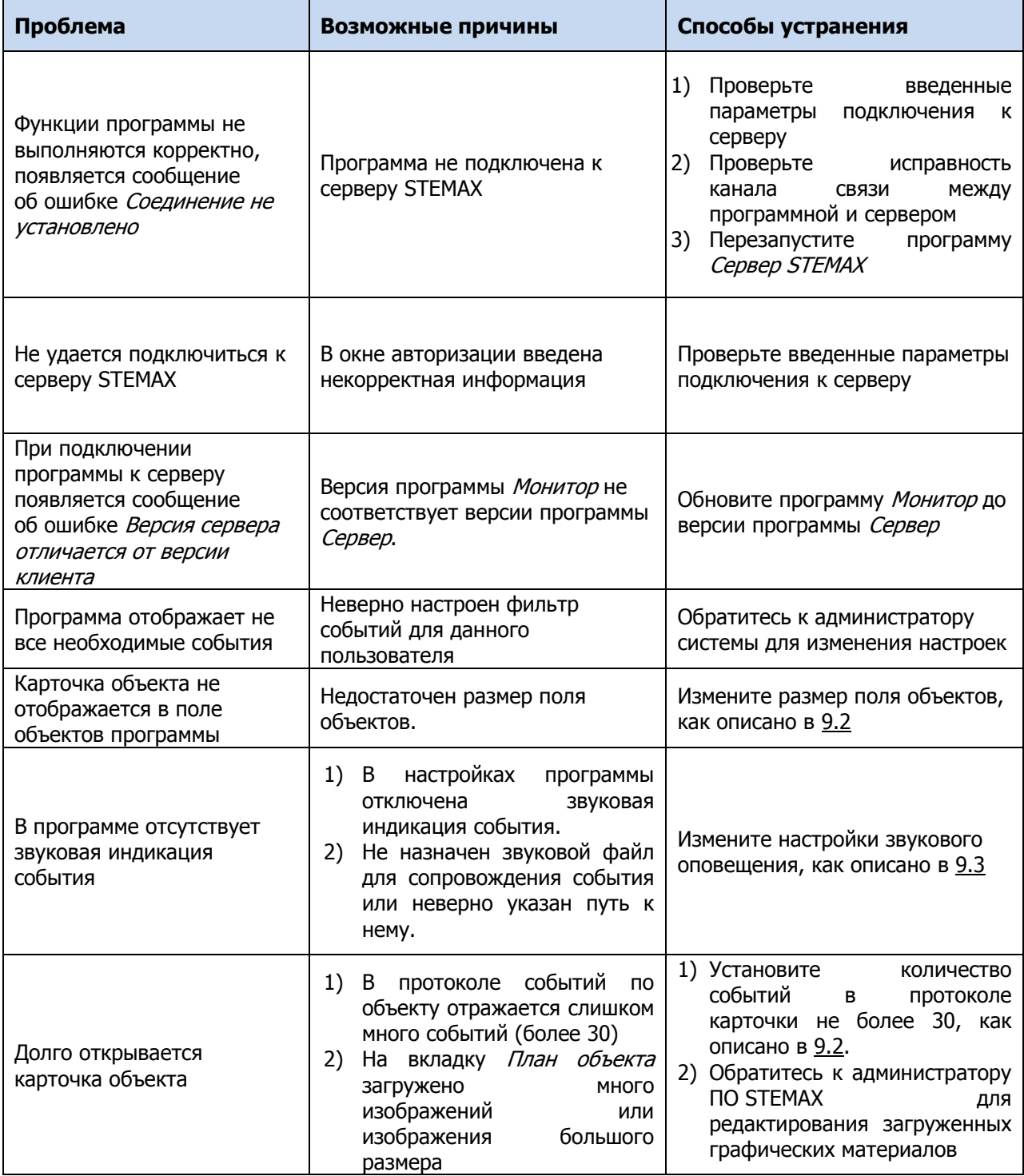

## <span id="page-53-0"></span>**ПРИЛОЖЕНИЕ Б – КОНТАКТЫ СЛУЖБЫ ТЕХНИЧЕСКОЙ ПОДДЕРЖКИ**

Если вы не нашли ответ на свой вопрос в данном руководстве, то задайте его специалистам службы технической поддержки НПП Стелс.

e-mail:

support@nppstels.ru

телефоны:

+7 (3822) 488-508, 488-507,

+7-923-414-0144.

График работы службы технической поддержки:

по будням с 9:00 до 23:00 по Томску (МСК + 4 часа)